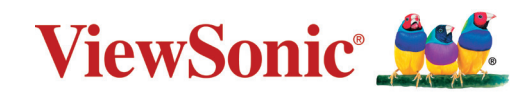

 $\bullet$ 

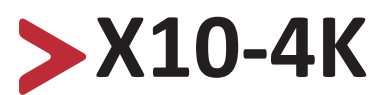

**LED 投影機 無燈泡智慧劇院 使用指南**

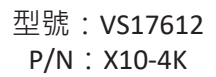

# **感謝您選擇 ViewSonic®**

作為領先全球的視覺解決方案供應商,ViewSonic®致力於超越全球對技術進 化、創新和簡單性的期望。在 ViewSonic®, 相信我們的產品有可能對世界造成 正面影響,而我們有信心,您將對您選擇的 ViewSonic® 產品感到滿意。

再次感謝您選擇 ViewSonic®!

# <span id="page-2-0"></span>**安全注意事項**

開始使用投影機前,請先閱讀以下**安全注意事項**。

- 請將本使用指南放在安全的地方,以便日後參考。
- 請閱讀所有警告並遵守所有指示。
- •請在投影機周圍保留至少 20 "(50 cm) 的空隙, 以確保通風良好。
- 請將投影機放在通風良好的區域。請勿將任何會阻礙散熱的物品放在投影 機上。
- 請勿將投影機放在不平穩的平面上。投影機可能會傾倒,導致人員受傷或 投影機故障。
- 如果投影機左右傾斜角度超過 10° 或前後傾斜角度超過 15°,請勿使用投影 機。
- 運作時請勿直視投影機鏡頭。強烈的光束可能會損害您的視力。
- 投影機燈泡開啟時,請務必開啟鏡頭快門或取下鏡頭蓋。
- 投影機渾作時,請勿讓任何物體擋住投影鏡頭,否則可能導致物體變熱、 變形或甚至造成火災。
- 運作時, 燈泡會變得非常熱。拆下燈泡總成進行更換之前, 請讓投影機降 溫約 45 分鐘。
- 請勿使用超過額定燈泡壽命的燈泡。過度使用超過額定壽命的燈泡,可能 會導致燈泡到在罕見情況下破裂。
- 除非拔下投影機插頭,否則切勿更換燈泡總成或任何電子元件。
- 請勿嘗試拆解投影機。內部有危險高雷壓, 若接觸帶雷部分, 可能導致死 亡。
- 移動投影機時,小心別讓投影機掉落或撞到任何東西。
- 請勿在投影機或連接線上放置任何重物。
- 請勿將投影機直立。 投影機可能會傾倒, 導致人員受傷或投影機故障。
- 請避免讓投影機受陽光直射、或暴露在其他持續熱源下。請勿安裝於接近 熱源的地方,例如散熱器、暖氣機、火爐或其他可能使投影機溫度升高至 危險水準的裝置(包括擴大機)。
- •請勿將液體放在投影機附近或放在投影機上。如果液體濺到投影機內,可 能導致投影機故障。如果投影機變濕,請切斷電源並致電當地服務中心以 維修投影機。
- 投影機渾作時, 您也許會在通風口附近感覺到些微的熱風與氣味。這是正 常現象,並非瑕疵。
- 請勿嘗試規避極化或接地插頭的安全設計。極化插頭具有兩個寬度不一的 插片。接地插頭具有兩個插片及第三支接地接腳。寬的第三支插片是為了 確保安全。如果插頭無法插入插座,請取得轉接器,勿嘗試強行將插頭插 入插座。
- 連接至電源插座時,請勿拆除接地插腳。請確保接地插腳不被拆除。
- 請避免讓電源線受到踩踏或擠壓,尤其是插頭以及電源線與投影機的連接 處。
- 在某些國家,電壓不穩定。本投影機被設計成在 100 至 240 伏特 AC 的電壓 範圍內安全運作,但如果發生斷電或 ±10 伏特的突波,則可能會故障。在 電壓可能會波動或中斷的區域,建議透過穩壓器、突波保護器或不斷電系 統 (UPS) 連接投影機。
- 如果冒煙、出現異音或異味,請立即關閉投影機並聯絡經銷商或 ViewSonic®。 繼續使用投影機很危險。
- 僅限使用製造商規定的附件/配件。
- 如果長時間不使用投影機,請將電源線從 AC 插座上拔下。
- 維修作業應交由合格的專業人員執行。

# <span id="page-4-0"></span>**安全注意事項-天花板安裝**

開始使用投影機前,請先閱讀以下**安全注意事項**。

若要將投影機安裝至天花板上,強烈建議您使用合適的投影機天花板安裝套 件,並確保投影機穩固、安全地安裝。

若使用不合適的投影機天花板安裝套件,投影機可能會因使用規格或長度錯誤 的螺絲進行不正確的連接,而從天花板掉落。

您可以在購買投影機的地方,購買投影機天花板安裝套件。

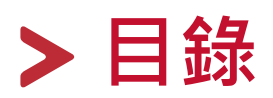

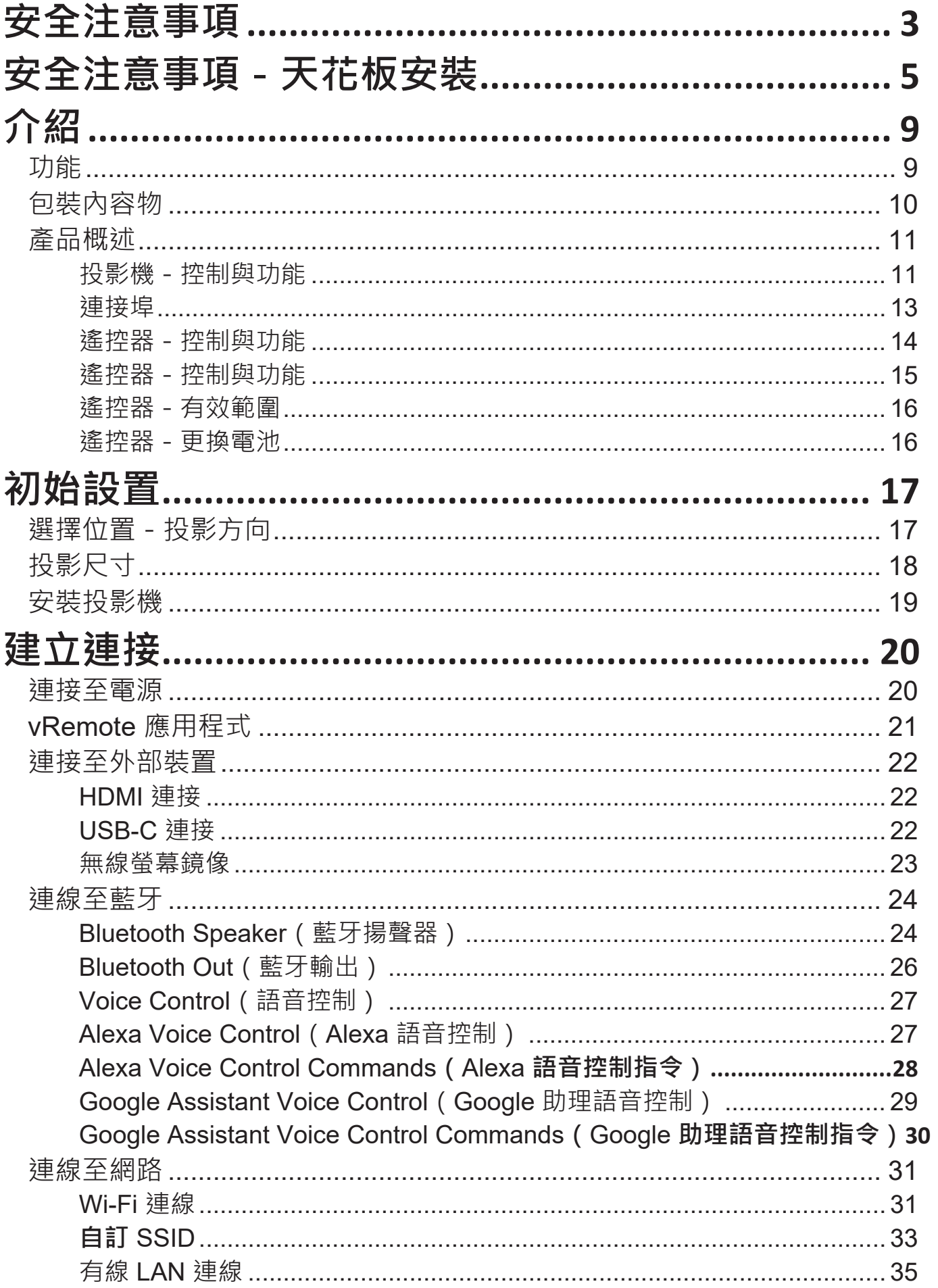

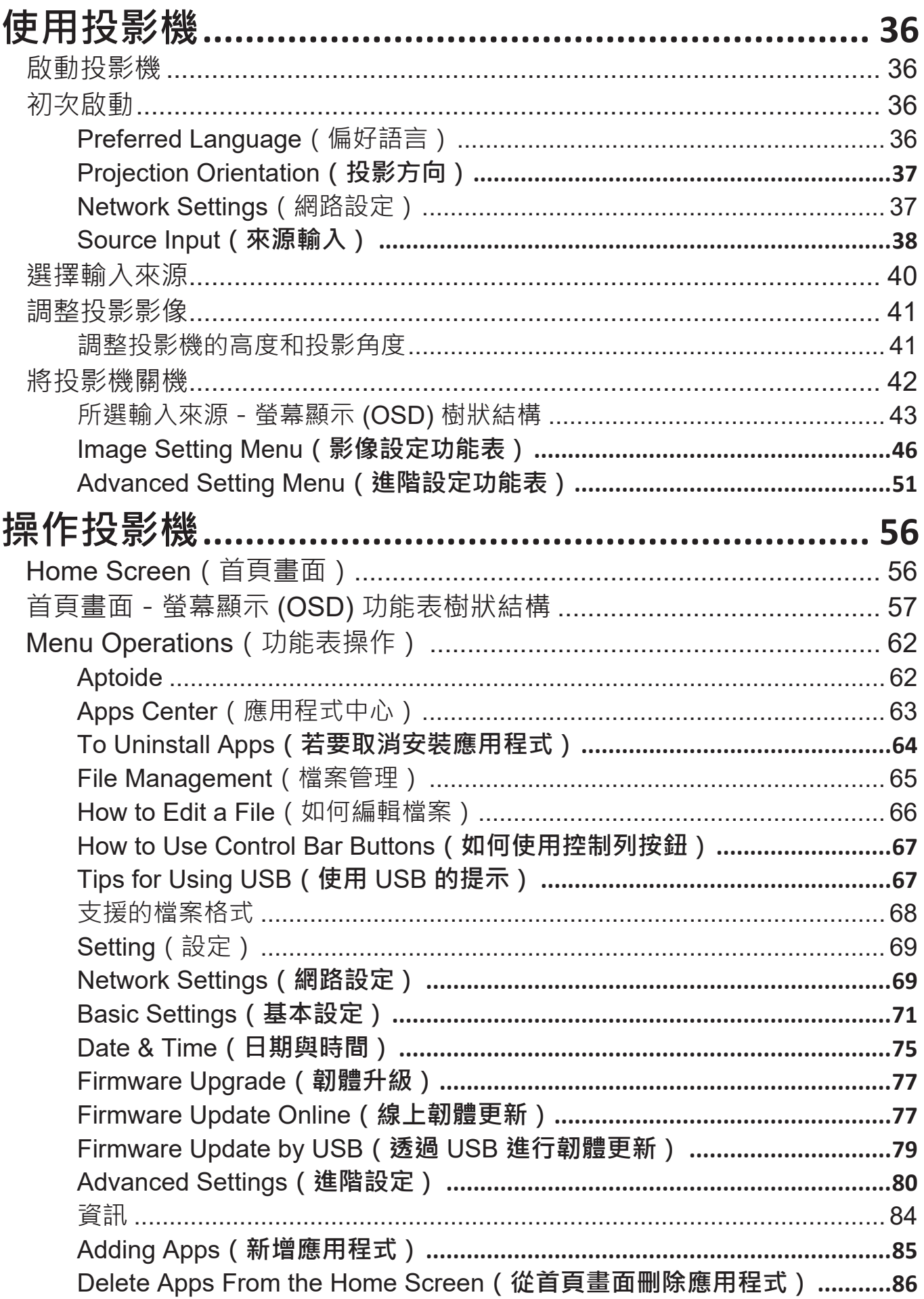

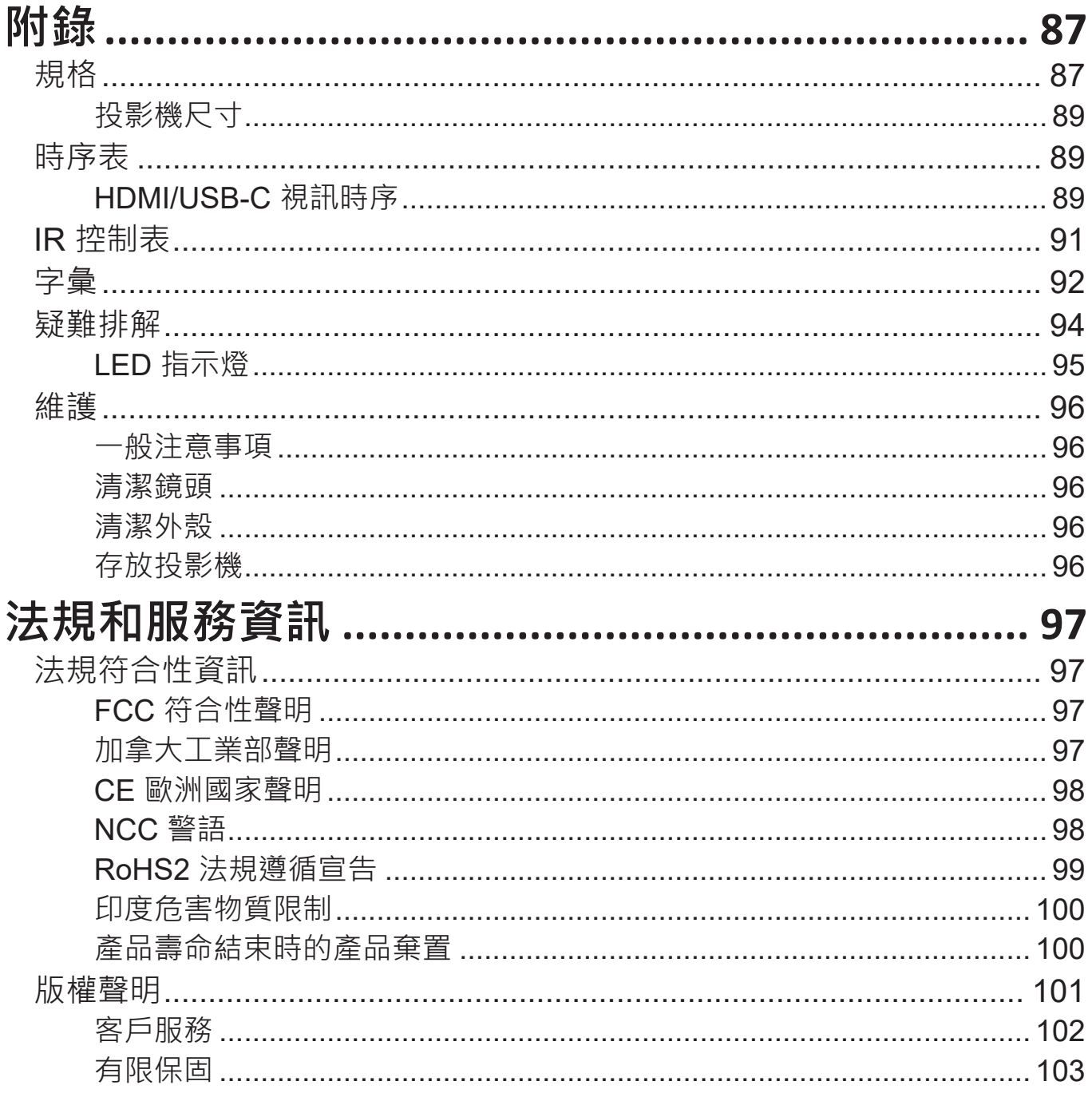

<span id="page-8-0"></span>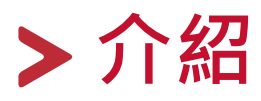

ViewSonic® X10-4K 投影機將令人讚嘆的 4K 解析度與智慧串流功能和可攜式 設計結合,在任何房間都能提供劇院級體驗。 採用輕量設計、便攜把手和短 焦鏡頭的 X10-4K 可以方便地在房間之間移動、或從室內移動到室外。它擁有 2.400 LED 流明的亮度,並具備 Wi-Fi 連線能力,讓使用者從其喜愛的供應商串 流內容。

# **功能**

- 短焦鏡頭設計可以從僅僅 1.77 公尺的距離投射 100" 的畫面。
- 自動垂直梯形修正自動修正失真影像。
- 藍牙揚聲器、自動對焦及螢幕鏡像功能。
- USB-C 用於視訊傳輸和供電。
- 預防物體太靠近光源(50 cm 或 100 cm)的眼睛保護功能。
- 16 GB 內部儲存空間(最大 12 GB 可供使用者儲存)。
- 各種色彩模式用於不同的投影用途。
- 多語螢幕顯示 (OSD) 功能表。

<span id="page-9-0"></span>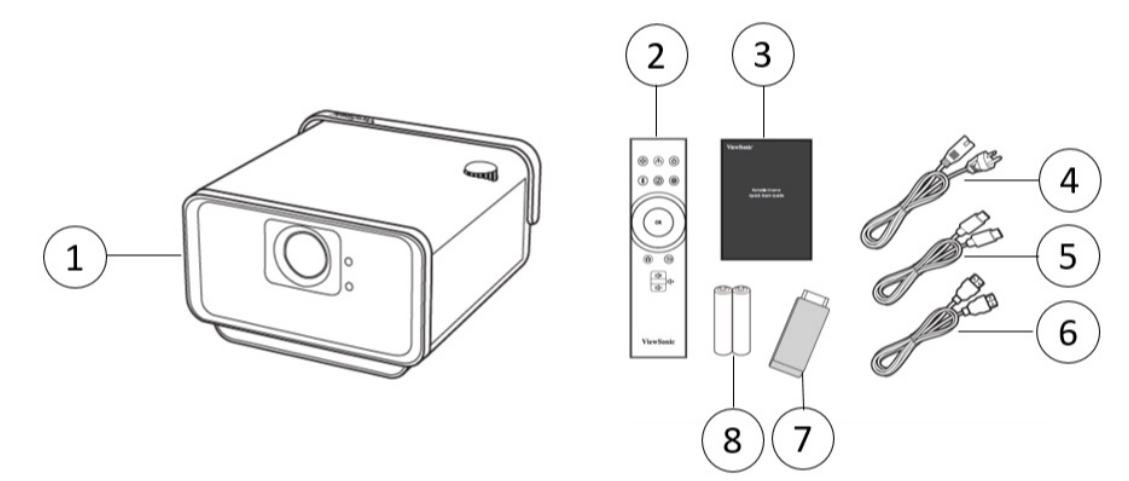

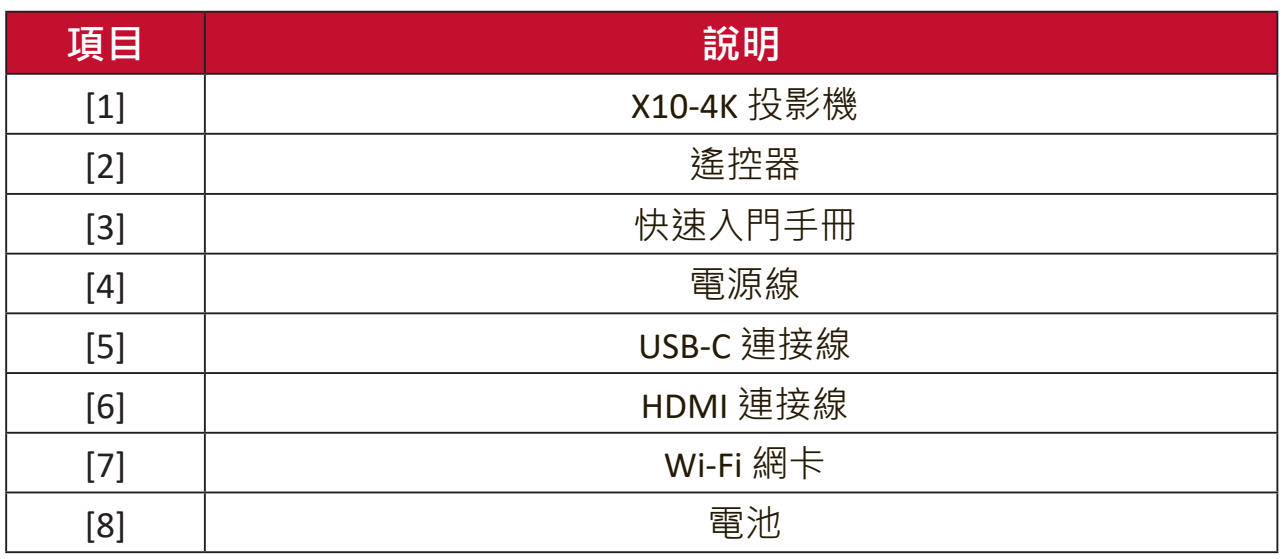

**備註:** 包裝中隨附的電源線和視訊線可能因國家而異。如需更多資訊,請 聯絡當地經銷商。

# <span id="page-10-0"></span>**產品概述**

## **投影機-控制與功能**

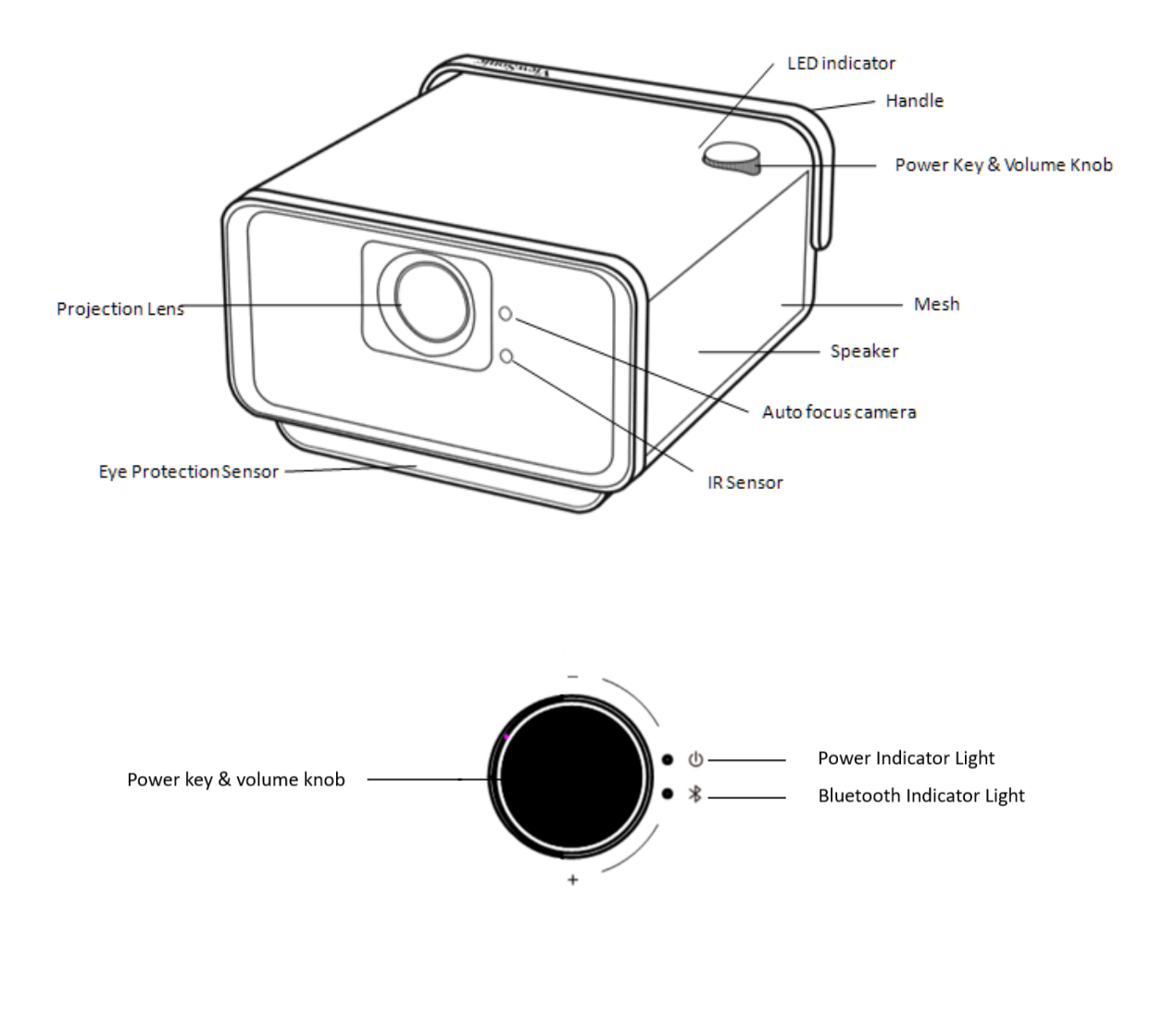

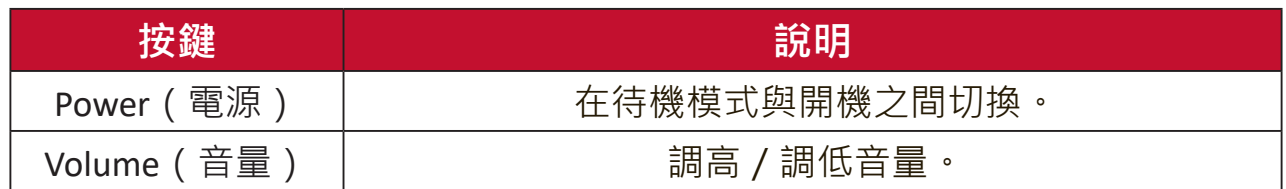

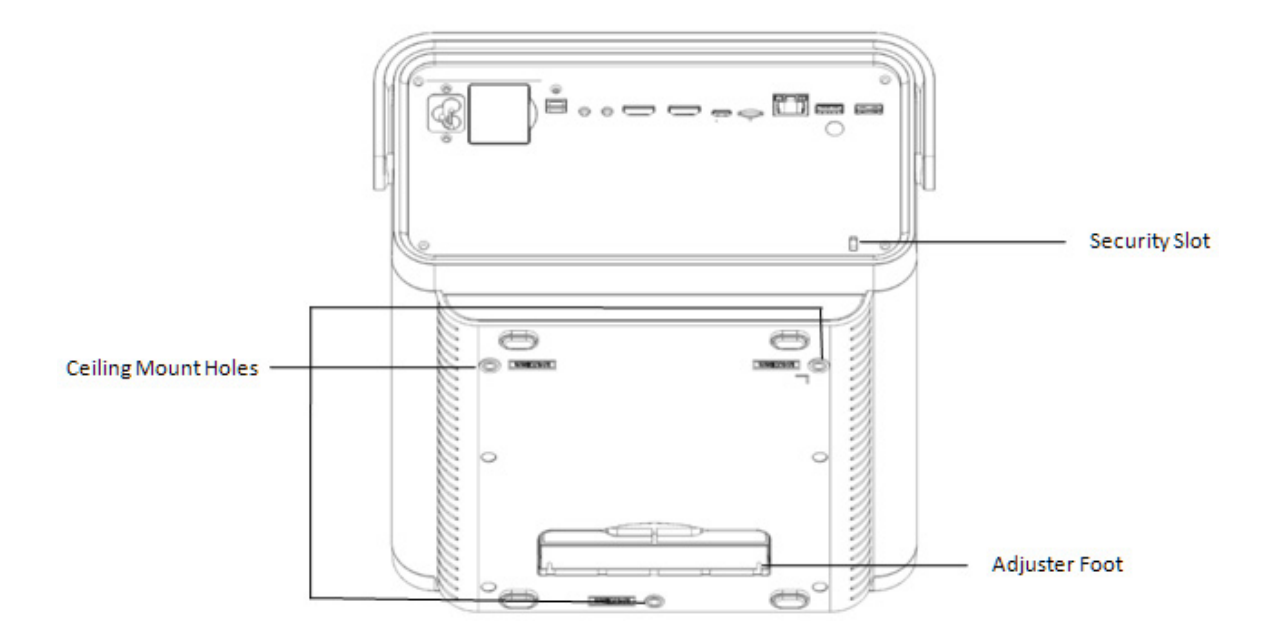

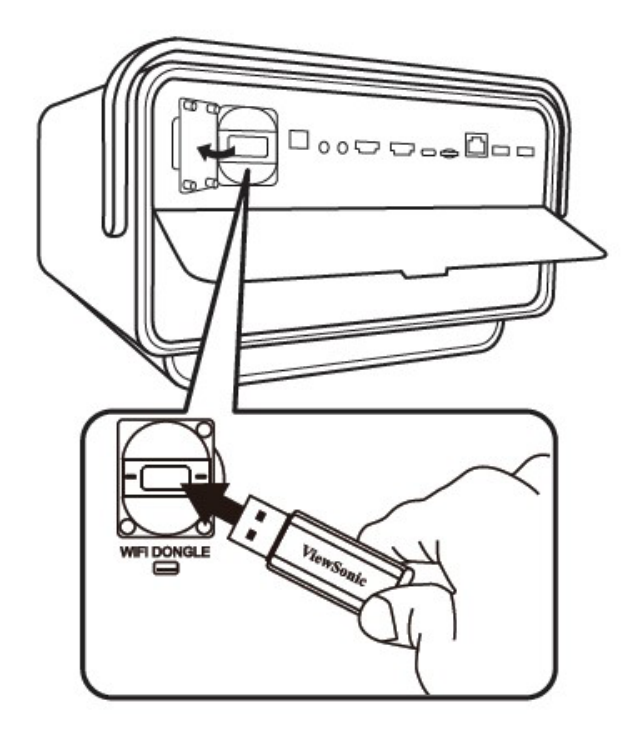

<span id="page-12-0"></span>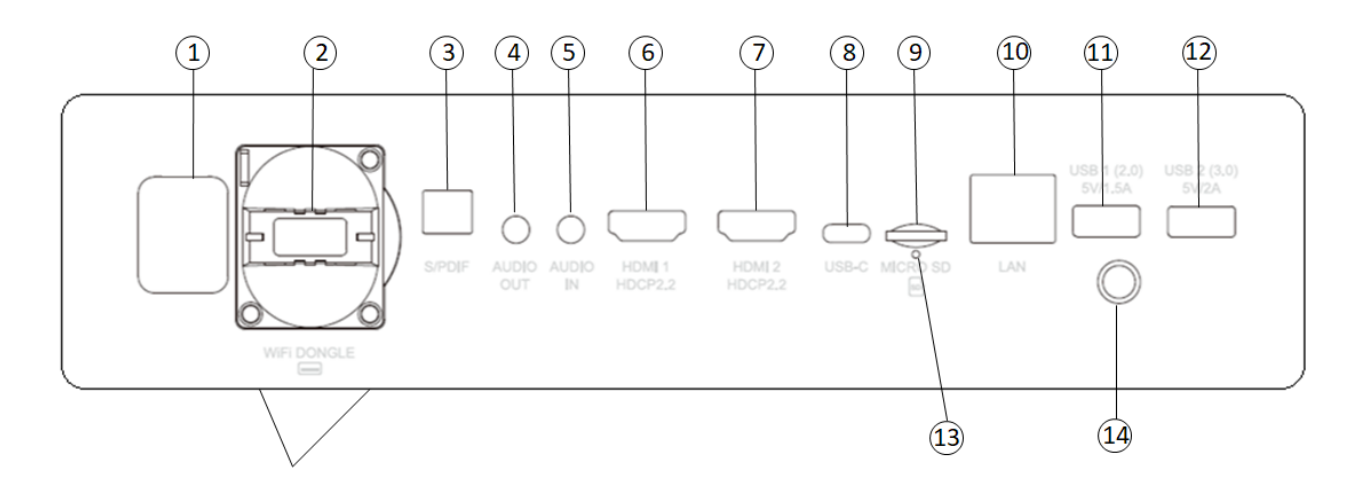

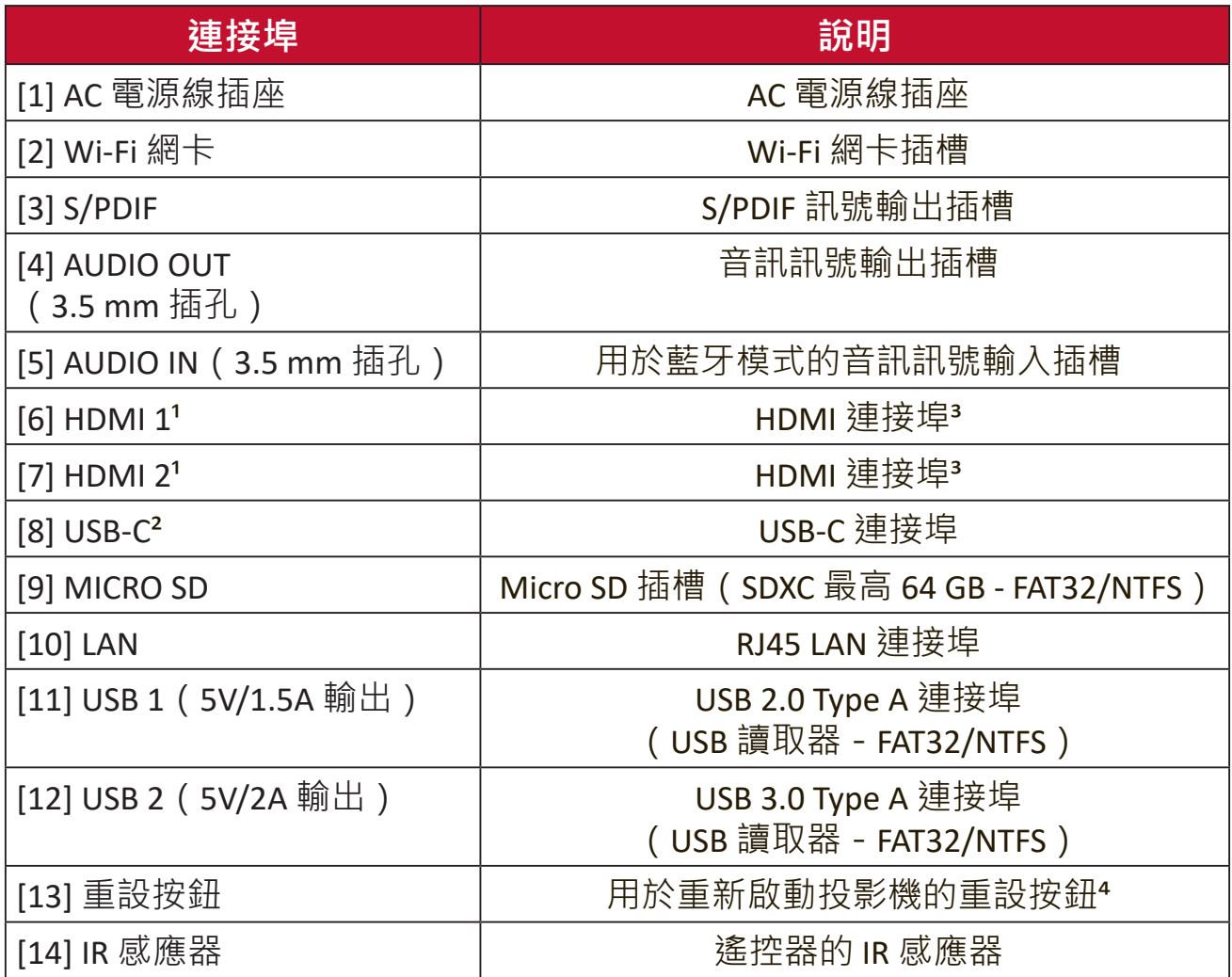

 $1 \times$  接 HDCP 2.2/HDMI 2.0。

<sup>2</sup>請使用隨附的 USB-C 線,並確定 USB-C 裝置可支援視訊傳輸。

<sup>3</sup> iPhone/iPad 使用者必須購買另外的轉接器。 為了避免相容性問題,請使用 Apple授權的配件。

⁴ 如果系統當機,請將迴紋針插入**Reset(重設)**按鈕,以重新啟動投影機。

## <span id="page-13-0"></span>**遙控器-控制與功能**

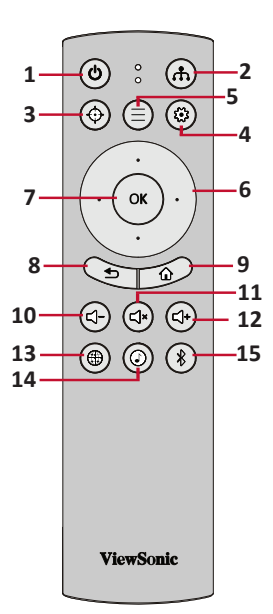

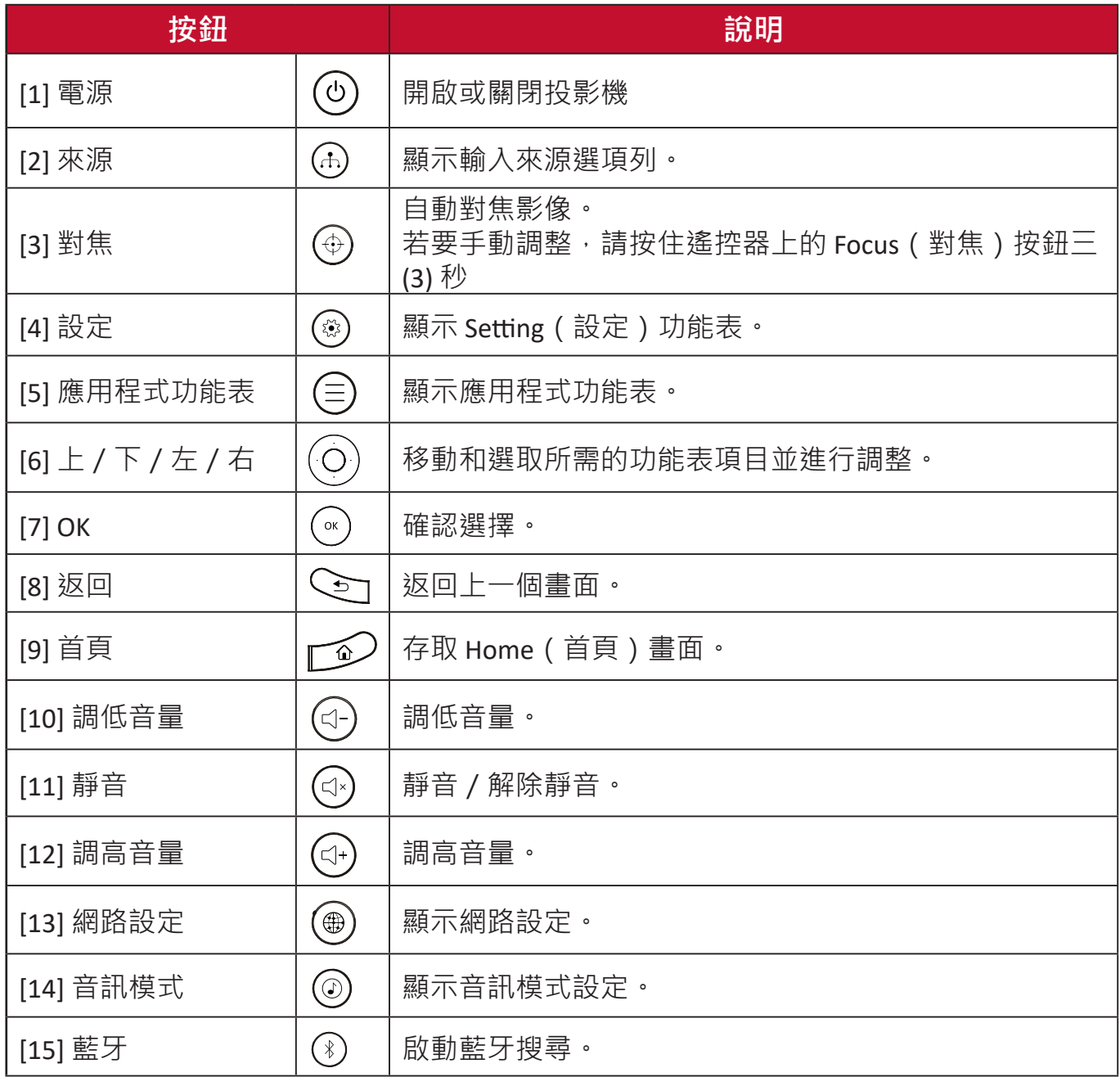

## <span id="page-14-0"></span>**遙控器-控制與功能**

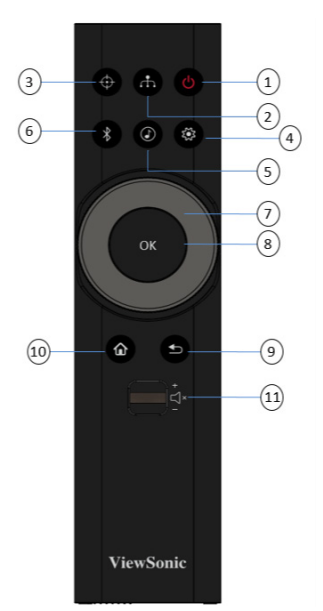

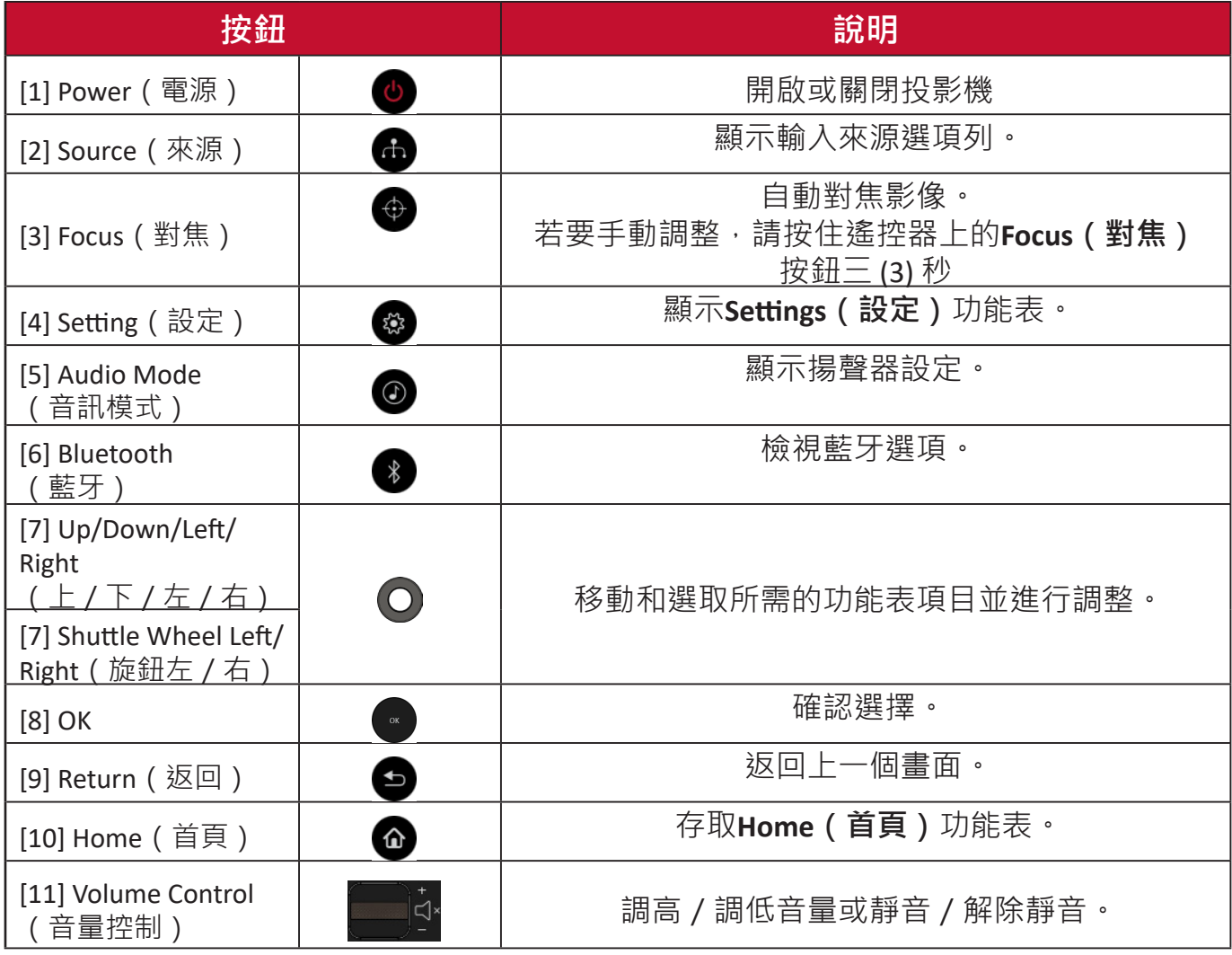

**備註:** 遙控器可能因您所在的國家/地區而異

#### <span id="page-15-0"></span>**遙控器-有效範圍**

為確保遙控器正常運作,請遵照下述步驟:

- **1.** 遙控器與投影機的 IR 遙控感應器所呈的角度 不得超過 30°。
- **2.** 遙控器與感應器之間的距離不得超過 8 m  $(26 ft.)$ 
	- **備註:** 請參考圖片瞭解紅外線 (IR) 遙控感應 器的位置。

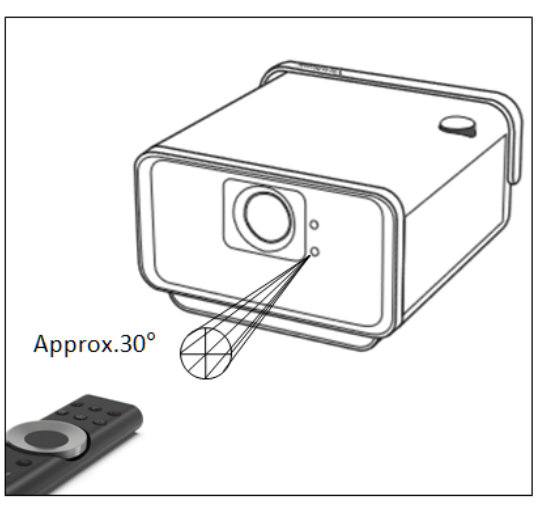

#### **遙控器-更換電池**

- **1.** 按壓並滑動手指握把,從遙控器底部拆下電池蓋。
- **2.** 取出現有電池(如有必要)並安裝兩個 AAA 電池。

**備註:** 請依照指示遵守電池的極性。

**3.** 將電池蓋與底部對齊並推回原位以裝回電池蓋。

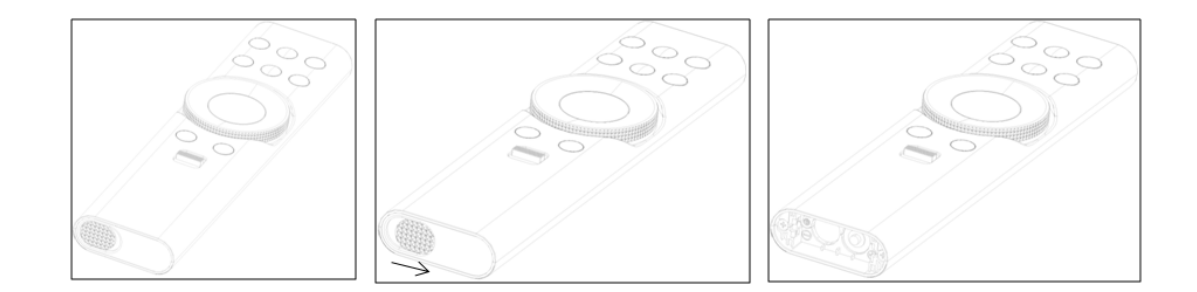

#### **備註:**

- 請避免將遙控器和電池置於過熱、或潮濕的環境中。
- 請務必使用電池製造廠商建議的相同或同型的電池進行更換。
- 如果電池耗盡或長時間不使用遙控器,請取出電池以避免遙控器損 壞。
- 請依照製造商的指示與當地環保法規棄置舊電池。

# <span id="page-16-0"></span>**初始設置**

本節提供關於初始設定顯示器的詳細說明。

# **選擇位置-投影方向**

個人偏好和房間配置將決定安裝位置。 考量下列項目:

- 螢幕的尺寸和位置。
- 合適電源插座的位置。
- 投影機與其他設備之間的位置和距離。

投影機的安裝位置如下:

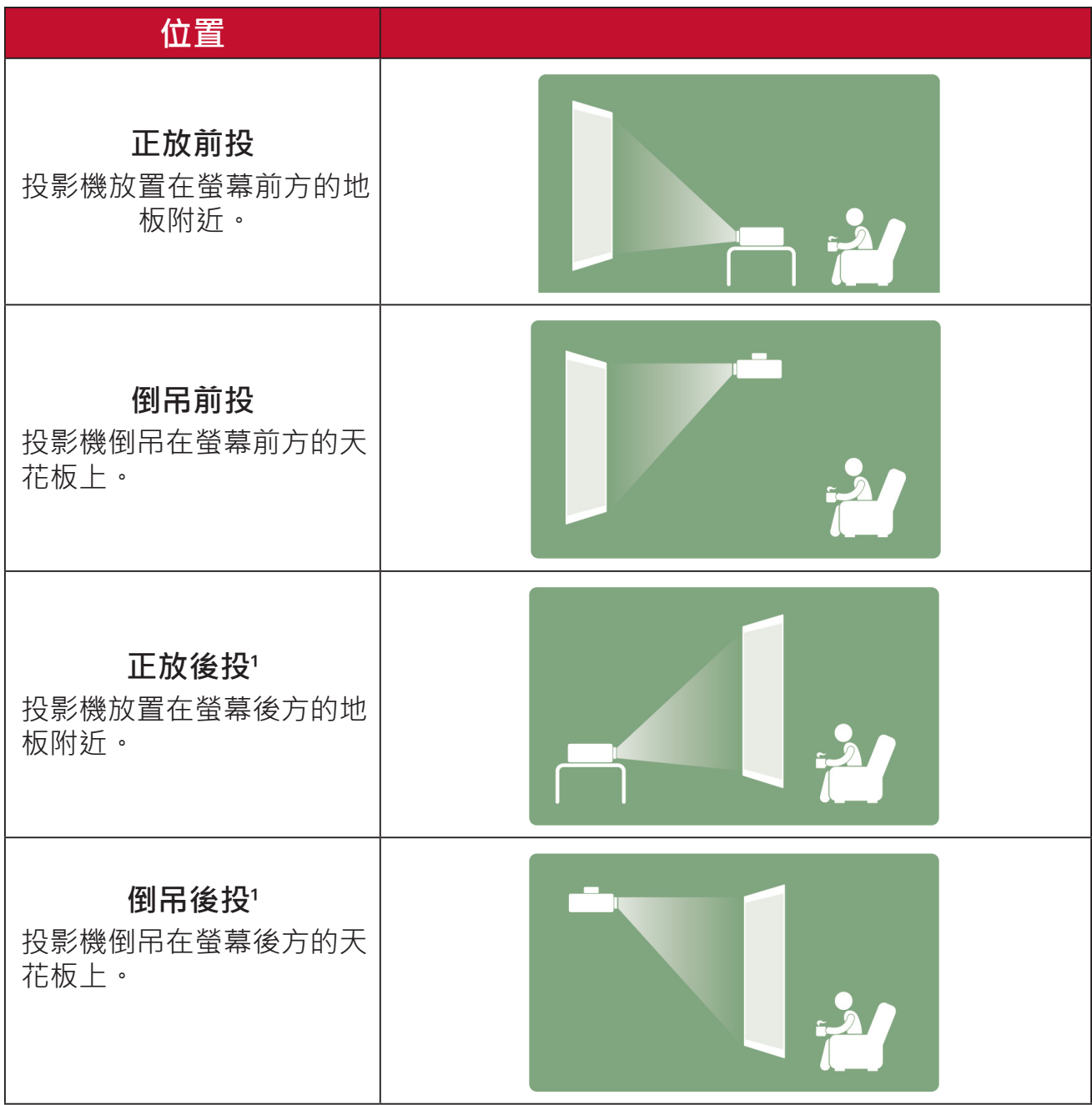

1需要後方投影螢幕。

# <span id="page-17-0"></span>**投影尺寸**

• 16:9 螢幕上的 16:9 影像

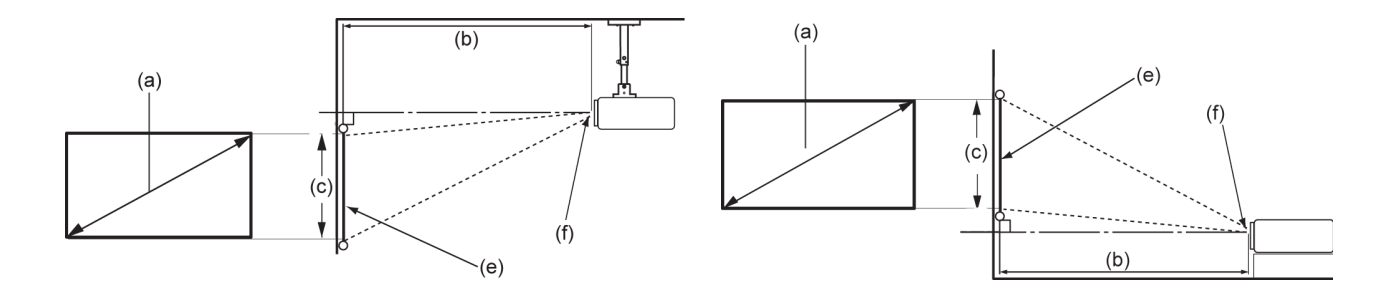

**備註:** (e) = 螢幕 / (f) = 鏡頭中心

## **16:9 螢幕上的 16:9 影像**

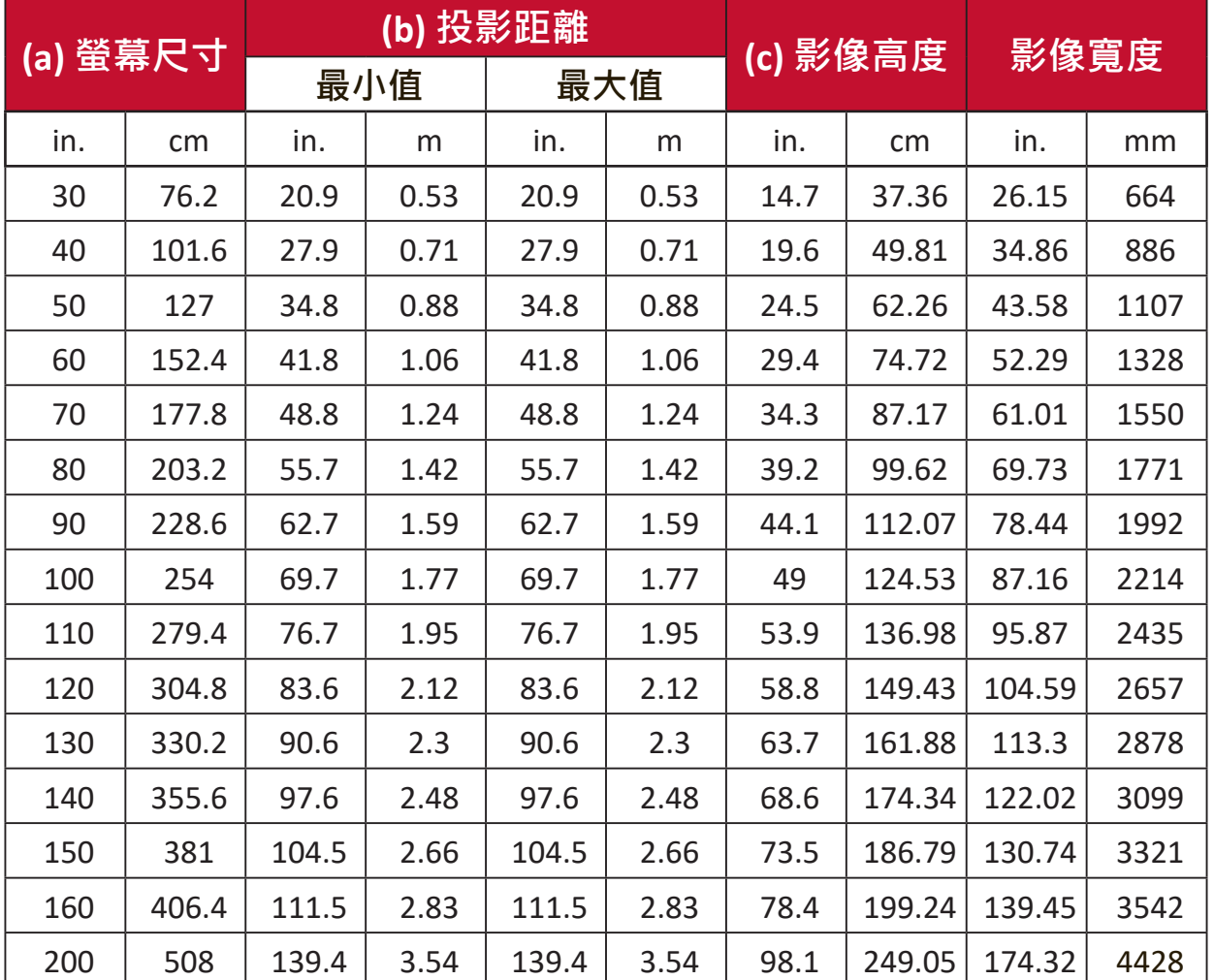

**備註:** 由於光學元件差異,以上數字有 3% 的公差。 建議在永久安裝投影 機之前,實際測試投影尺寸和距離。

# <span id="page-18-0"></span>**安裝投影機**

- **備註:** 如果購買第三方安裝架,請使用正確的螺絲尺寸。 螺絲尺寸因安裝 板的厚度而異。
- **1.** 若要確保最穩固的安裝,請使用 ViewSonic® 壁掛或天花板安裝架。

2. 確保用於將安裝架連接至投影儀的螺絲,符合以下規格:

- 螺絲類型: M4 x 8
- 最大螺絲長度: 8 mm

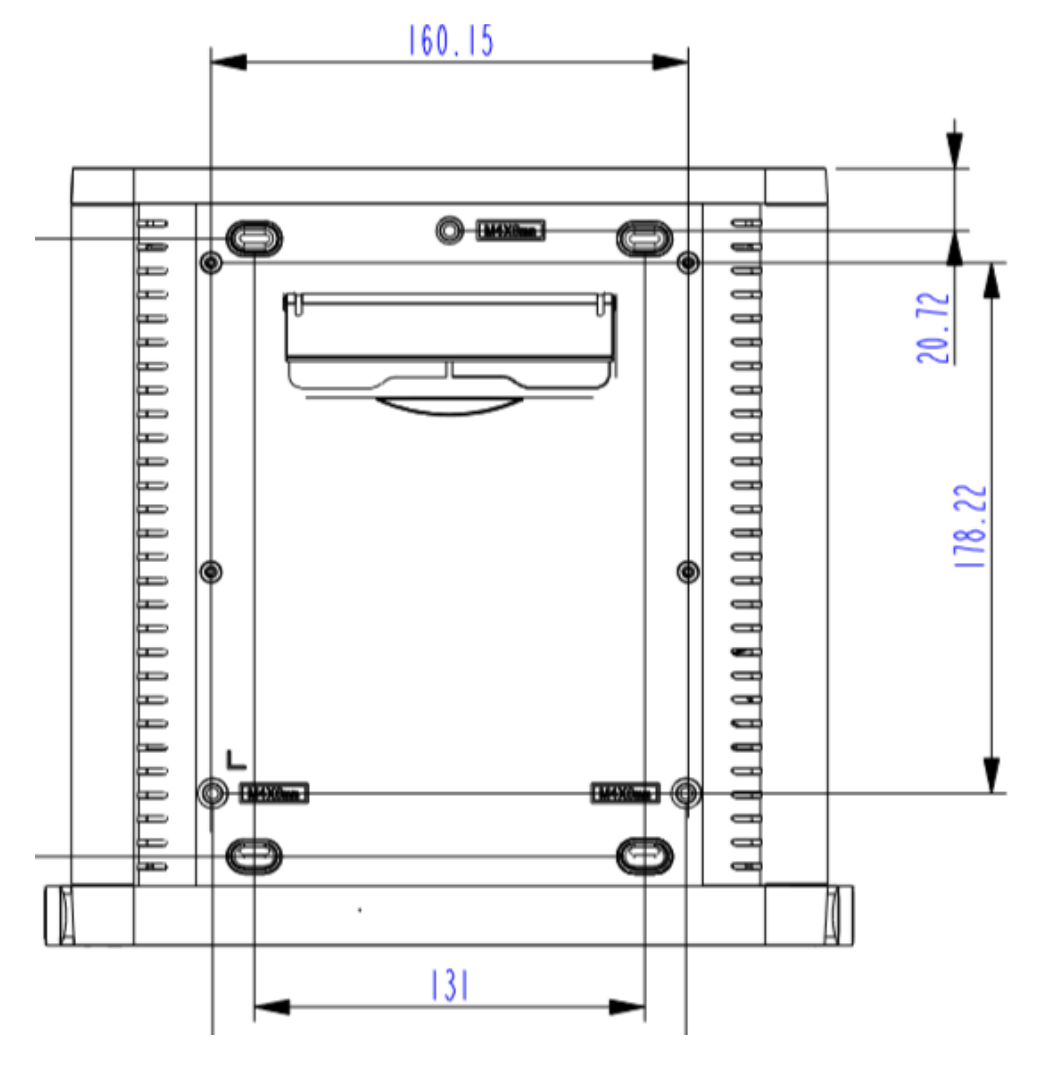

#### **注意:**

- 請避免將投影機安裝在熱源附近。
- 請在天花板與投影機底部之間保留至少 10 cm (3.9 in.) 的間隙。

# <span id="page-19-0"></span>**建立連接**

本節說明如何將投影機與其他設備連接。

# **連接至電源**

**1.** 將電源線連接至投影機後側的 AC IN 插孔。

**2.** 將電源線插入電源插座。

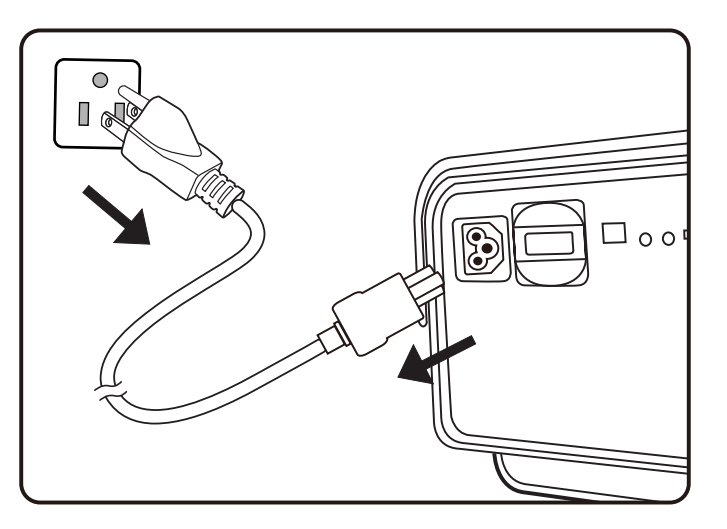

**備註:** 安裝投影機時,請在固定配線中加入易於觸及的斷開裝置,或將電 源插頭連接至裝置附近易於觸及的插座。 如果投影機運作期間發 生故障,請使用斷開裝置關閉電源,或拔下電源插頭。

# <span id="page-20-1"></span><span id="page-20-0"></span>**vRemote 應用程式**

vRemote 應用程式讓使用者透過個人行動裝置控制投影機。 使用者可以變更 輸入來源、靜音/解除靜音、或開啟/關閉投影機。

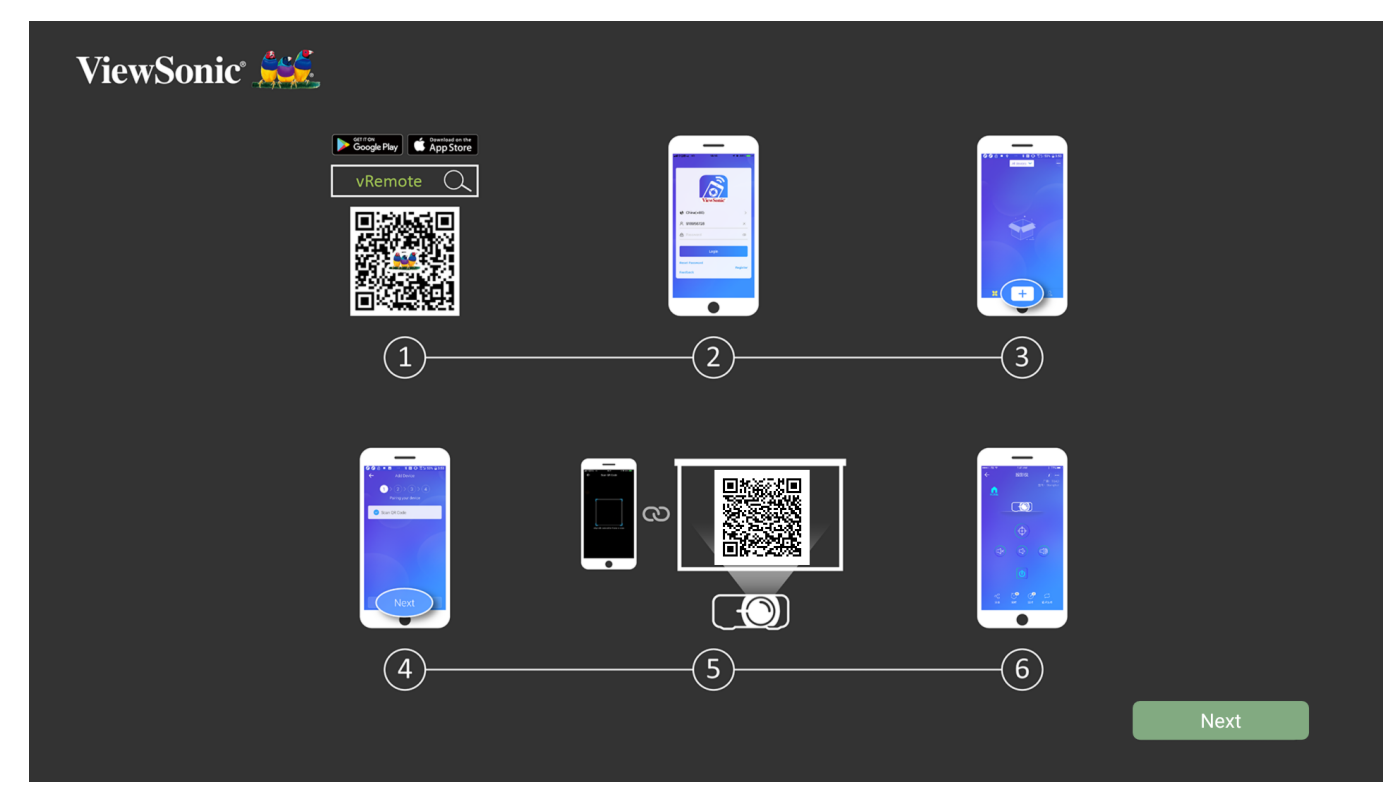

若要使用 vRemote 應用程式:

- 1. 從 Google Play 或 Apple App Store 下載應用程式,並將它安裝在行動裝置 上。
- **2.** 啟用、開啟並登入應用程式。
- **3.** 按 "Add Device" (新增裝置)圖示。
- **4.** 按"Next"(下一步)圖示。
- **5.** 使用相機掃描 QR 碼。
- **6.** 您現在已可以控制投影機。

## <span id="page-21-0"></span>**連接至外部裝置**

#### **HDMI 連接**

將 HDMI 線的一端連接至視訊裝置的 HDMI 連接埠。 然後將線的另一端連接至 投影機的 **HDMI 1** 或 **HDMI 2** 連接埠(兩者都支援 HDCP 2.0/HDMI 2.2)。

**備註:** iPhone/iPad 使用者必須使用另外的轉接器。

#### **USB-C 連接**

將 USB-C 線的一端連接至裝置的 USB-C 連接埠。 然後將線的另一端連接至投 影機的 USB-C 連接埠。

**備註:** 請確定 USB-C 裝置支援視訊傳輸。

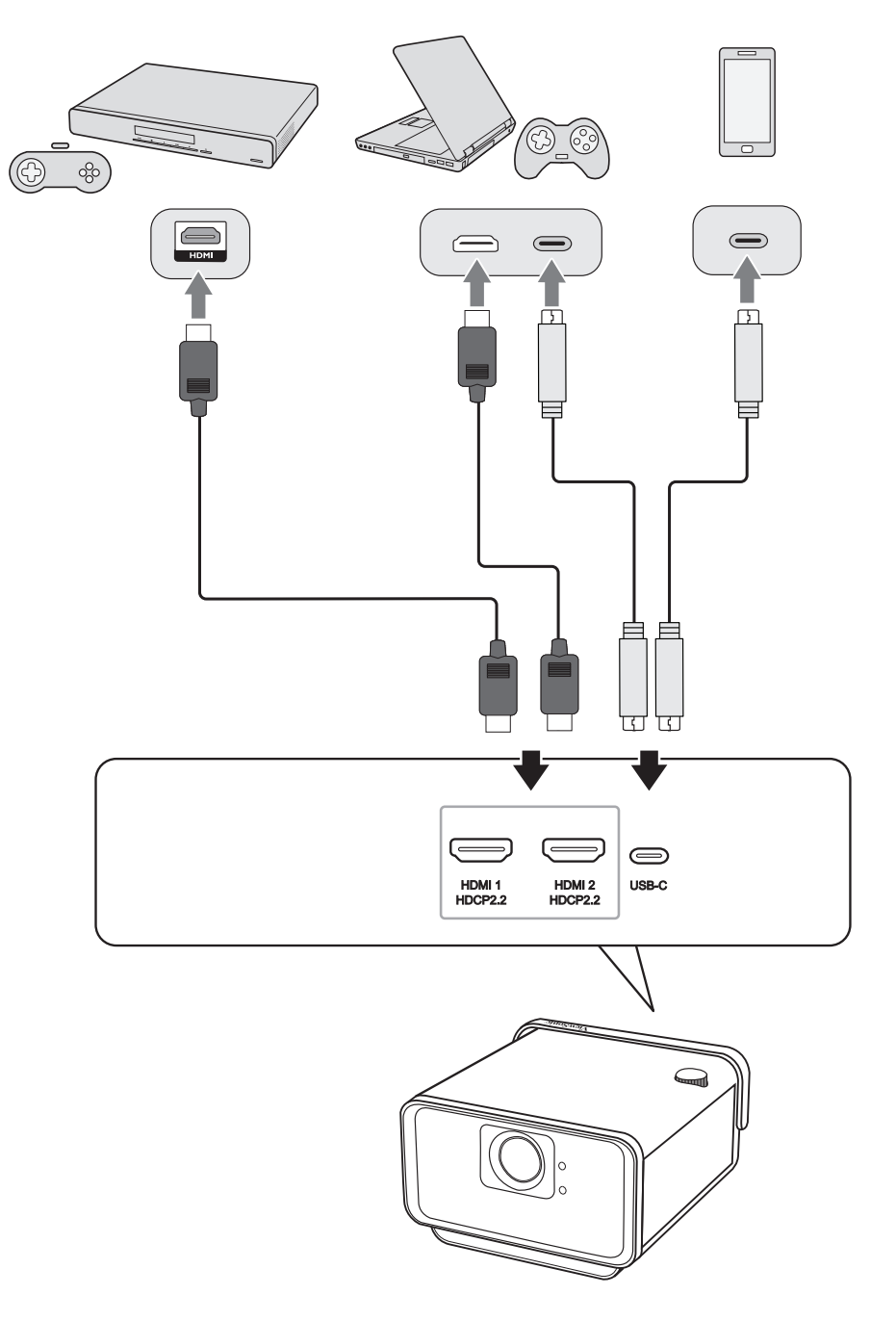

### <span id="page-22-0"></span>**無線螢幕鏡像**

螢幕鏡像提供 5GHz Wi-Fi 連線,選使用者在個人裝置上鏡映螢幕。

**備註:** 請確保裝置連線至與投影機相同的網路。

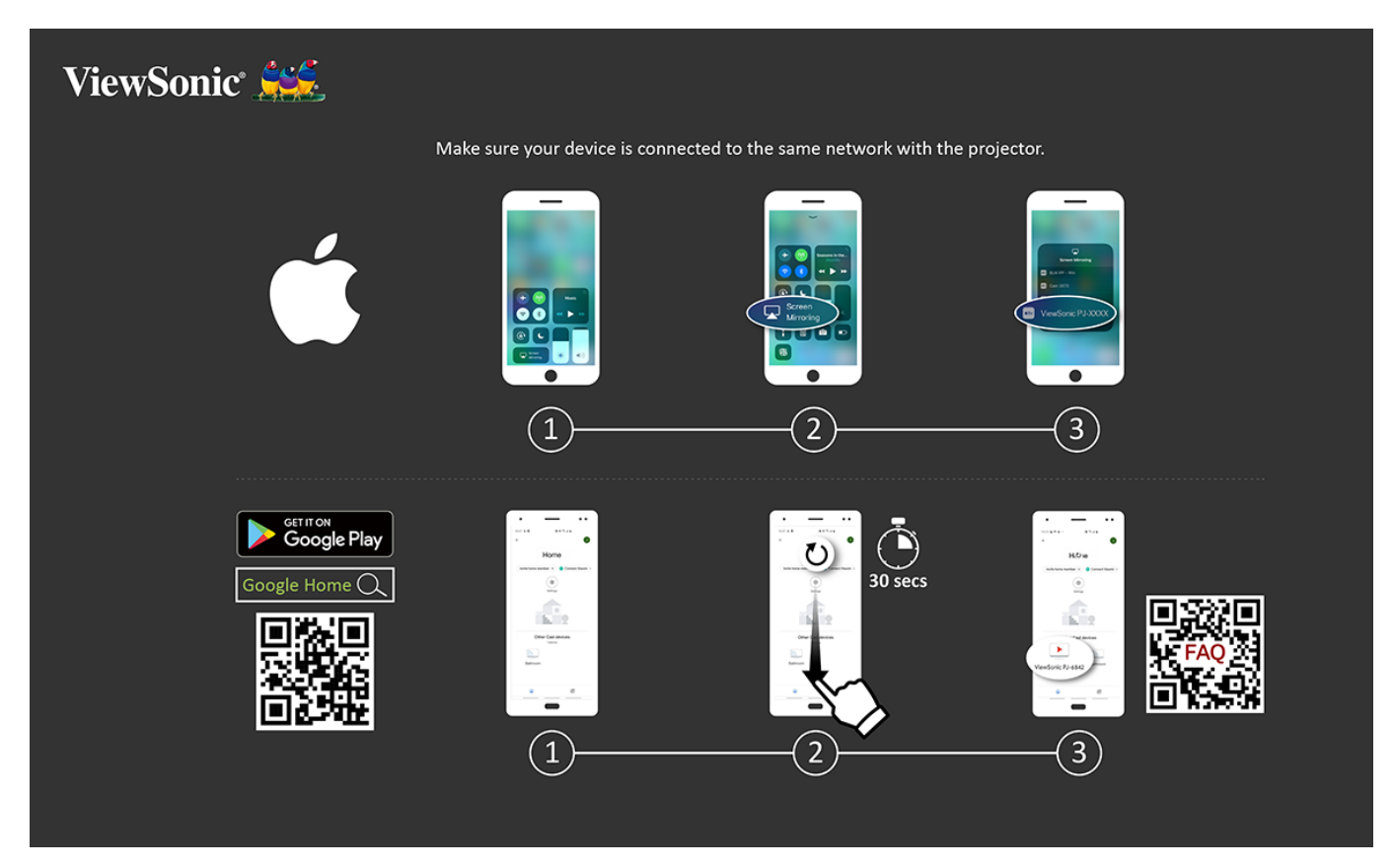

**iOS:**

- **1.** 存取下拉式控制功能表。
- 2. 選擇 "Screen Mirroring" (螢幕鏡像)圖示。
- **3.** 選擇"ViewSonic PJ-XXXX"。

#### **Android:**

- **1. 下載並安裝「Google Home」應用程式並加以開啟。**
- **2. 下拉更新應用程式,並等候 30 秒。**
- **3. 「ViewSonic PJ-XXXX」現在將可看見,請選擇此項目。**
	- **備註: 某些 Android 裝置支援直接「投放」。如果您的裝置支援,請移至 投放功能,並從可用裝置清單選「ViewSonic PJ-XXX」。您也可掃描 常見問題集 QR 碼,並依照步驟直接投放您的 Android 裝置。**

## <span id="page-23-0"></span>**Bluetooth Speaker(藍牙揚聲器)**

投影機配備藍牙,讓使用者無線連接裝置以進行音訊播放。

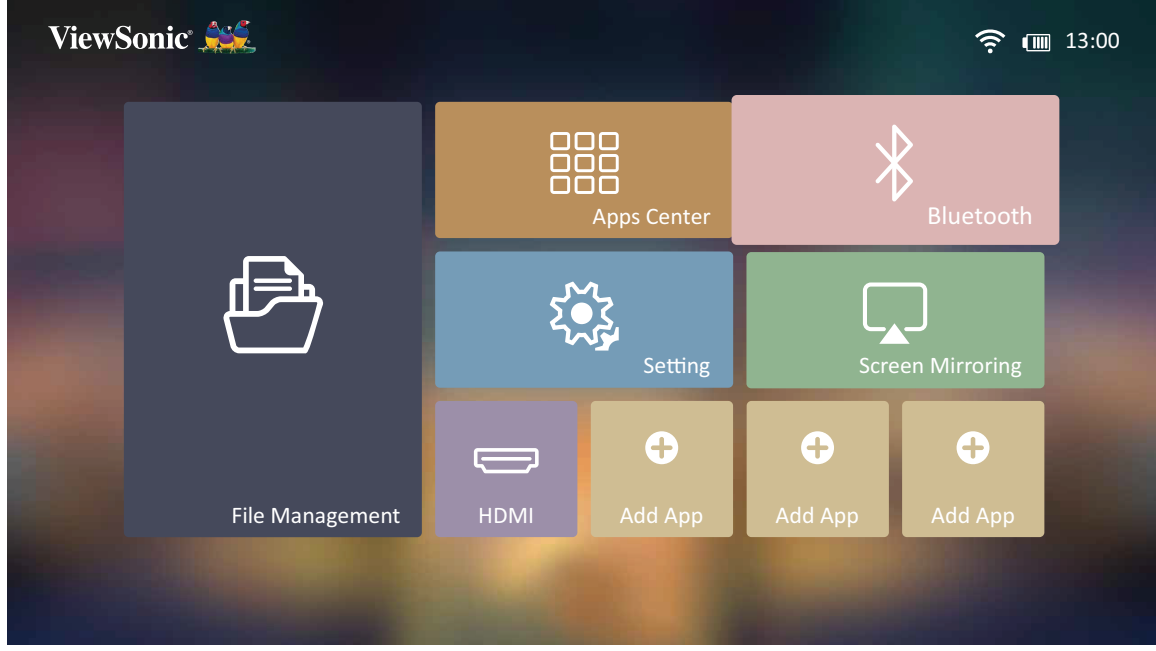

若要連接和配對裝置:

- **1.** 前往:**Home(首頁)**> **Bluetooth(藍牙)**。
- **2.** 使用遙控器上的 **Le�(左)**與 **Right(右)**方向按鈕選擇 **Bluetooth Speaker (藍牙揚聲器)**或 **Bluetooth Pairing(藍牙配對)**。然後按下遙控器上的 **OK(確定)**。

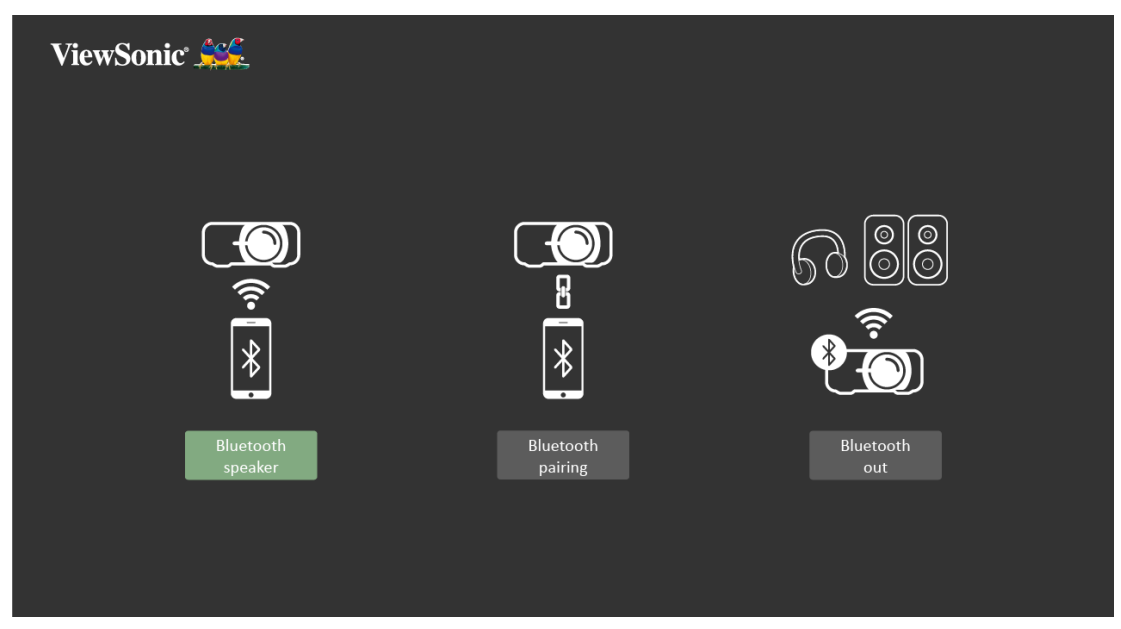

**3.** 以下對話方塊出現時,請選擇 **Yes(是)**,然後按下遙控器上的 **OK (確定)**,進入藍牙模式。

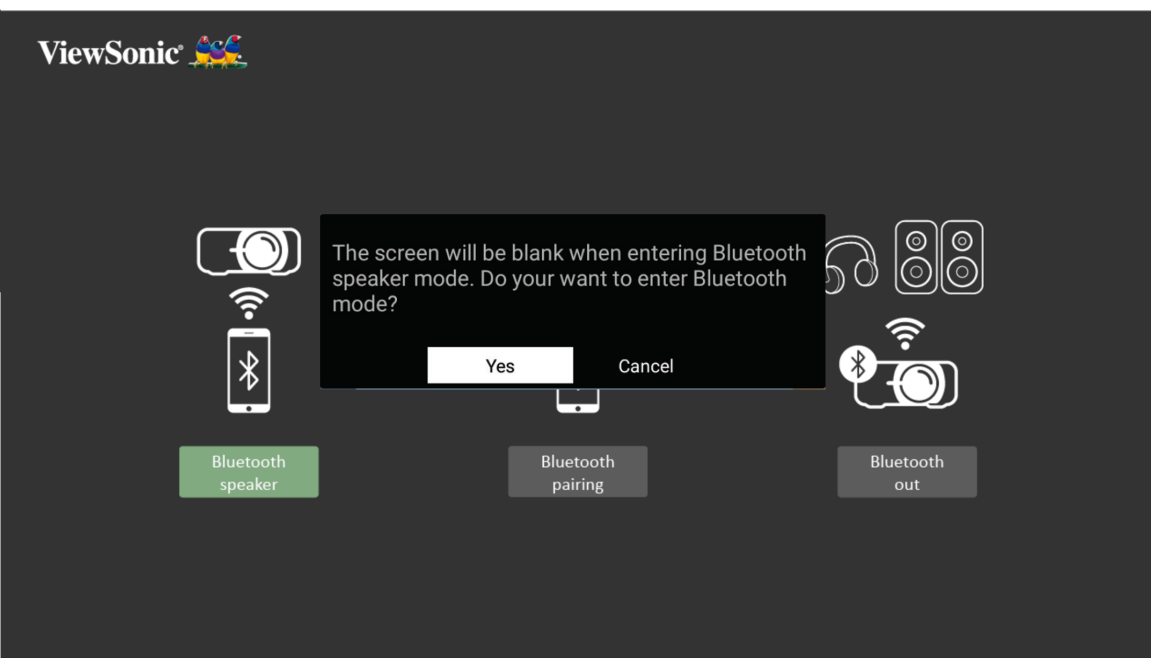

- 4. 進入配對模式後,將會聽到音效。
- 5. 成功連接後,將會聽到另一音效。
	- **備註:**
		- 投影機的名稱將標示為「X10-4K」。
		- 配對後,如果投影機與裝置都開機,則會自動透過藍牙連線。 連線 後,

請注意:

- » 只有**Power(電源)**和**Return(返回)**按鈕可以退出藍牙模式。
- » 如果將 3.5 mm 音訊線插入 Audio In 插槽, 則音訊訊號會自動切換至 線路輸入。

## <span id="page-25-0"></span>**Bluetooth Out(藍牙輸出)**

將投影機連線至支援藍牙的外部耳機或揚聲器。

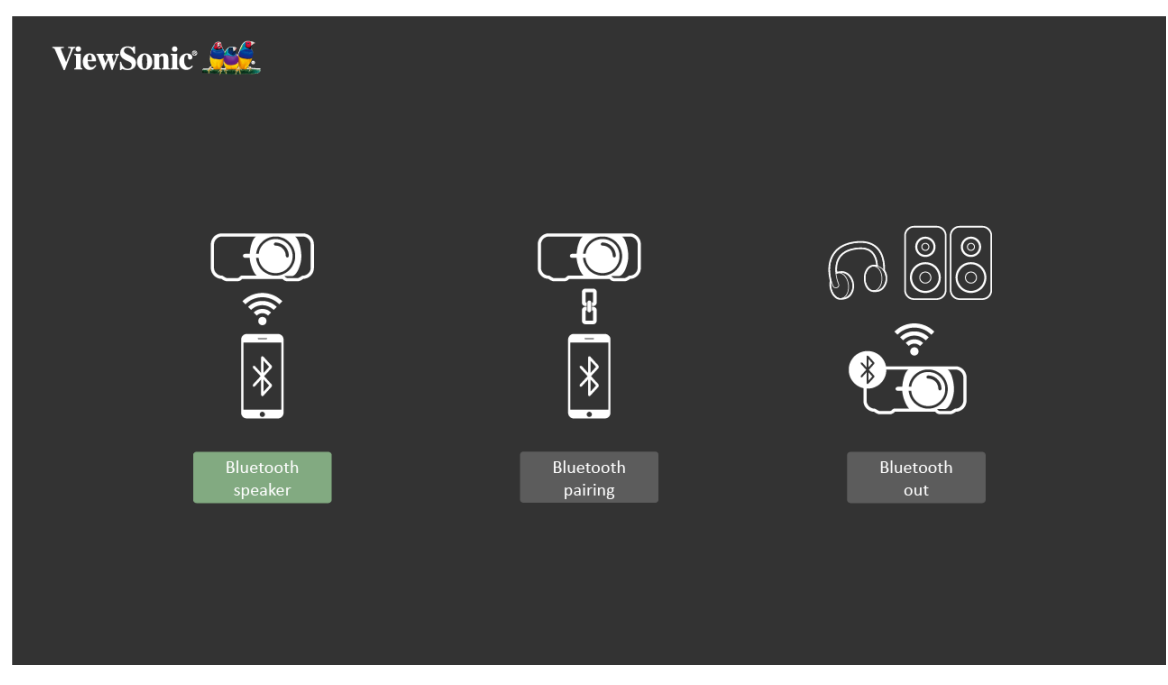

若要連接和配對裝置:

- **1.** 前往:**Home(首頁)**> **Bluetooth(藍牙)**。
- **2.** 使用遙控器上的 **Le�(左)**與 **Right(右)**方向按鈕選擇 **Bluetooth Out (藍牙輸出)**。

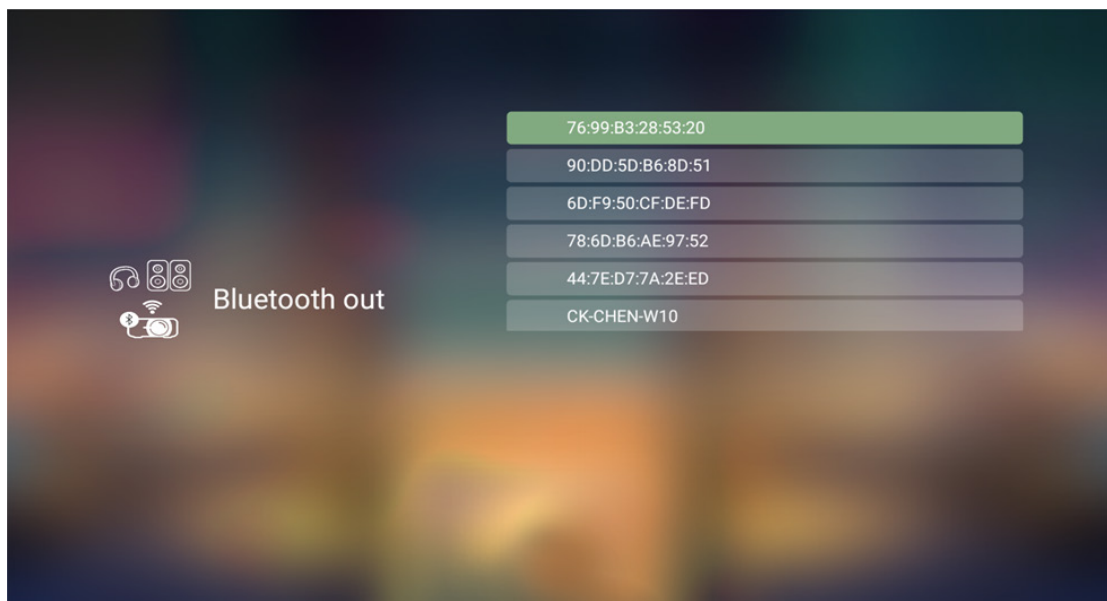

**3.** 投影機將搜尋附近的藍牙裝置。從清單選擇您的裝置,然後按下遙控器上的 **OK(確定)**。

### <span id="page-26-0"></span>**Voice Control(語音控制)**

X10-4K 投影機內建語音控制技術,使投影機控制變得更簡單。 語音控制讓使 用者透過 Google Home 或 Alexa 輕鬆控制投影機。

**備註:** Alexa & Google 助理僅提供英文服務。支援的指令數量與使用情境 隨著各國而有所不同。

### **Alexa Voice Control(Alexa 語音控制)**

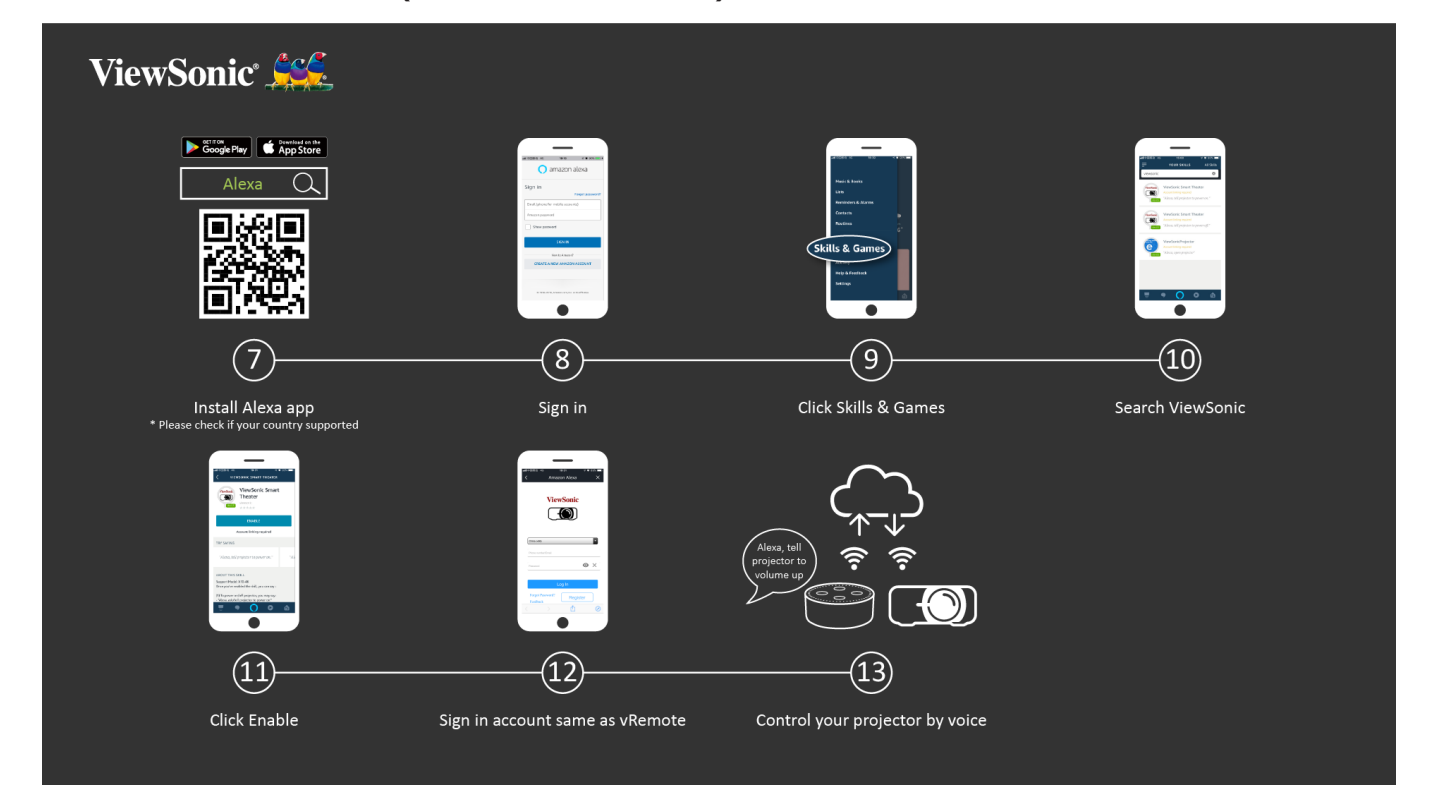

若要啟用 Alexa 語音控制:

**1.** 確定 vRemote 應用程式已安裝並配對。 請參閱第 [21](#page-20-1) 頁**步驟 1-6**。

安裝並配對 vRemote 應用程式後:

- 7. 從 Google Play 或 Apple App Store 下載 Alexa 應用程式,並將它安裝在行動裝 置上。
- **8.** 啟用、開啟並登入應用程式。
- **9.** 在左上角的列選擇"Skills & Games"(技能和遊戲)。
- **10.** 在"All Skills"(所有技能)中搜尋「ViewSonic」。
	- **備註: 有 "ViewSonic Smart Theater" (ViewSonic** 智慧劇院) 和 "ViewSonic Advanced Smart Theater" (ViewSonic 進階智慧劇 院)兩種技能。
- 11. 按 "Enable" (啟用)圖示。
- **12.** 使用您的 vRemote 應用程式帳戶登入。
- **13.** 您現在可以透過語音控制投影機。

## <span id="page-27-0"></span>**Alexa Voice Control Commands(Alexa 語音控制指令)**

### ViewSonic Smart Theater (ViewSonic 智慧劇院)

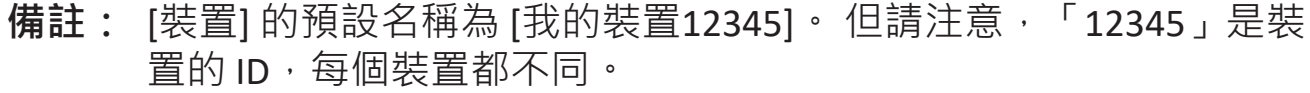

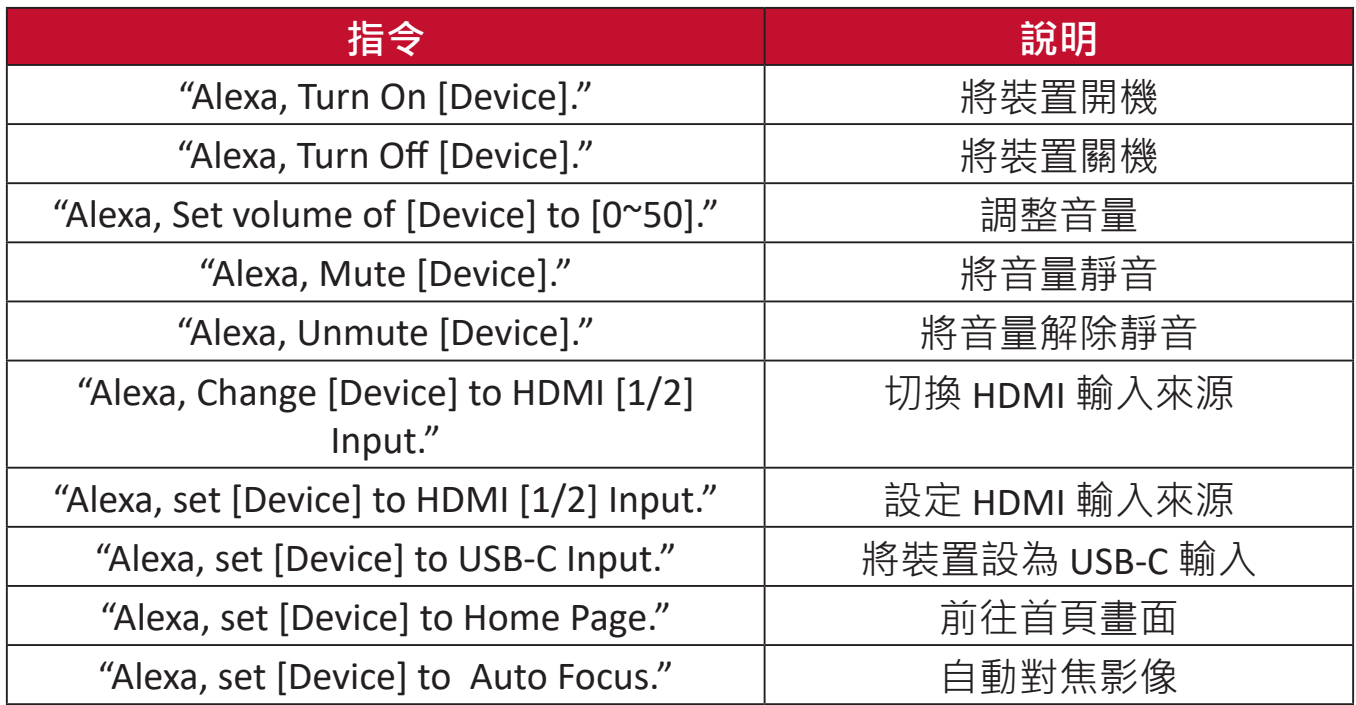

ViewSonic Advanced Smart Theater (ViewSonic 進階智慧劇院)

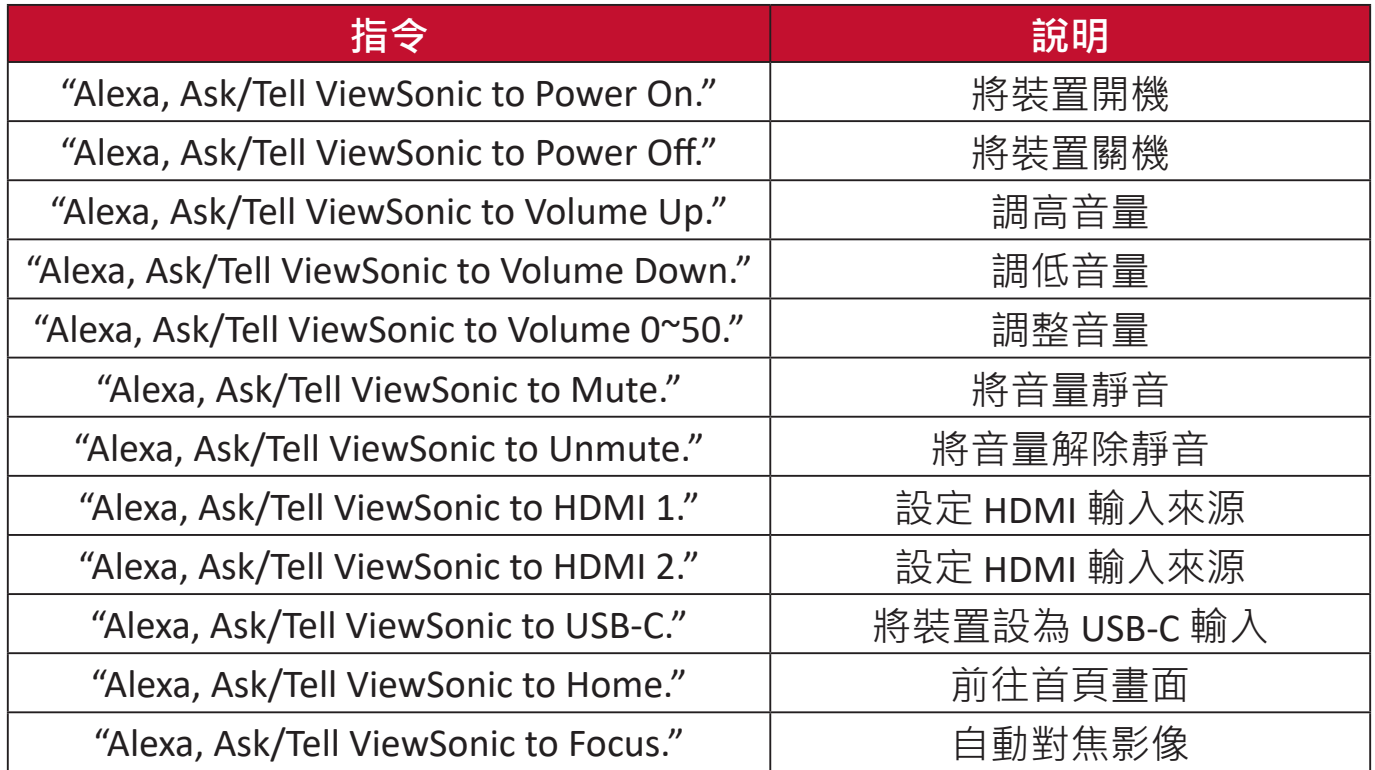

**備註:** 建議使用 ViewSonic 進階智慧劇院,因為有更多指令可用。

<span id="page-28-0"></span>**Google Assistant Voice Control(Google 助理語音控制)**

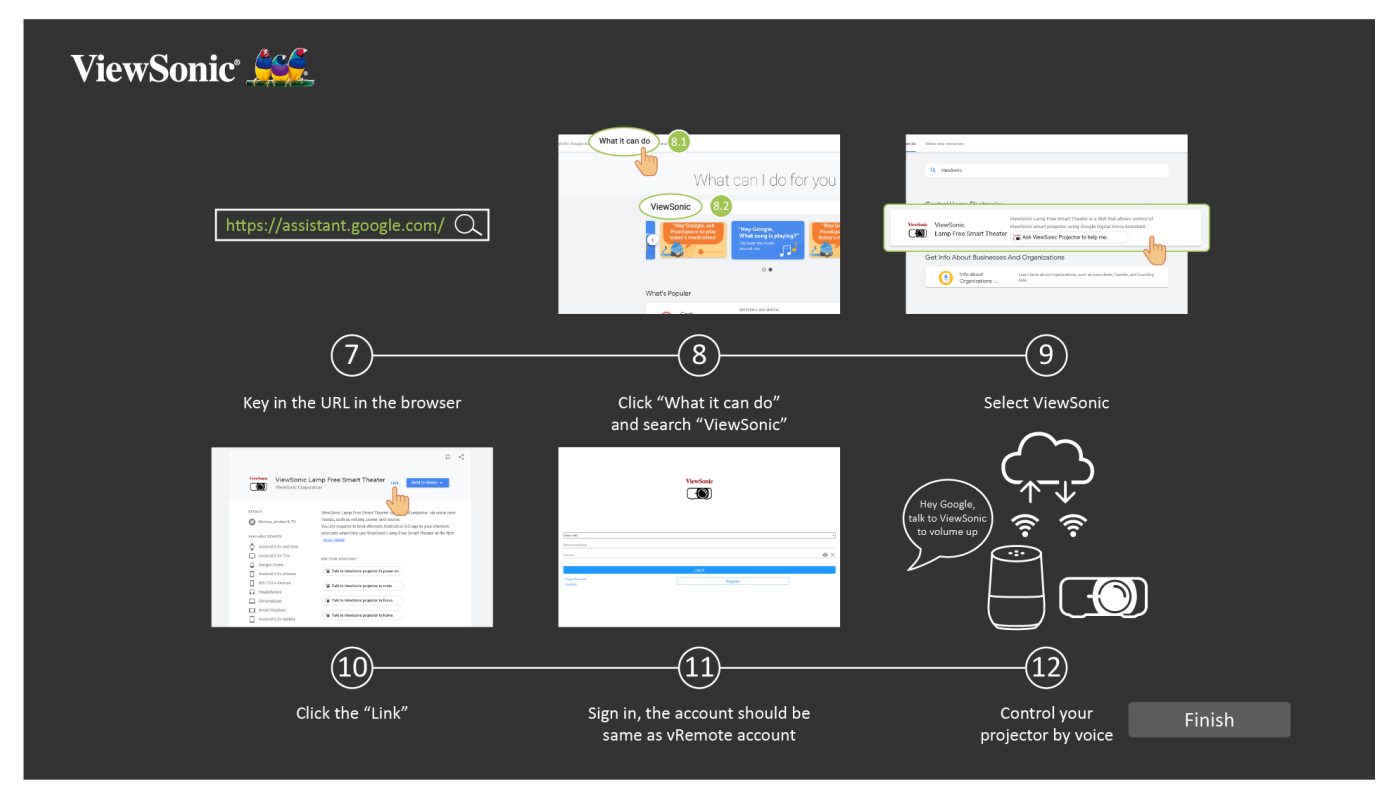

若要啟用 Google 助理語音控制:

**1.** 確定 vRemote 應用程式已安裝並配對。 請參閱第 [21](#page-20-1) 頁**步驟 1-6**。

安裝並配對 vRemote 應用程式後:

**7.** 開啟網頁瀏覽器並前往: [h�ps://assistant.google.com](https://assistant.google.com)。

**8.** 按一下"What it can do"(它會做什麼)並搜尋「ViewSonic」。

**9.** 選擇"ViewSonic Lamp Free Smart Theater"(ViewSonic 無燈泡智慧劇院)。

10. 按一下 "Link" (連結)。

**11.** 使用您的 vRemote 應用程式帳戶登入。

**12.** 您現在可以透過語音控制投影機。

## <span id="page-29-0"></span>**Google Assistant Voice Control Commands(Google 助理語音控制指令)**

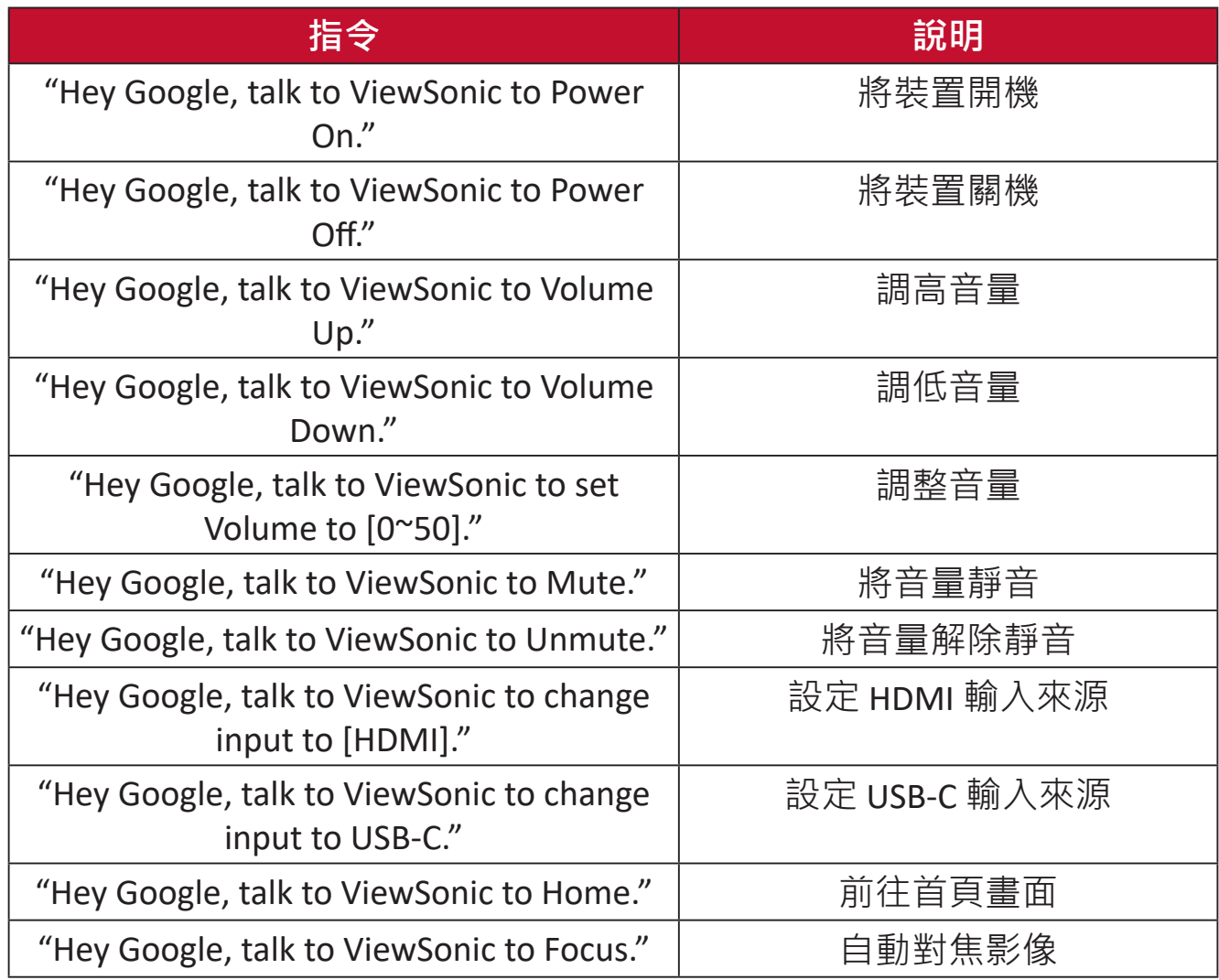

# <span id="page-30-0"></span>**連線至網路**

## **Wi-Fi 連線**

透過隨附的 Wi-Fi 網卡,您可以輕鬆連線至無線網際網路。

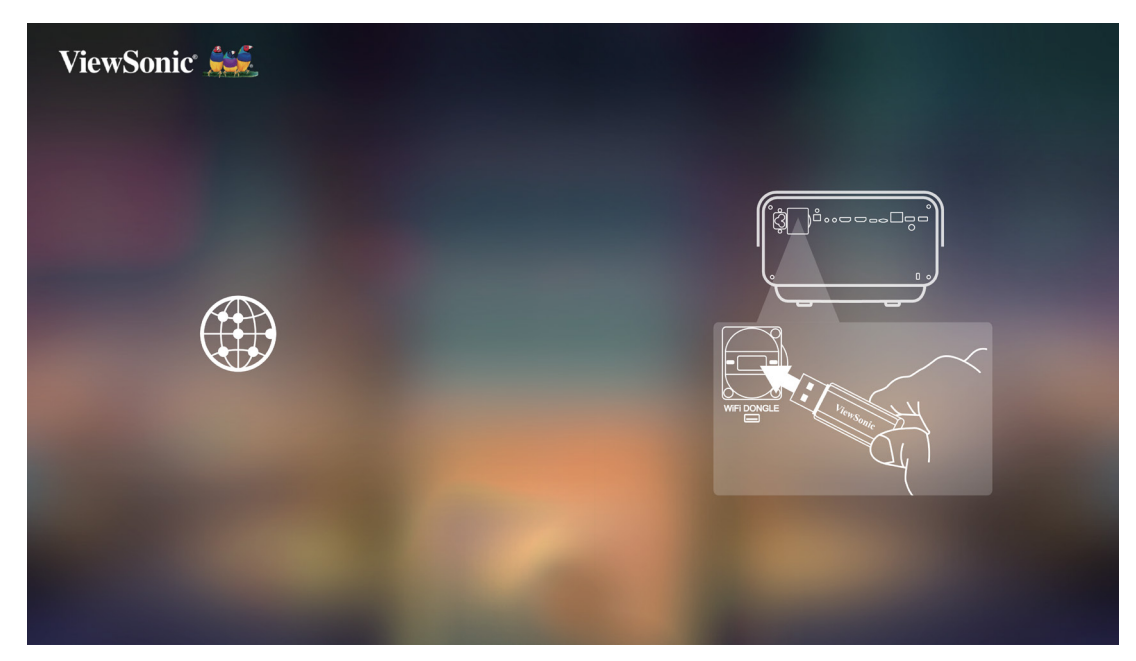

若要連線至 Wi-Fi 網路:

- **1.** 將 Wi-Fi 網卡插入投影機的 Wi-Fi 網卡插槽。
- **2.** 前往: **Home(首頁)** > **Settings(設定)** > **Network Settings(網路設定)** > **Wi-Fi**
- **3.** 按遙控器上的**Le�(左)**或**Right(右)**選擇**On(開啟)**。

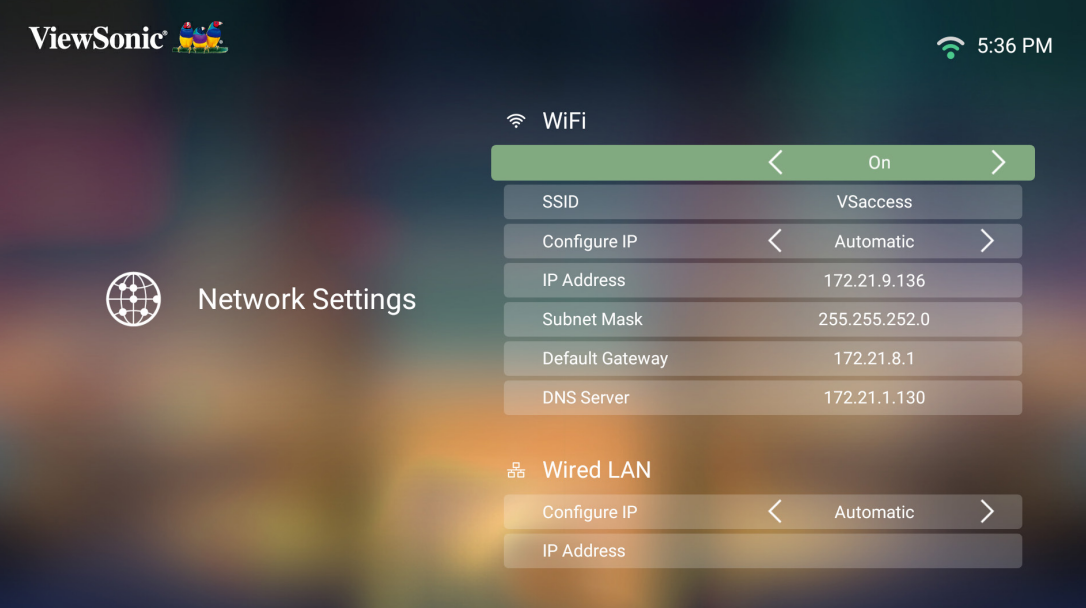

**4.** 隨後會顯示可用的 Wi-Fi 網路。 選擇其中一個可用的 Wi-Fi 網路。

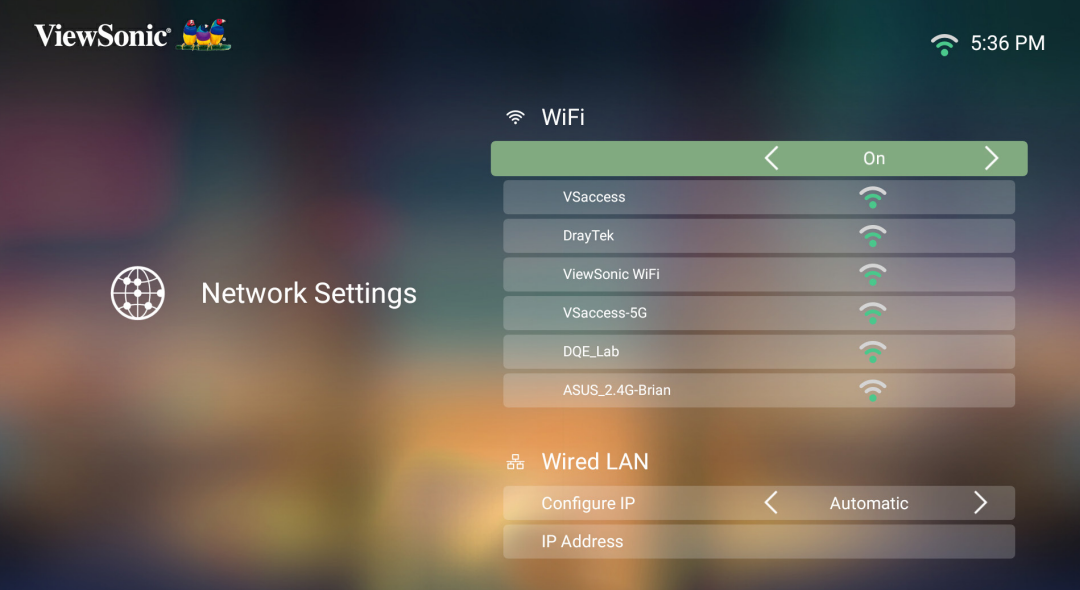

5. 如果連線至安全的 Wi-Fi 網路,必須在出現提示時輸入密碼。

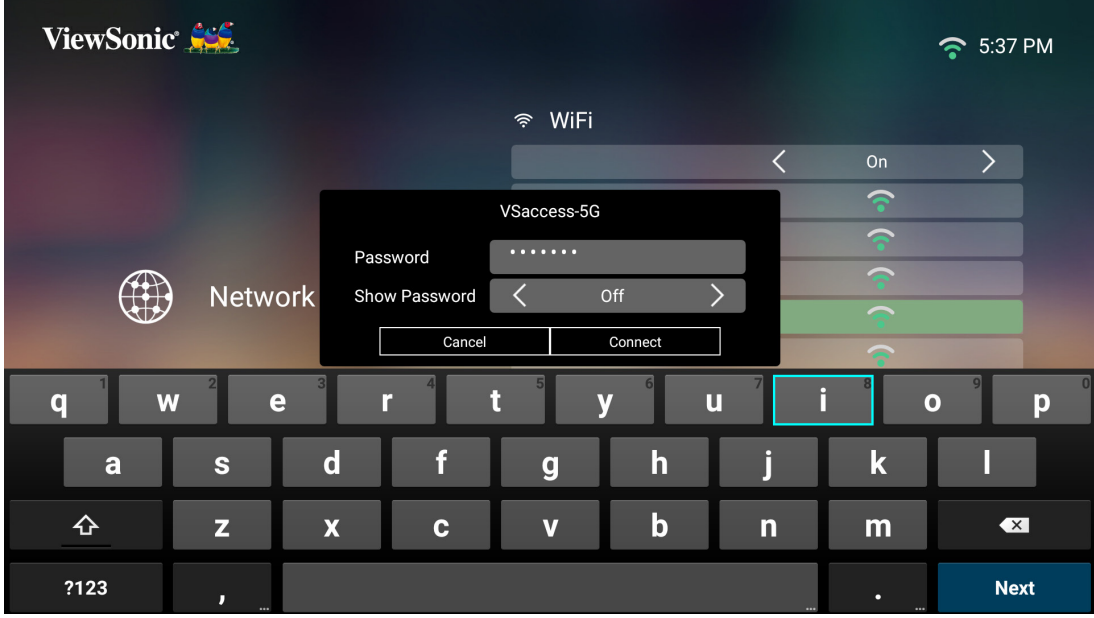

## <span id="page-32-0"></span>**自訂 SSID**

**1.** 確定 Wi-Fi 網卡已插入投影機的 Wi-Fi 網卡插槽。

- **2.** 前往: **Home(首頁)** > **Settings(設定)** > **Network Settings(網路設定)** > **Wi-Fi**
- **3.** 按遙控器上的**Le�(左)**或**Right(右)**選擇**On(開啟)**。

**4.** 從可用 Wi-Fi 網路清單中選擇**Others(其他)**,按遙控器上的 **OK**。

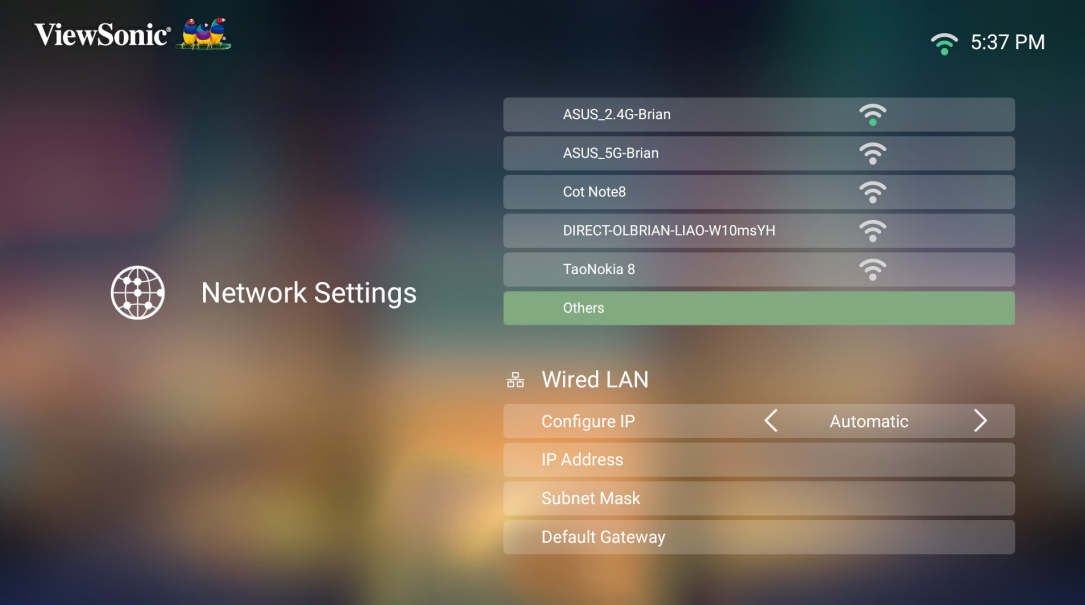

**5.** 輸入 SSID 並選擇安全性等級。

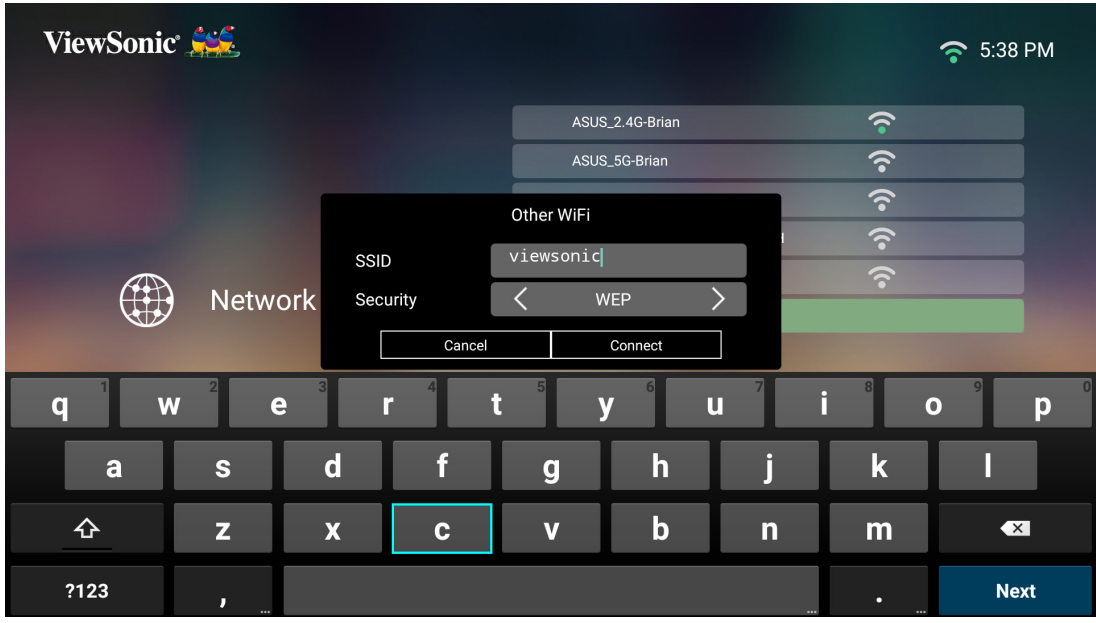

6. 出現提示時,輸入密碼。

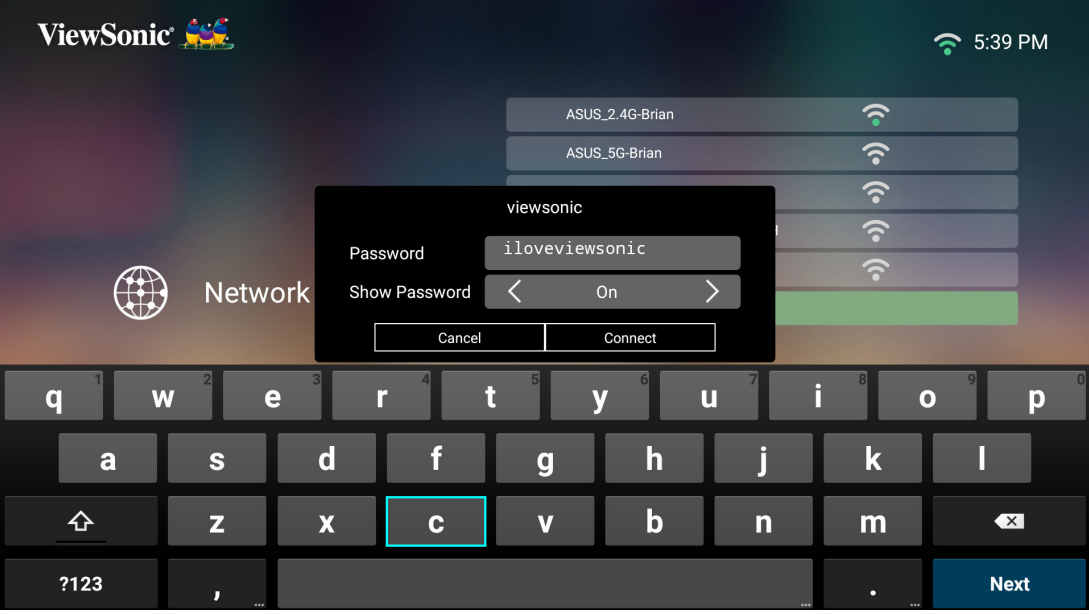

### <span id="page-34-0"></span>**有線 LAN 連線**

您也可以輕鬆連線至有線網際網路並自訂連線。

- 1. 將 RJ45 連接線插入投影機的 LAN 連接埠,然後將另一端插入有線網際網路 來源。
- **2.** 前往: **Home(首頁)** > **Settings(設定)** > **Network Settings(網路設定)** > **Wired LAN(有線 LAN)**

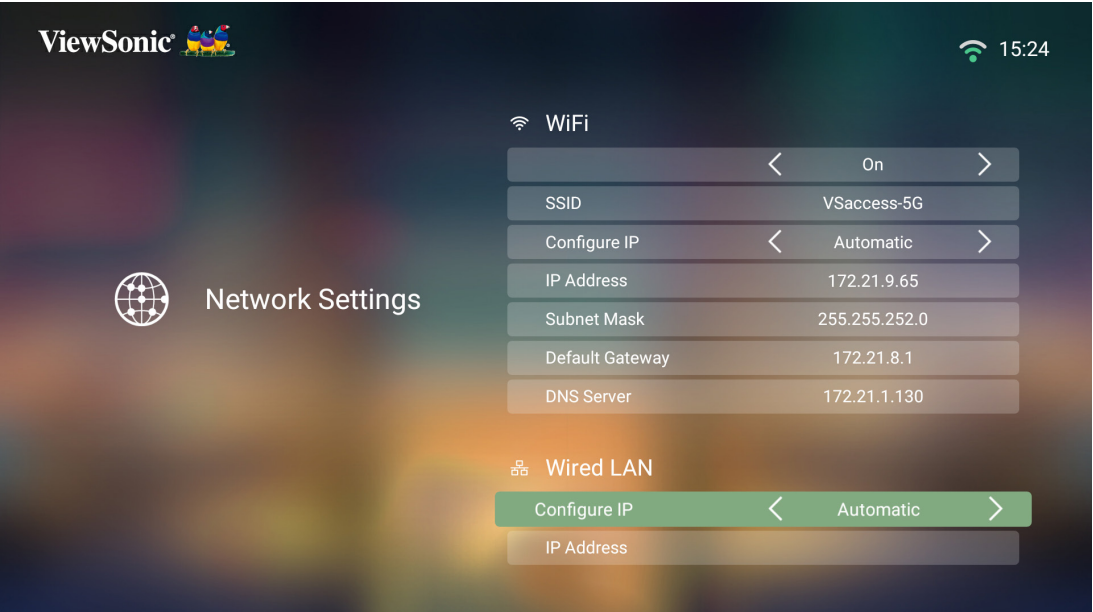

- **3.** 您可以自動或手動配置 IP。 選擇**Manual(手動)**將允許存取 **IP Address (IP 位址)**、**Subnet Mask(子網路遮罩)**、**Default Gateway(預設閘道)** 及 **DNS Server(DNS 伺服器)**。
	- **備註:** 建議您針對**Configure IP(配置 IP)** 選擇**Automatic(自動)**,讓 系統自動配置網路設定。

# <span id="page-35-0"></span>**使用投影機**

# **啟動投影機**

- **1.** 確定投影機的電源線已正確連接至電源插座。
- **2.** 按**Power(電源)**按鈕開啟投影機。

**備註:** 啟動期間,狀態 LED 會亮綠燈。

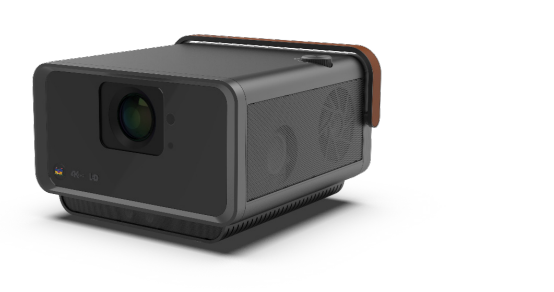

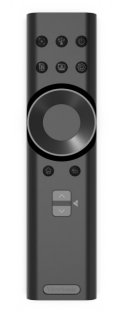

# **初次啟動**

如果初次啟動投影機,必須選擇偏好語言、投影方向、網路設定和來源輸入。 使用遙控器上的 **OK** 和**Up/Down/Le�/Right(上/下/左/右)**按鈕,依照畫 面上的指示操作。 出現完成畫面時,表示投影機已可使用。

## **Preferred Language(偏好語言)**

選擇所需的語言,按 **OK** 確認選擇。

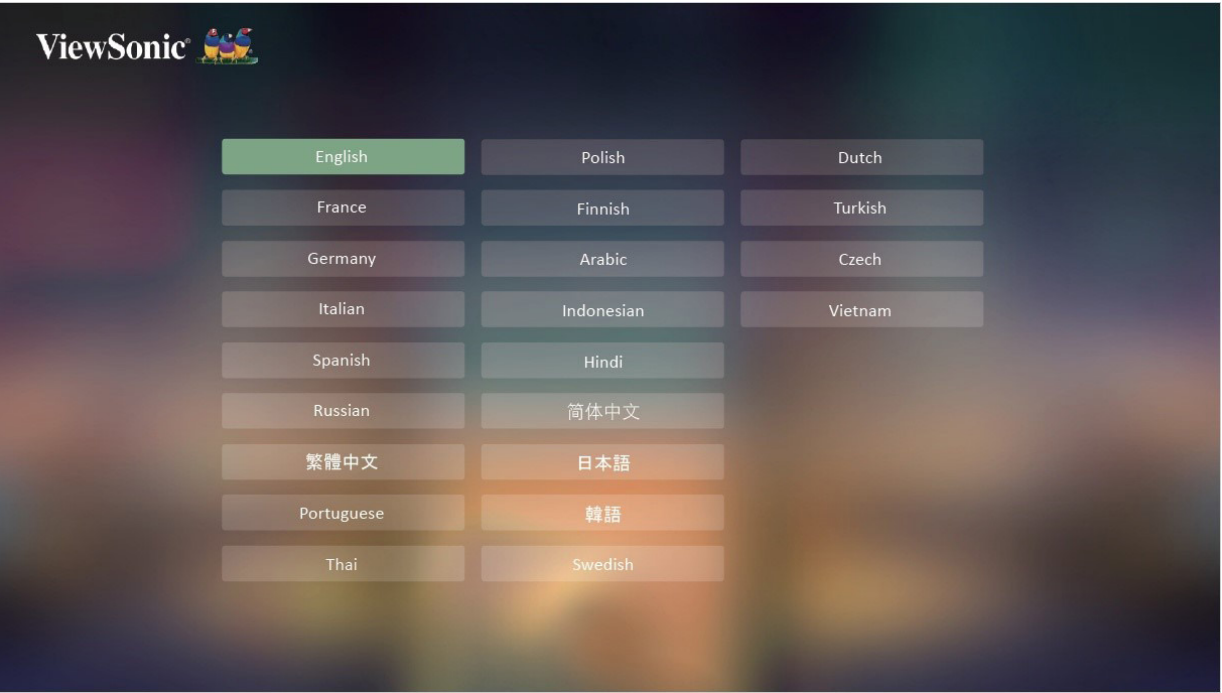
#### **Projection Orientation(投影方向)**

選擇偏好的投影方向,按 OK 確認選擇,如需更多資訊,請參閱第 [17](#page-16-0) 頁。

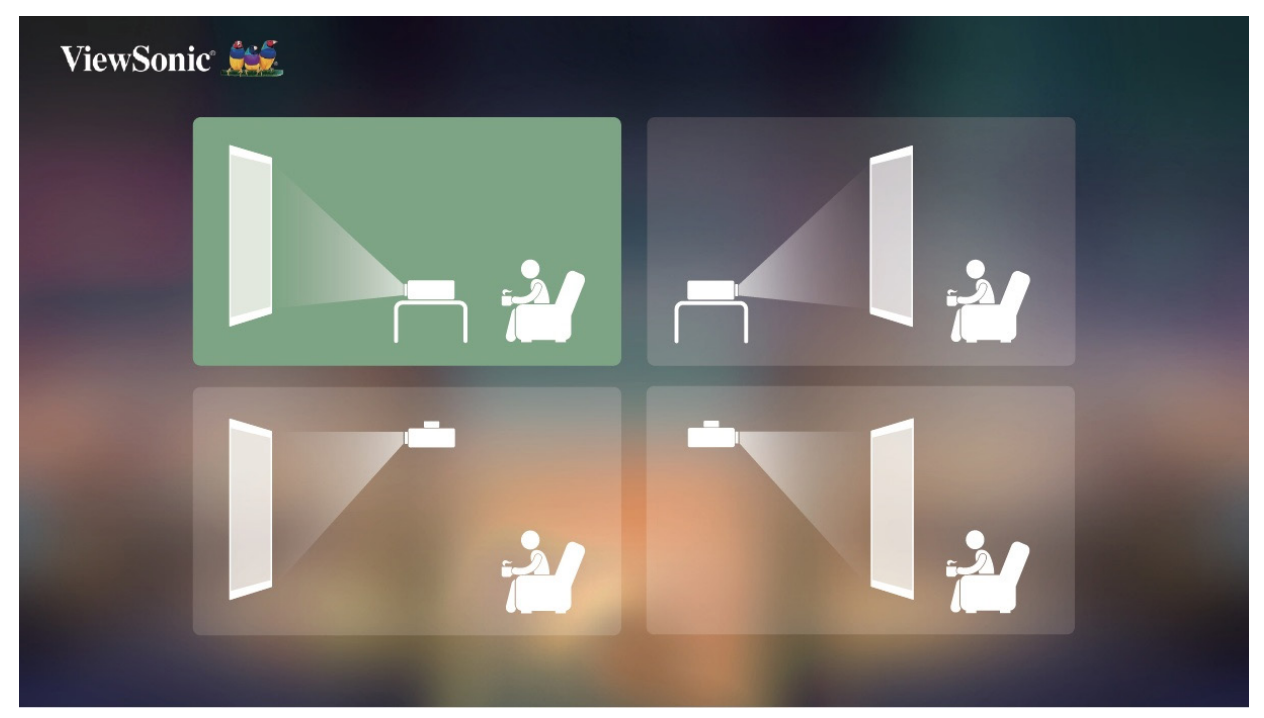

## **Network Settings(網路設定)**

將 Wi-Fi 網卡插入投影機後側的 Wi-Fi 網卡插槽。然後選擇其中一個可用選 項。 您也可以使用有線 LAN 連線。如需更多資訊,請參閱第 [31](#page-30-0) 頁。

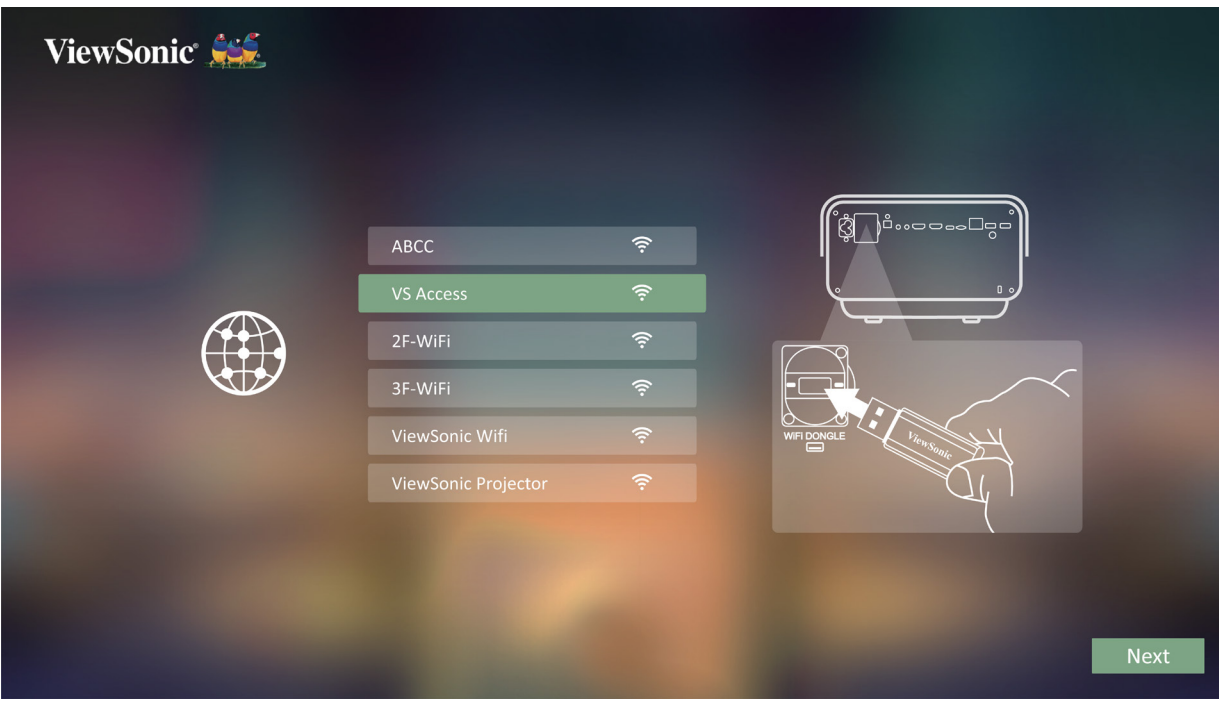

#### **Source Input(來源輸入)**

在**Home Screen(首頁畫面)**時按遙控器上的**Down(下)**按鈕,即可快速存 取**Source Input (來源輸入)**功能表。 您也可以按遙控器上的**Source(來源)**按 鈕。如需更多資訊,請參閱第 [40](#page-39-0) 頁。

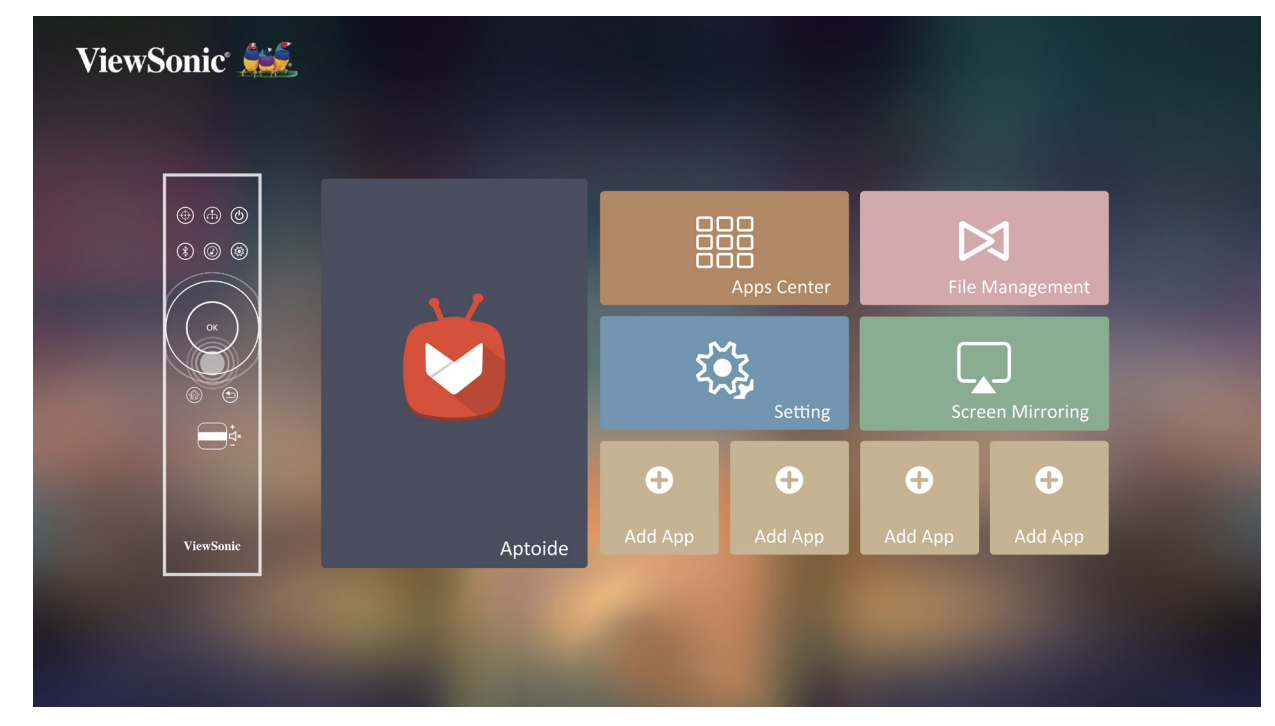

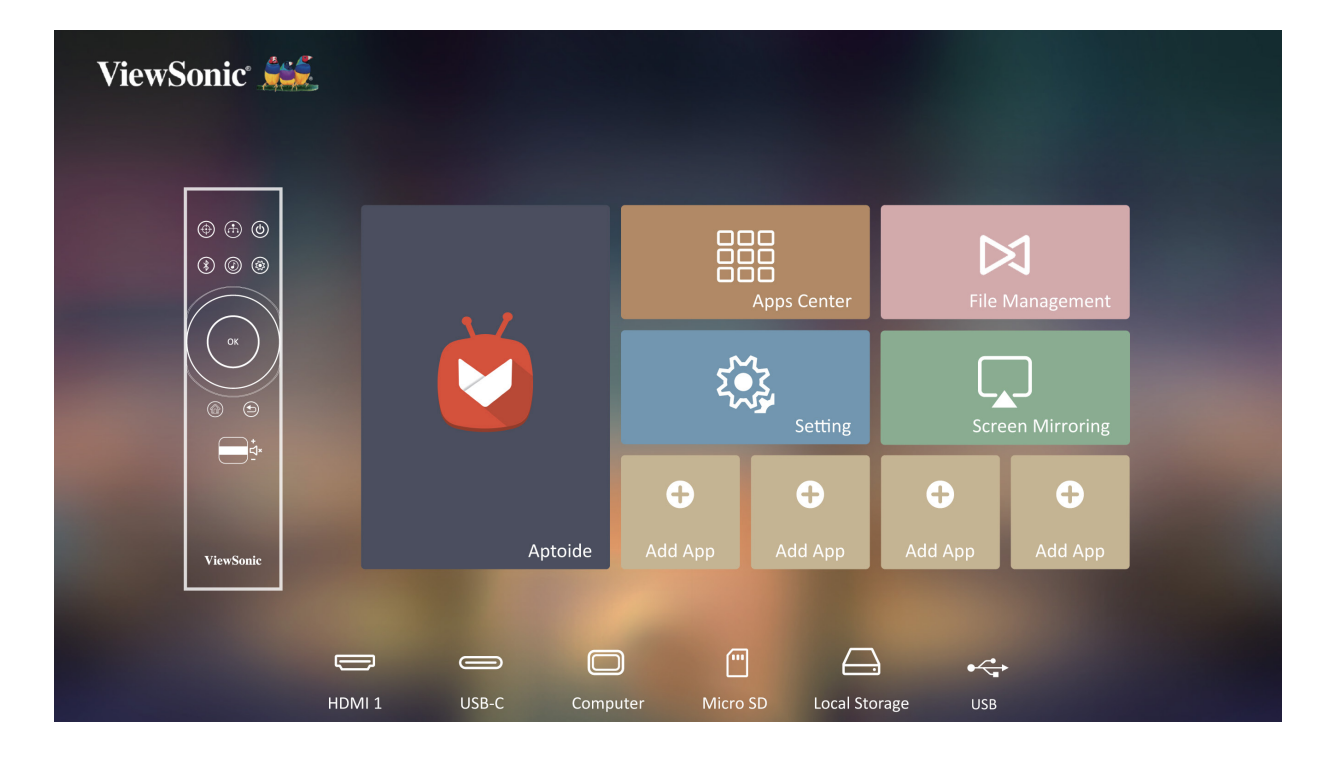

**備註:** 如果**Auto Focus(自動對焦)**開啟,則**Automatic Focus Adjustment(自動對焦調整)**會在每次投影機開啟時執行。

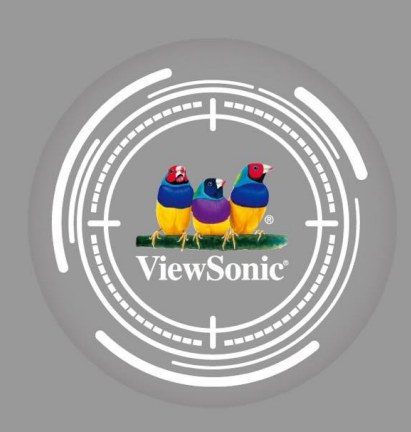

# <span id="page-39-0"></span>**選擇輸入來源**

本投影機可以同時連接多個視訊裝置。然而您一次只能選擇以全螢幕顯示其中 一個。

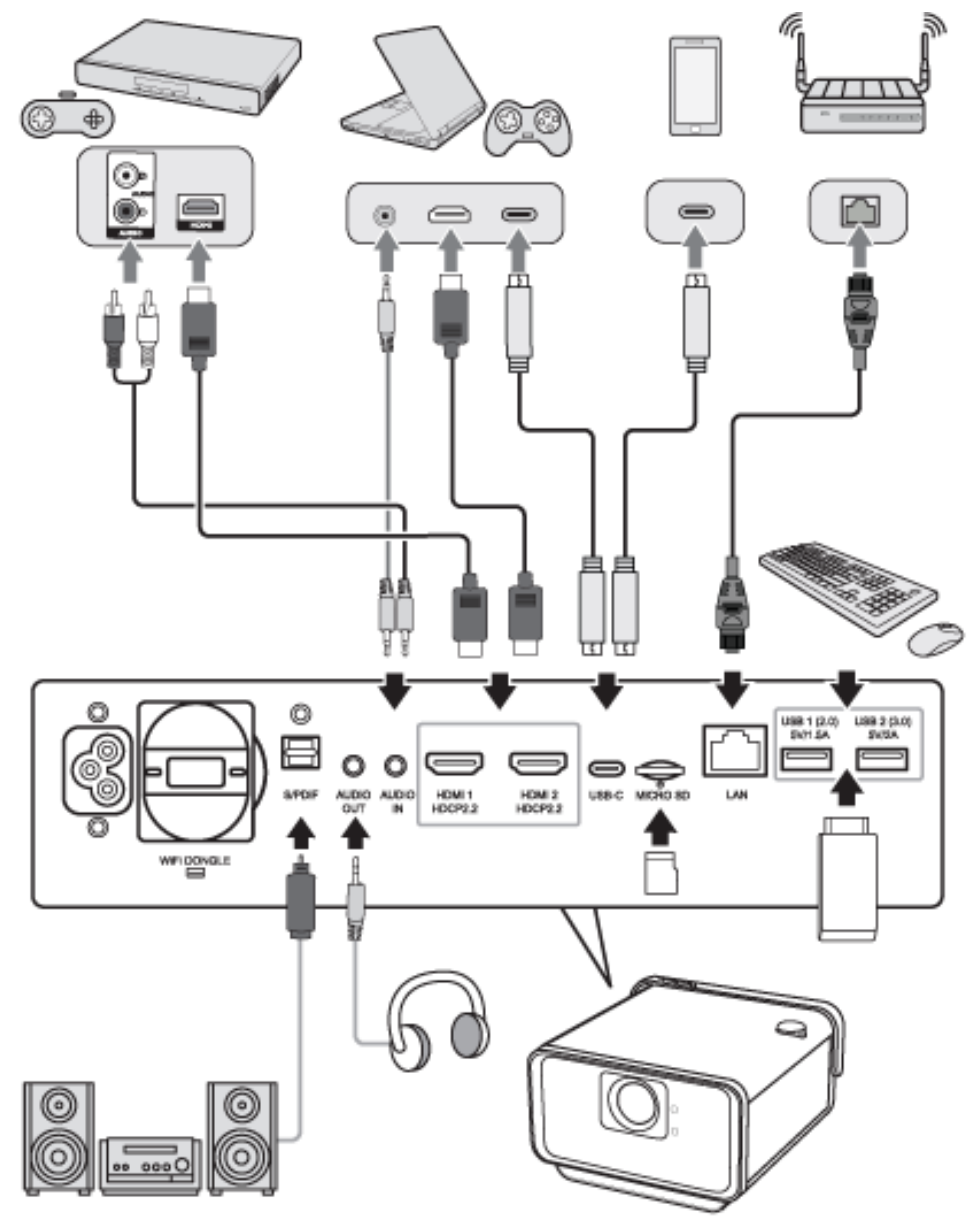

投影機會自動搜尋輸入來源。 如果連接多個來源,請按遙控器上的**Source (來源)**按鈕選擇所需輸入,或在**Home Screen(首頁畫面)**時按**Down(下)** 按鈕,直到顯示來源清單。

**備註:** 請確保連接的來源也已開啟。

# **調整投影影像**

#### **調整投影機的高度和投影角度**

投影機配備一 (1) 個調整腳座。調整腳座會改變投影機的高度和垂直投影 角度。請仔細調整腳座以微調投射影像的位置。

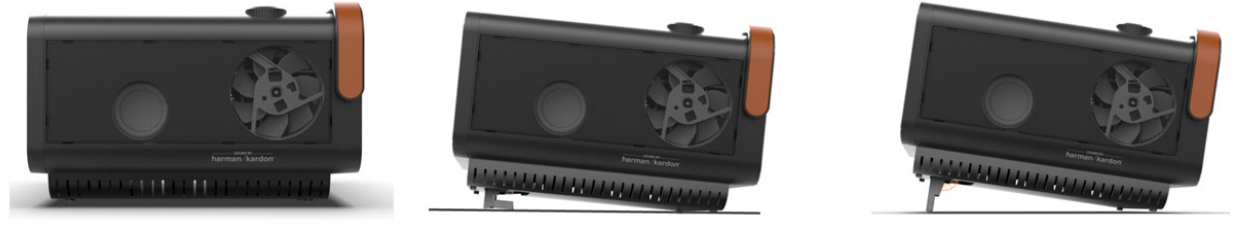

100% offset

115% offset

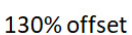

**備註:** 如果投影機未置於平坦表面上或螢幕與投影機未彼此垂直,投射影 像可能會變成梯形。但「自動垂直梯形修正」會自動修正問題。

# **將投影機關機**

**1.** 按投影機或遙控器上的**Power(電源)**按鈕,會出現以下訊息:

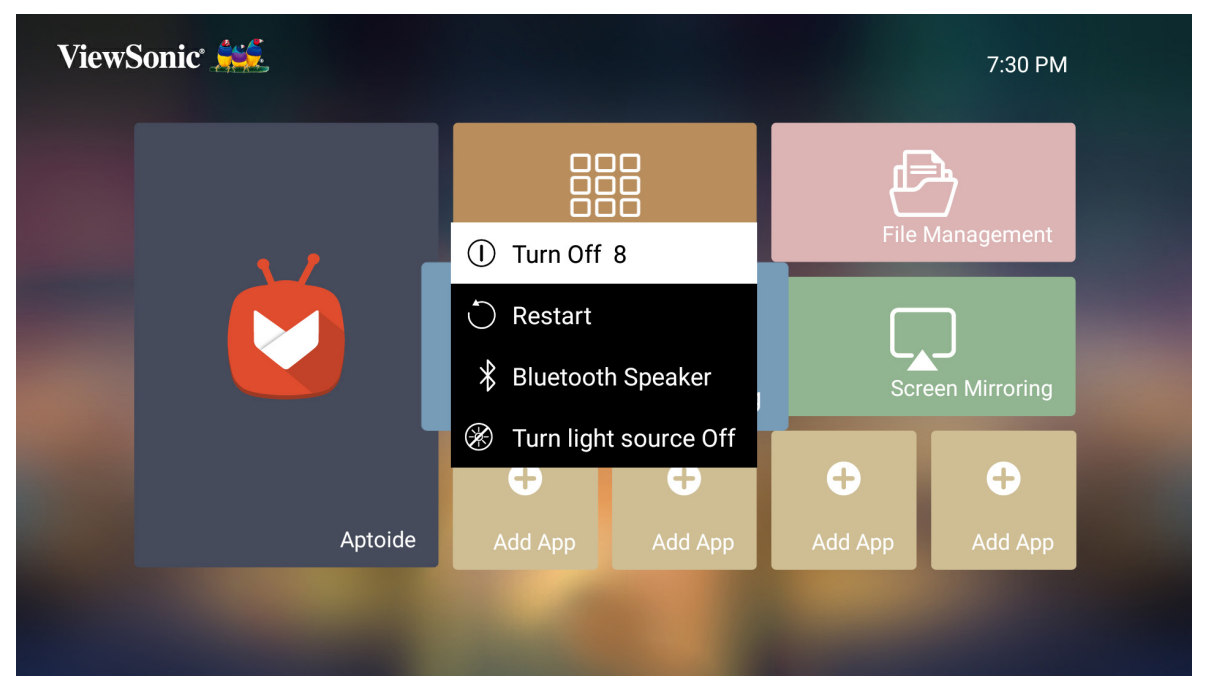

- **2.** 按遙控器上的**Up/Down(上/下)**按鈕選擇**Turn Off(關閉)**,然後按遙控 器上的 **OK**。
- **3.** 關閉後,狀態 LED 會恆亮紅燈。
	- **備註:** 按遙控器上的**Power(電源)**時,可以從四個選項中選擇: Turn Off ( 關閉) 、Restart ( 重新啟動) 、Bluetooth Speaker ( 藍牙揚聲 器)、Turn light source Off(關閉光源)。

## **所選輸入來源-螢幕顯示 (OSD) 樹狀結構**

選擇輸入來源後,您可以調整**Image Setting(影像設定)**和**Advanced(進階)** 功能表。

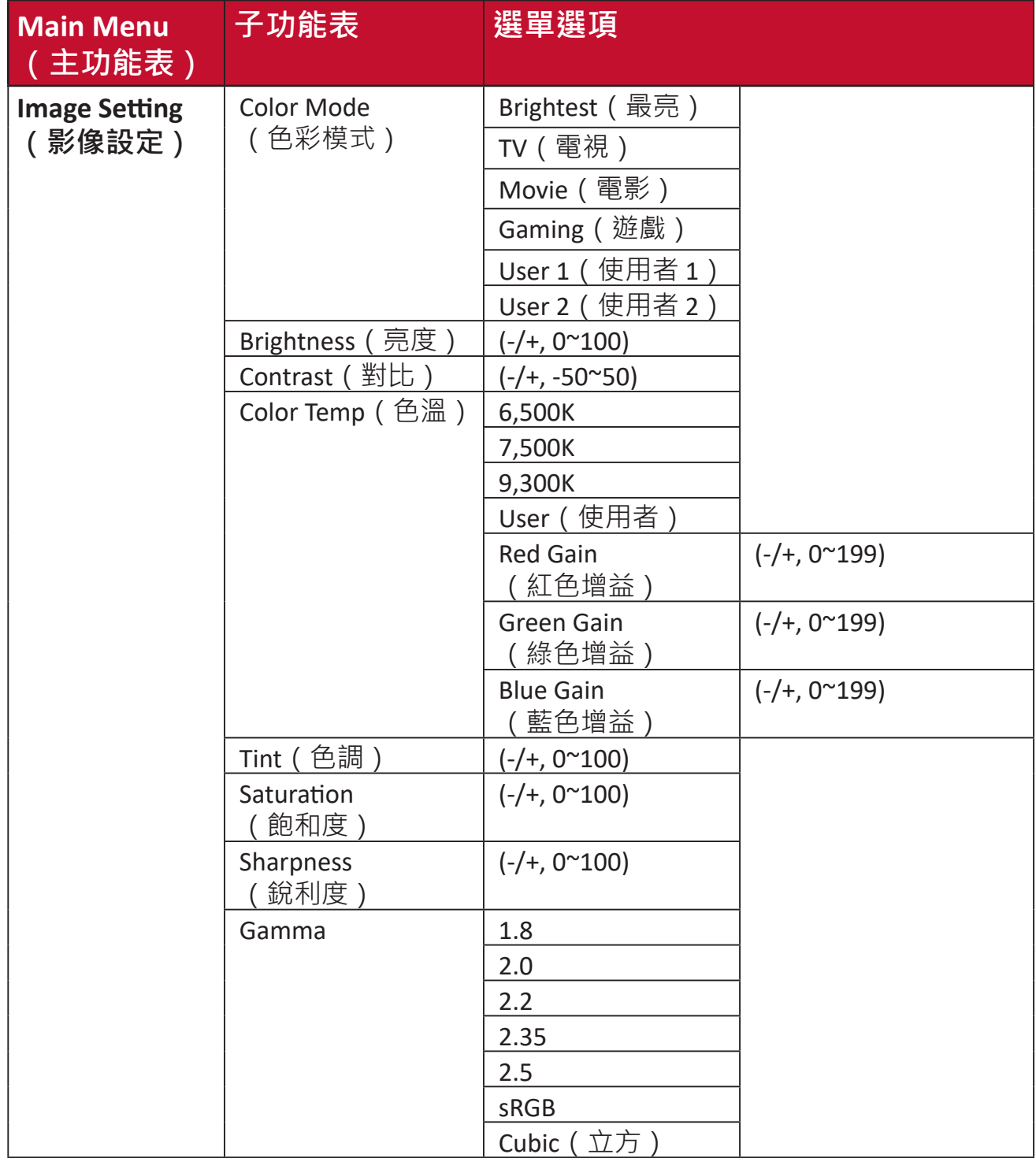

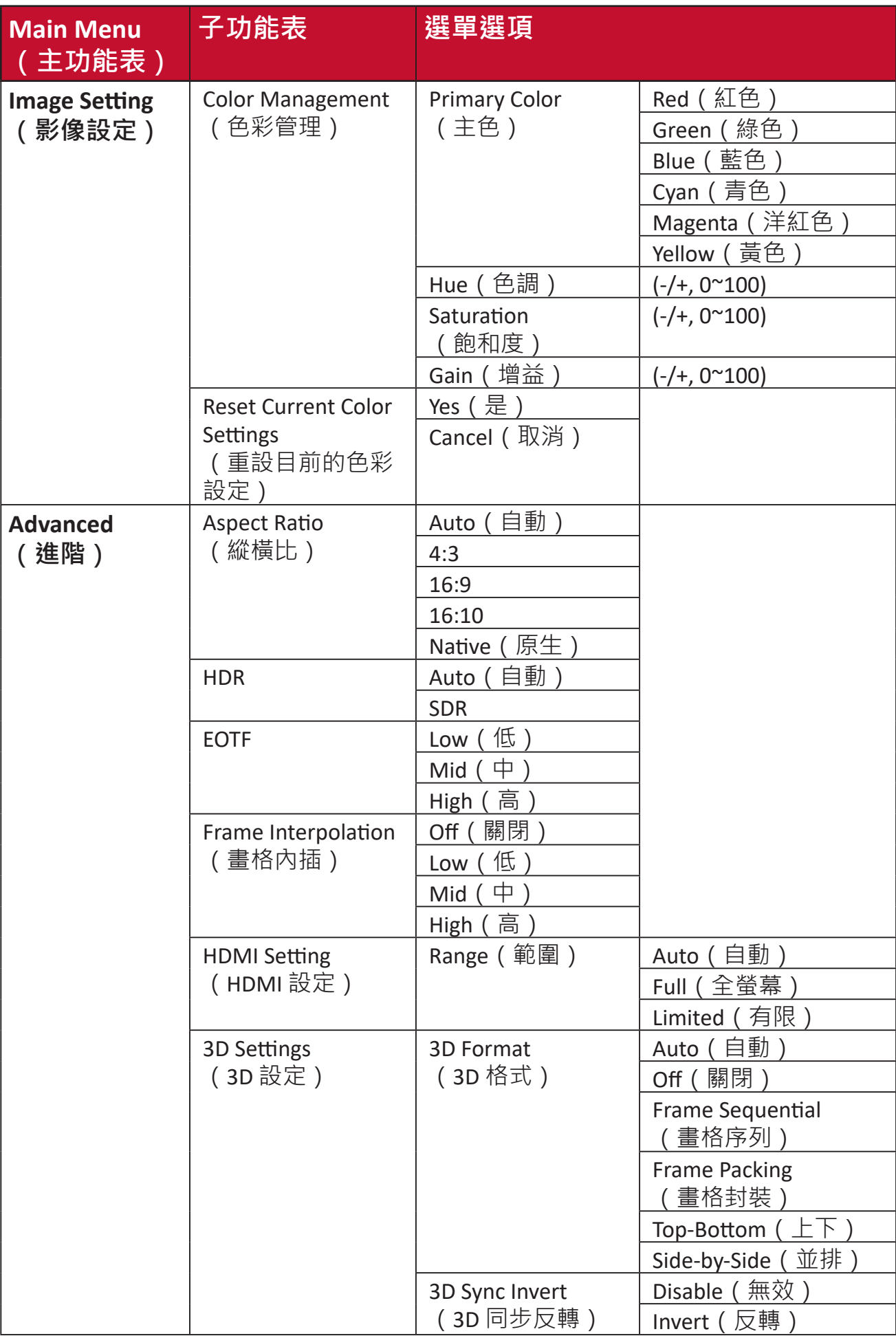

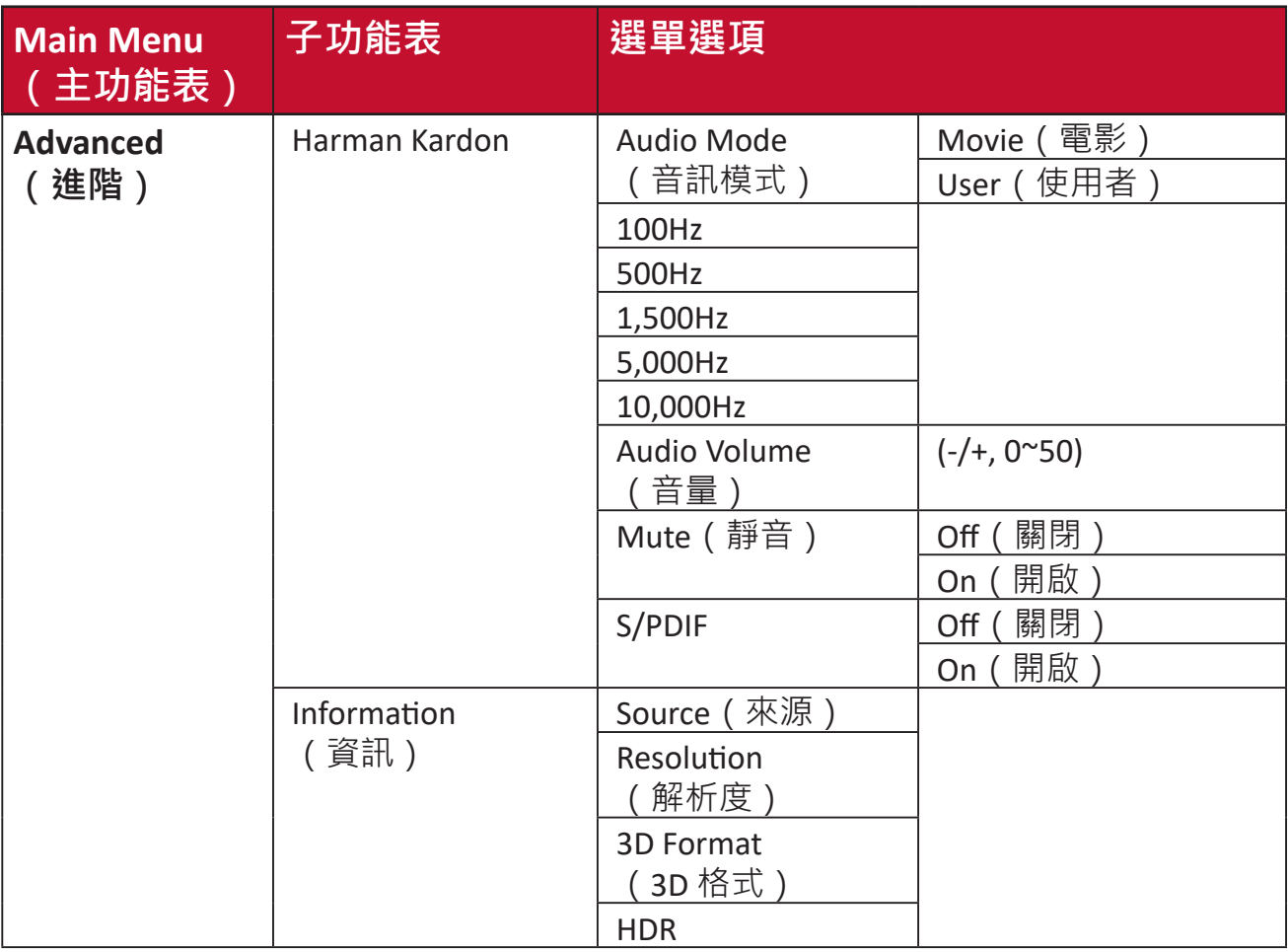

#### **Image Setting Menu(影像設定功能表)**

若要存取**Image Setting(影像設定)**功能表:

**1.** 按遙控器上的**Setting(設定)**。

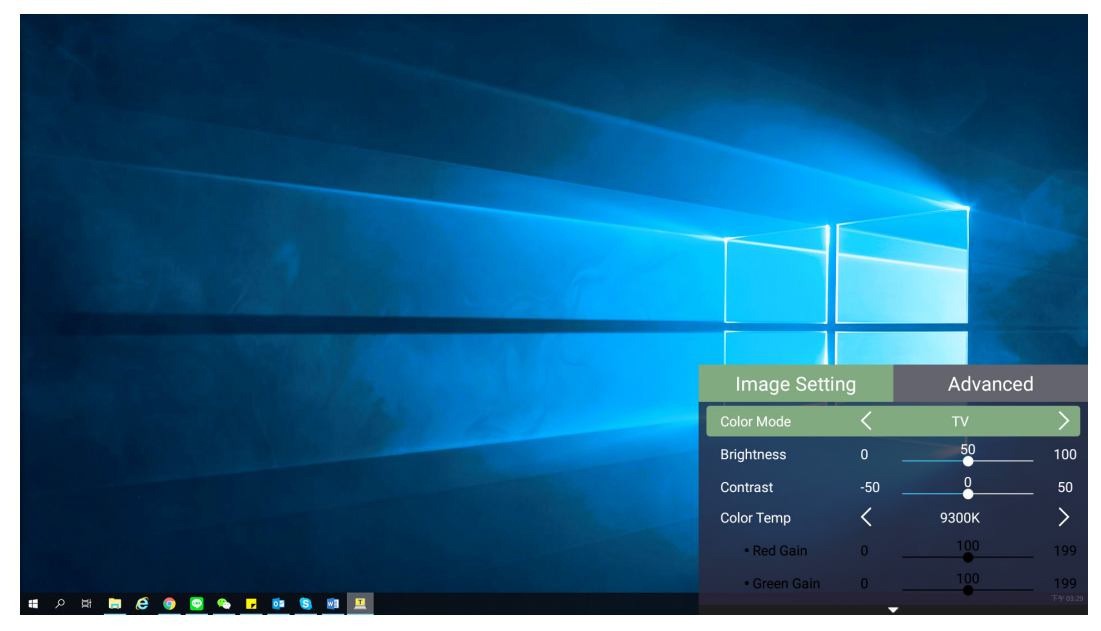

**2.** 使用**Up/Down(上/下)**按鈕選擇功能表。

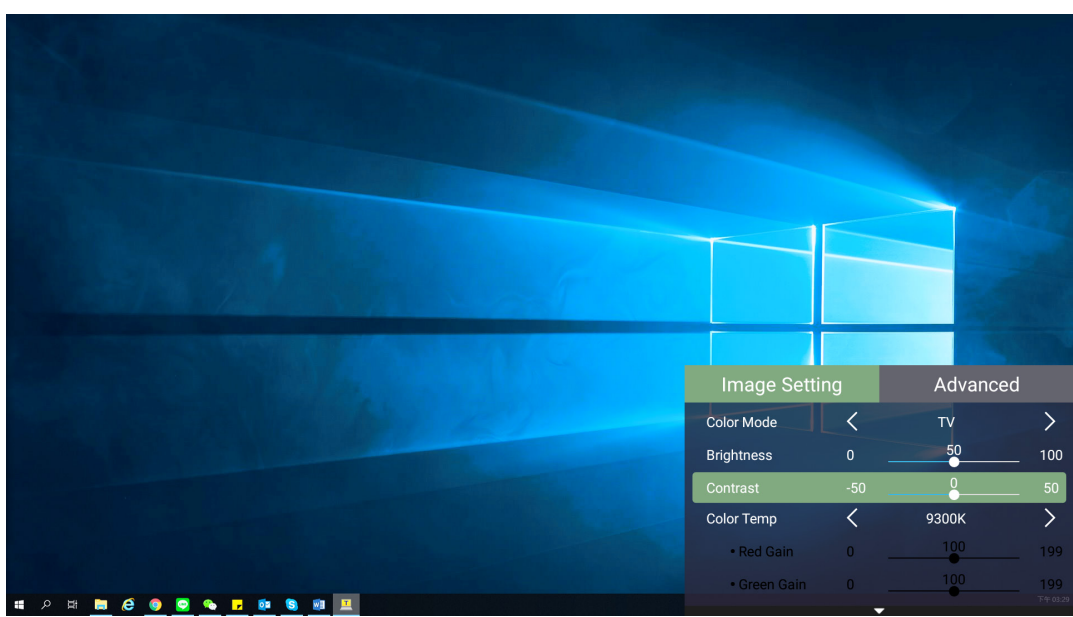

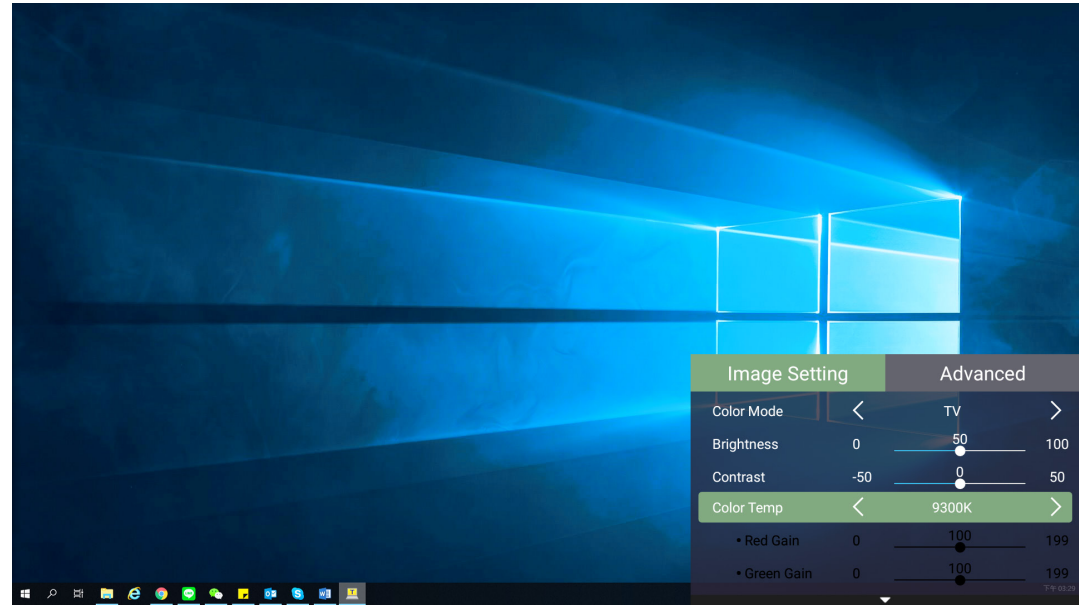

**3.** 然後使用**Le�/Right(左/右)**按鈕進入子功能表及/或調整設定。

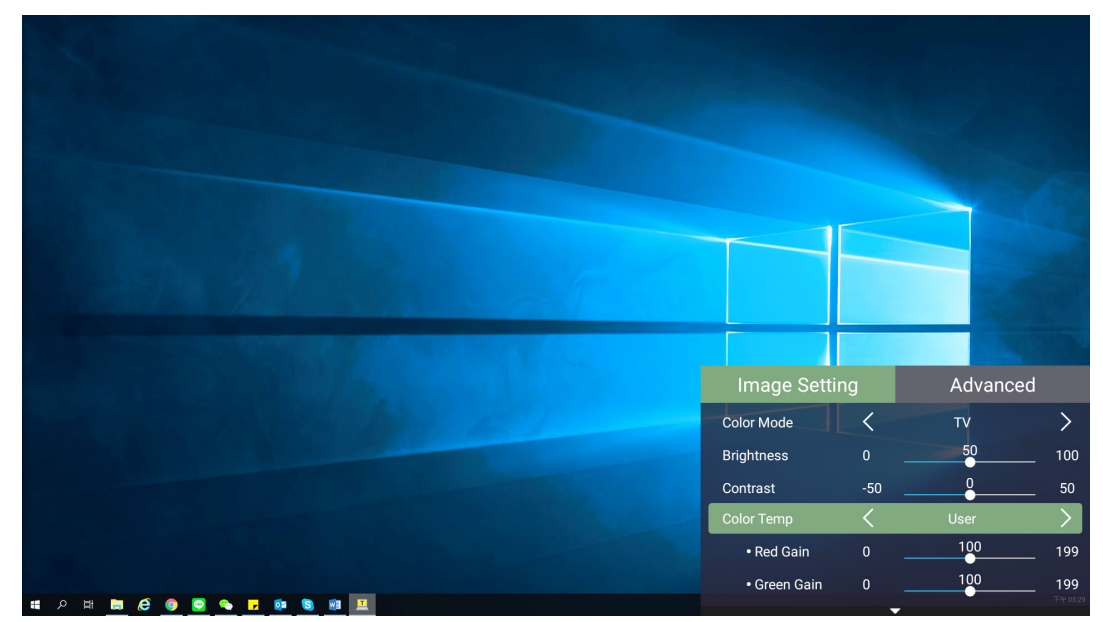

**4.** 按**Return(返回)**按鈕回到上一個功能表或退出。

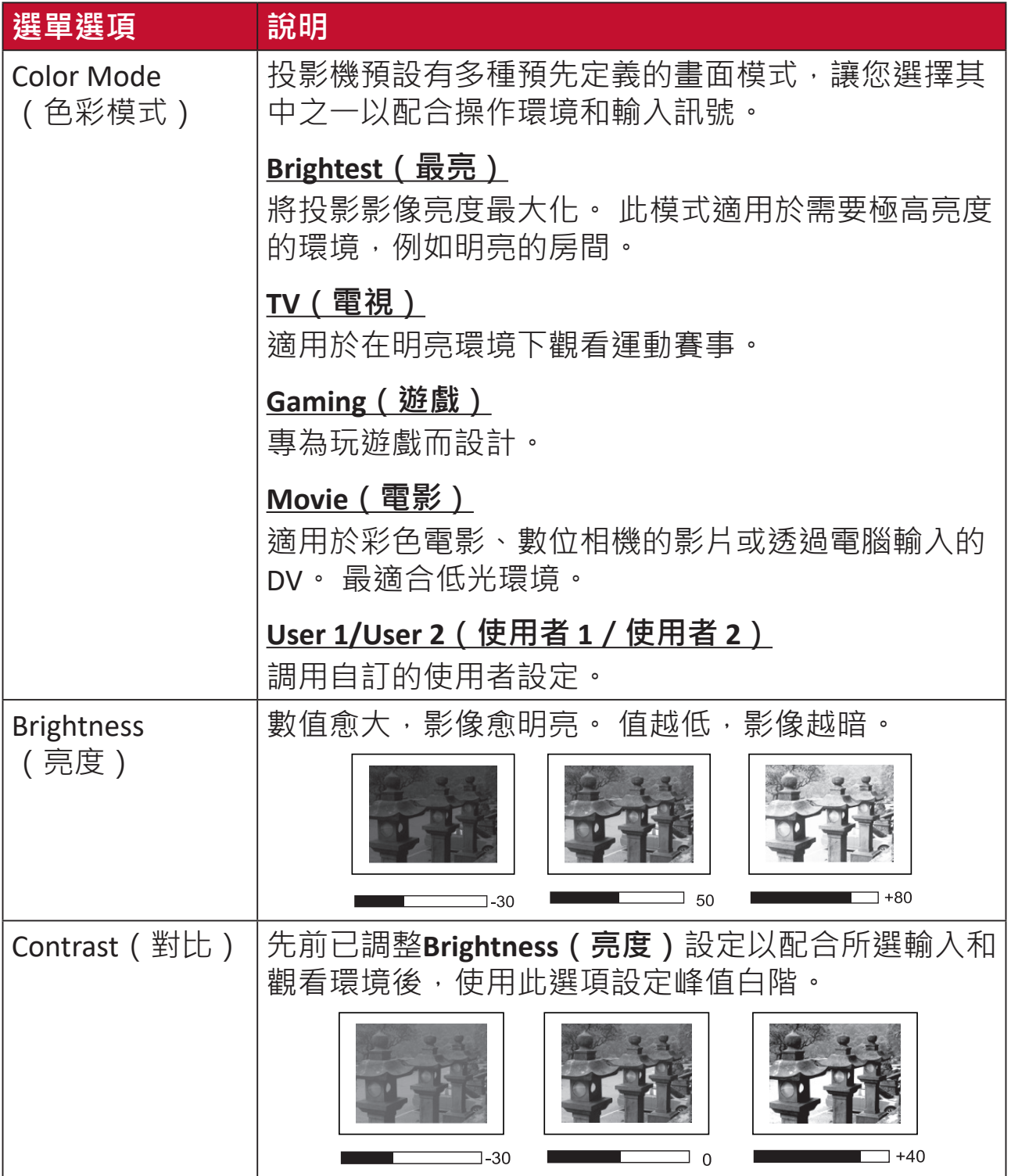

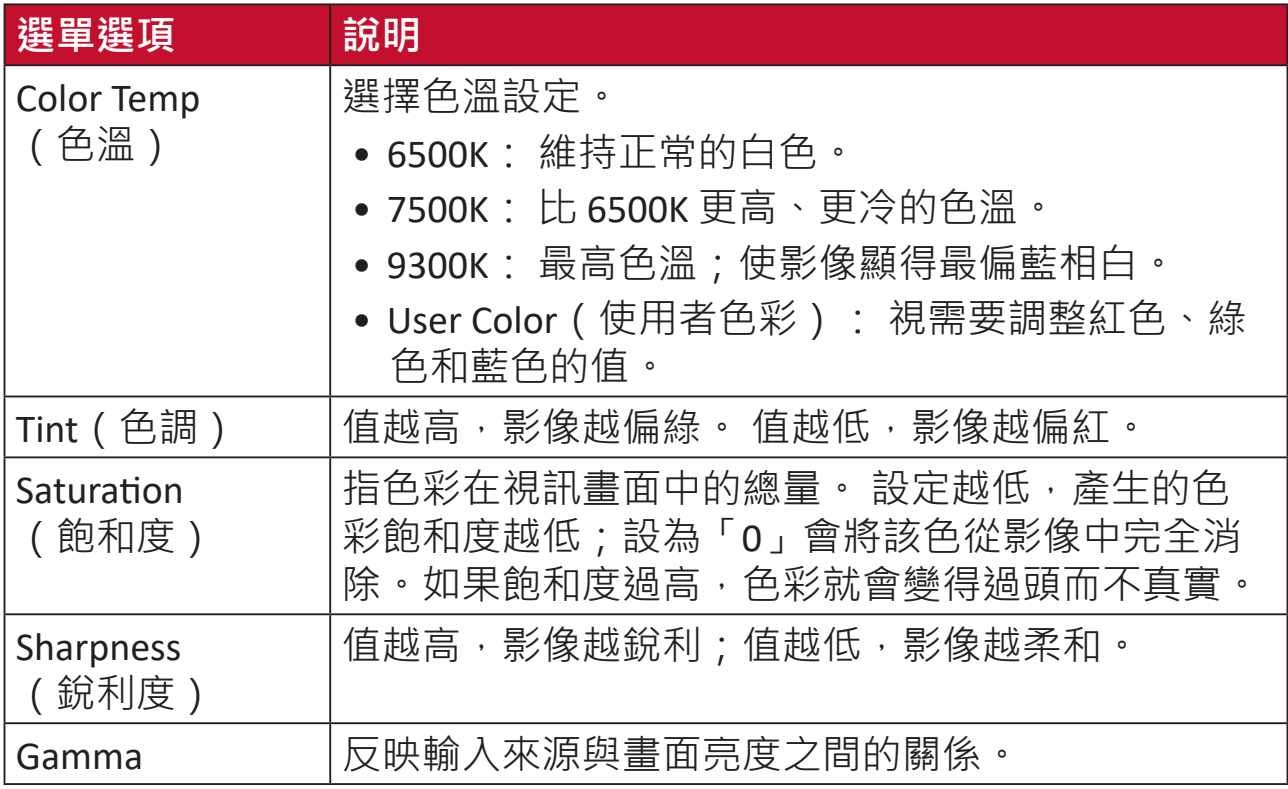

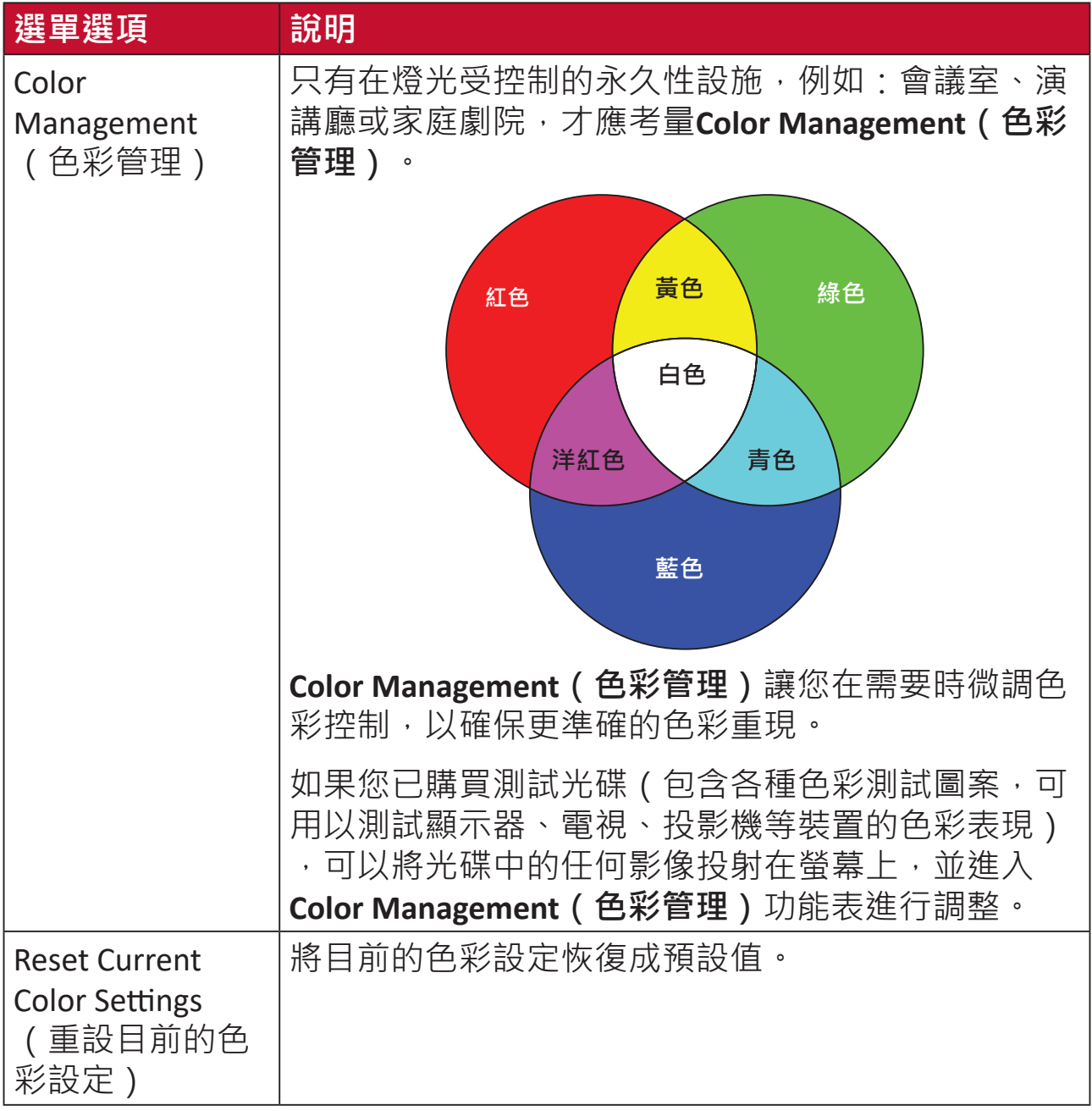

## **Advanced Setting Menu(進階設定功能表)**

若要存取**Advanced(進階)**功能表:

**1.** 按遙控器上的**Setting(設定)**。

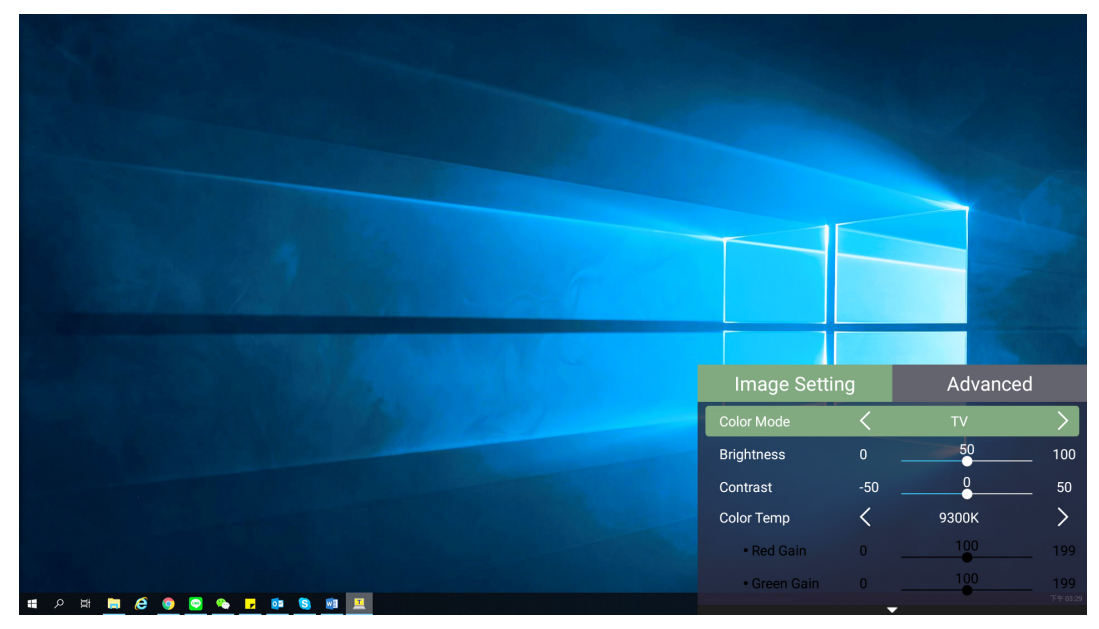

**2.** 按**Right(右)**按鈕存取**Advanced(進階)**功能表。

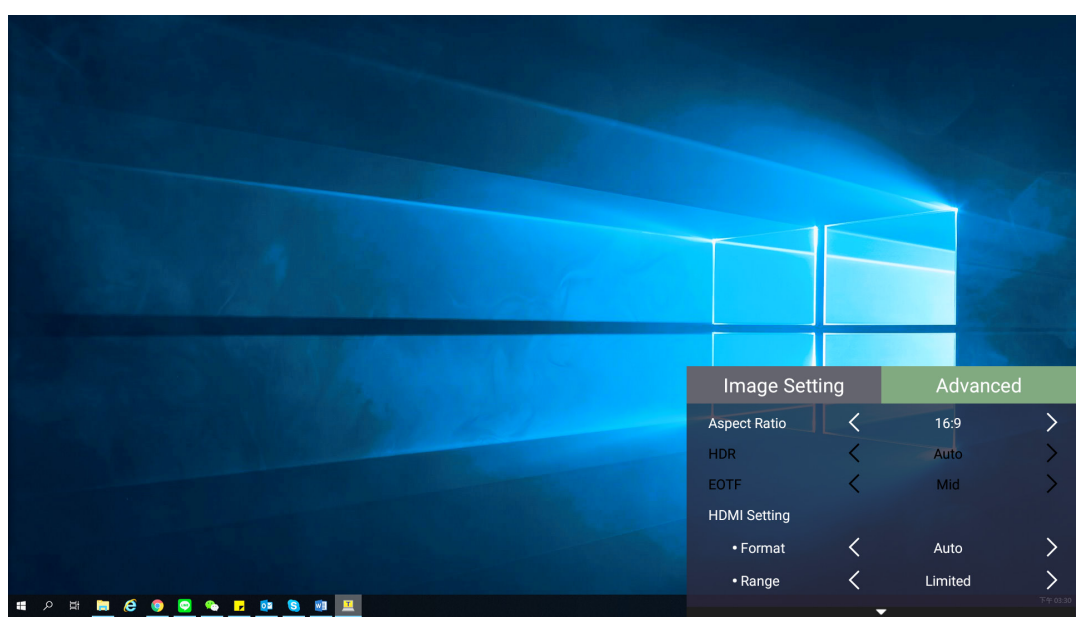

**3.** 使用**Up/Down(上/下)**按鈕選擇功能表。

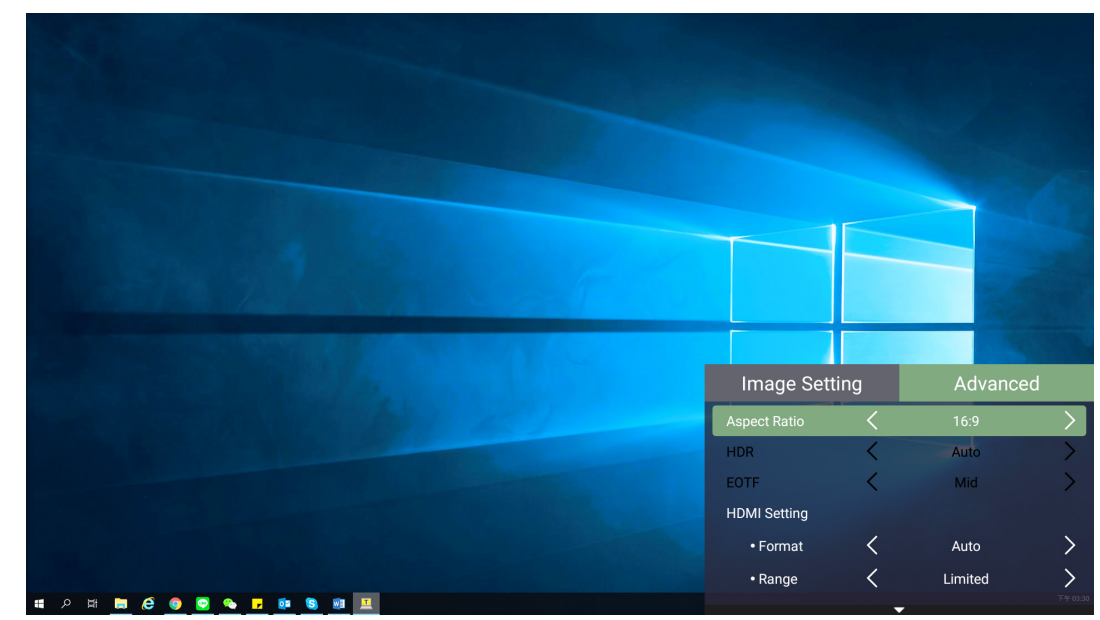

**4.** 然後使用**Le�/Right(左/右)**按鈕進入子功能表及/或調整設定。 **5.** 按**Return(返回)**按鈕回到上一個功能表或退出。

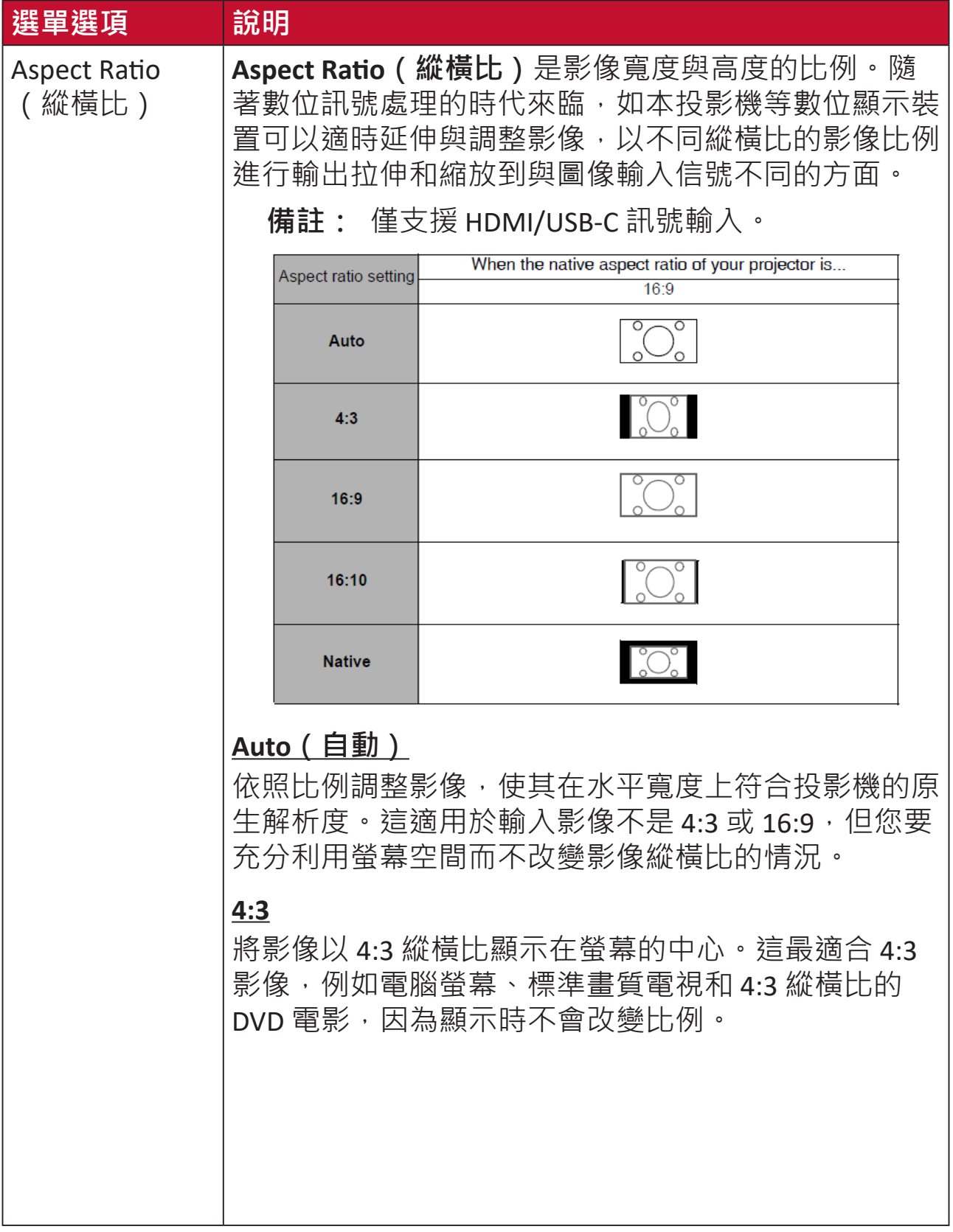

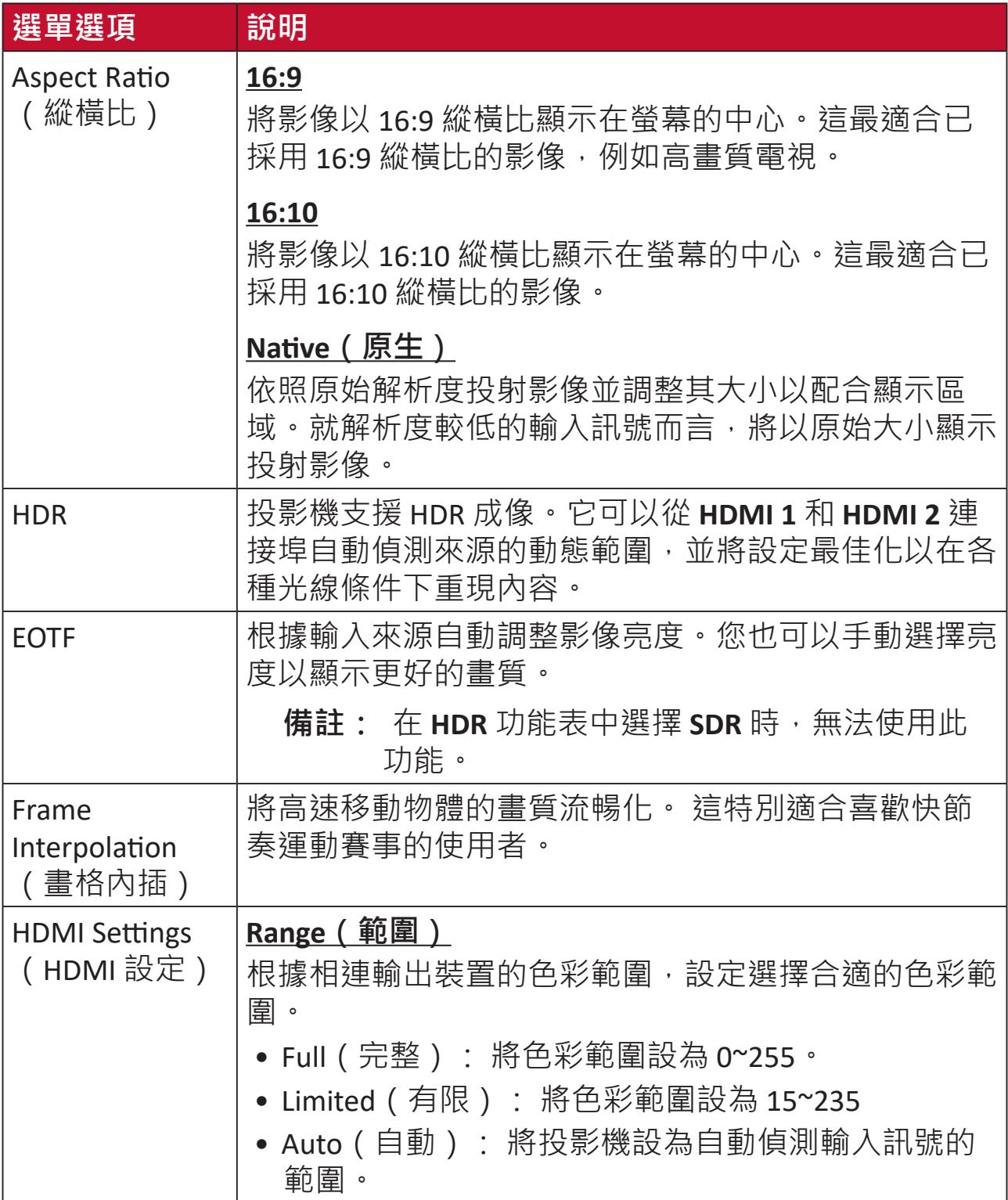

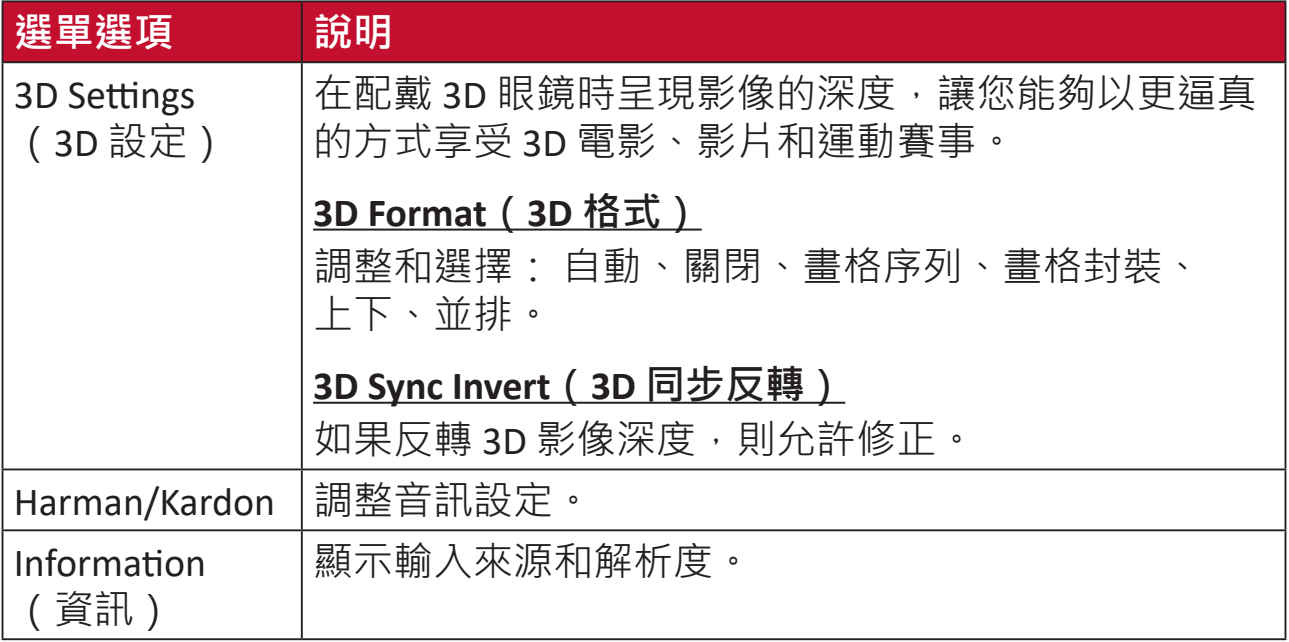

# **操作投影機**

本節介紹**Home Screen(首頁畫面)**及其功能表。

# **Home Screen(首頁畫面)**

每當啟動投影機,都會顯示**Home Screen(首頁畫面)**。 若要瀏覽**Home Screen(首頁畫面)**,只需使用遙控器上的方向按鈕。 無論在哪個頁面, 您都可以隨時按遙控器上的**Home(首頁)**按鈕,返回主要**Home Screen (首頁畫面)**。

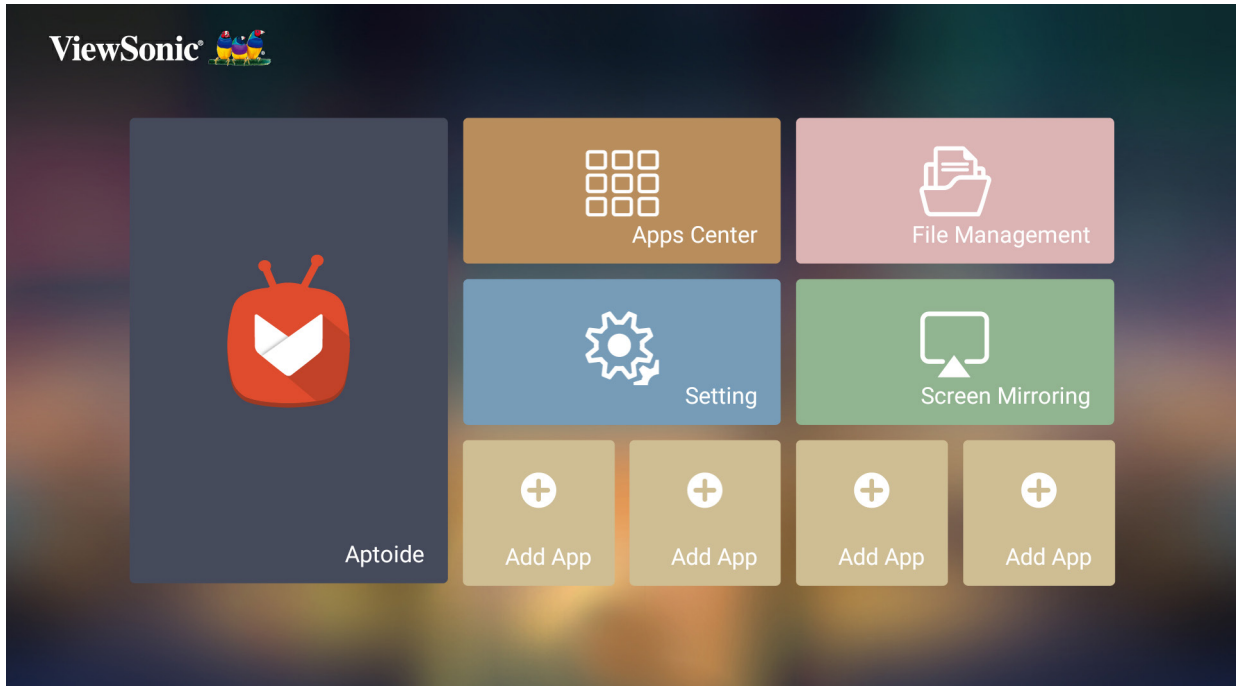

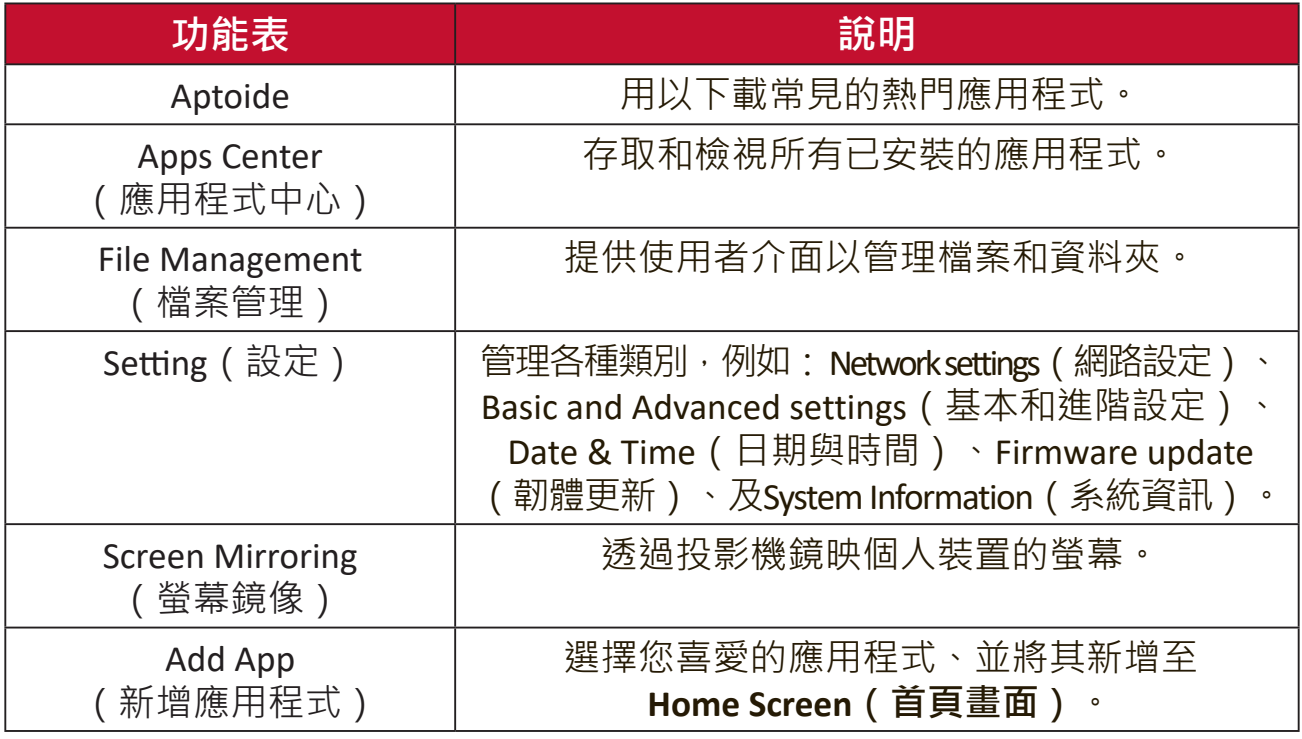

# **首頁畫面-螢幕顯示 (OSD) 功能表樹狀結構**

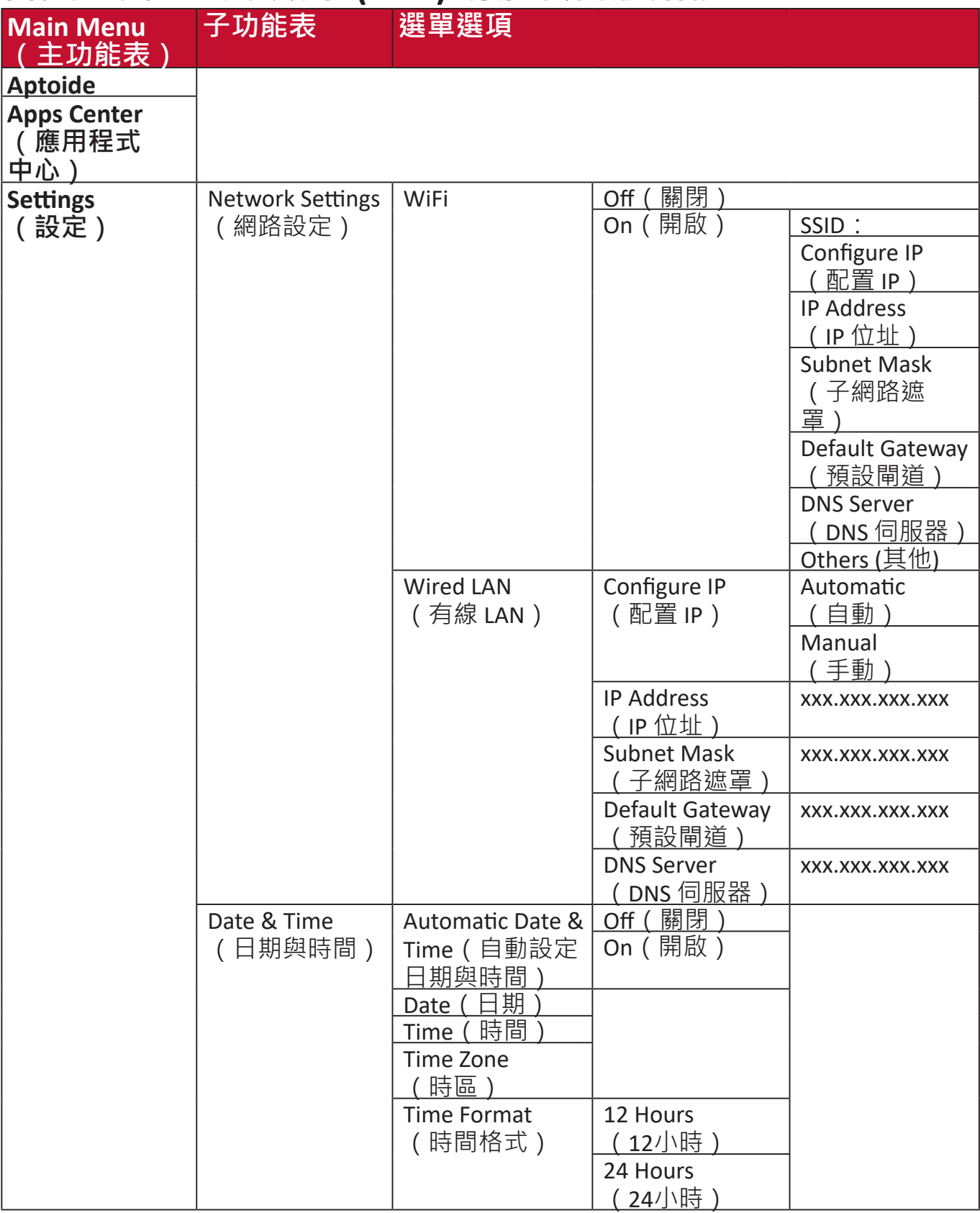

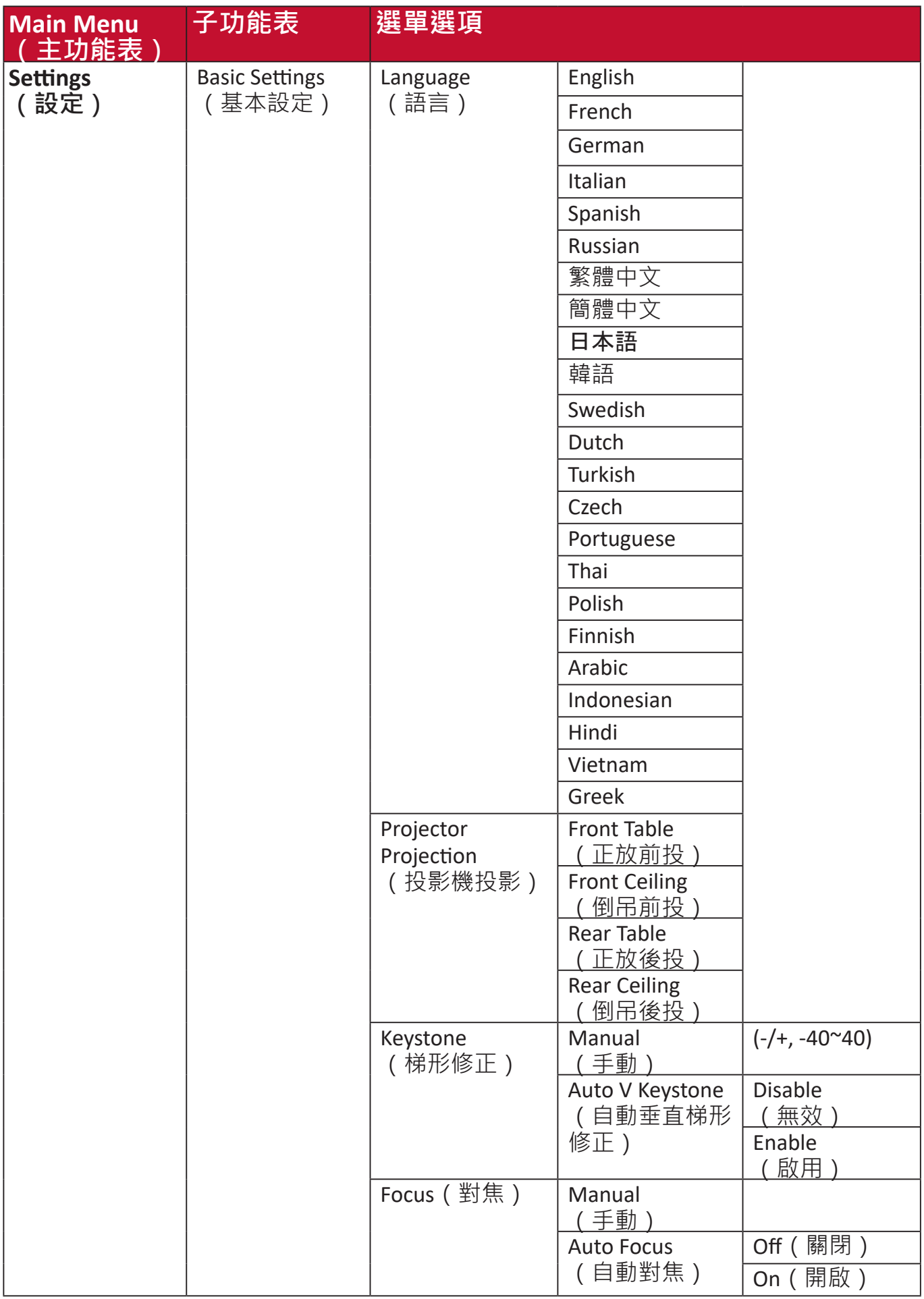

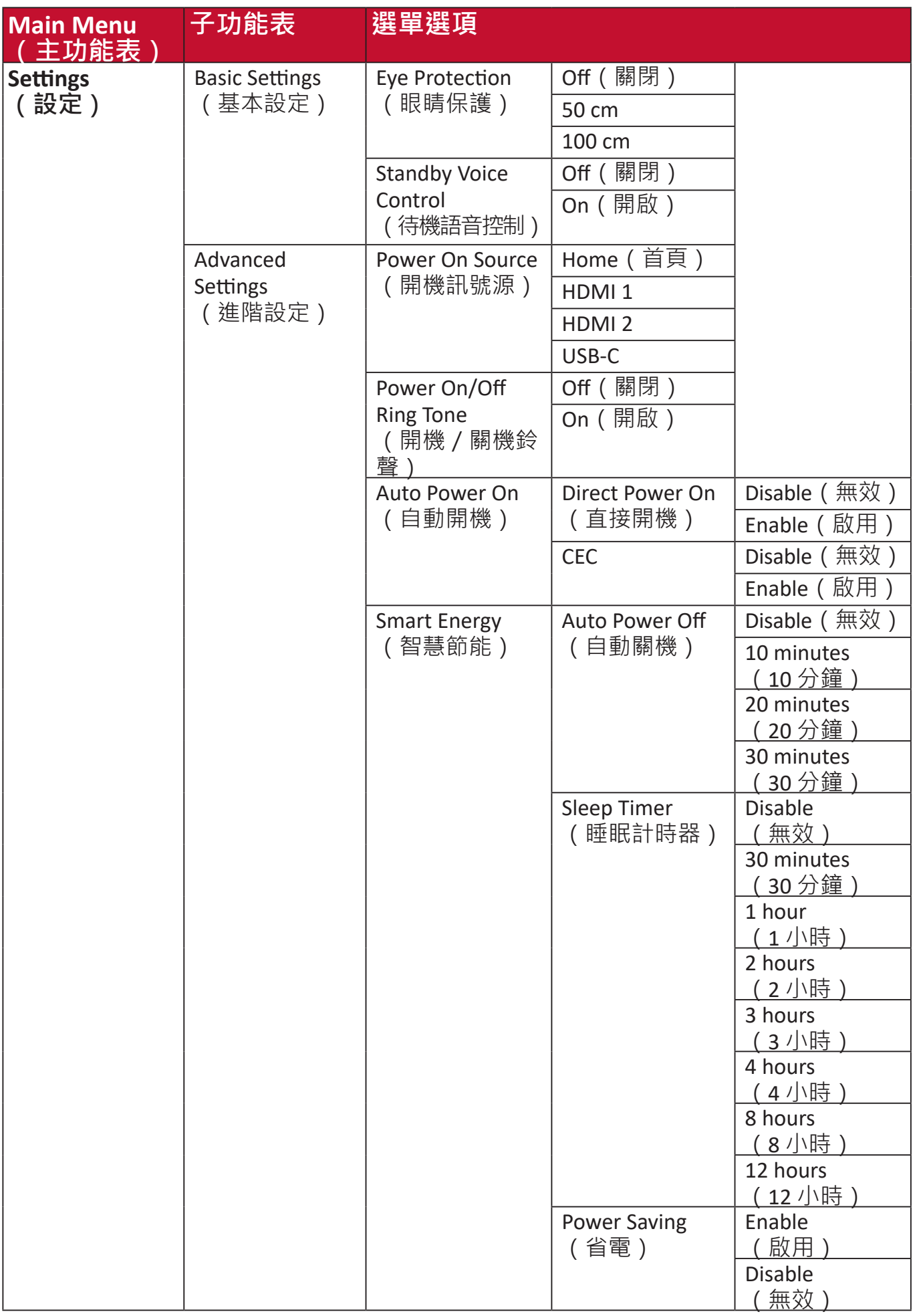

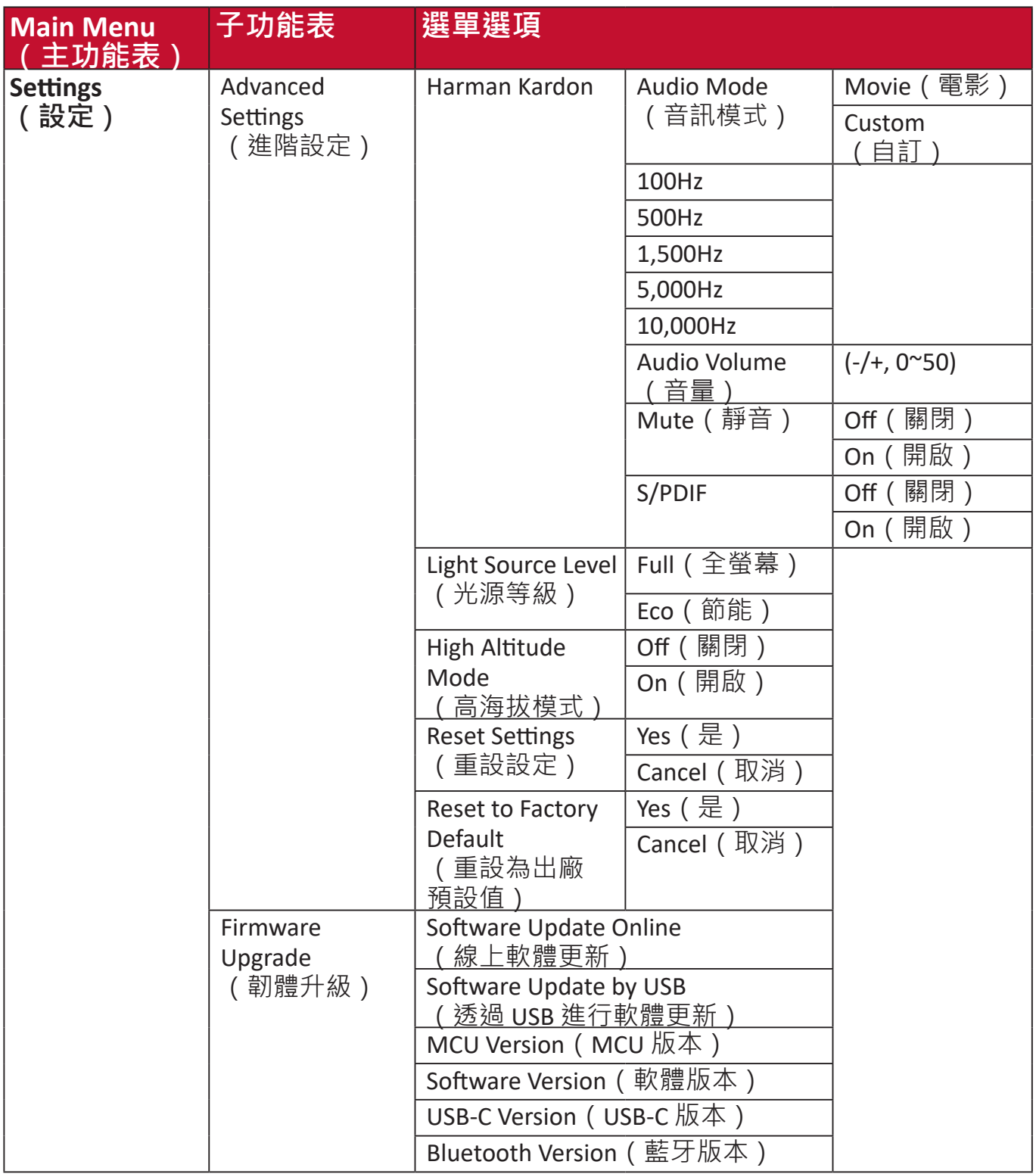

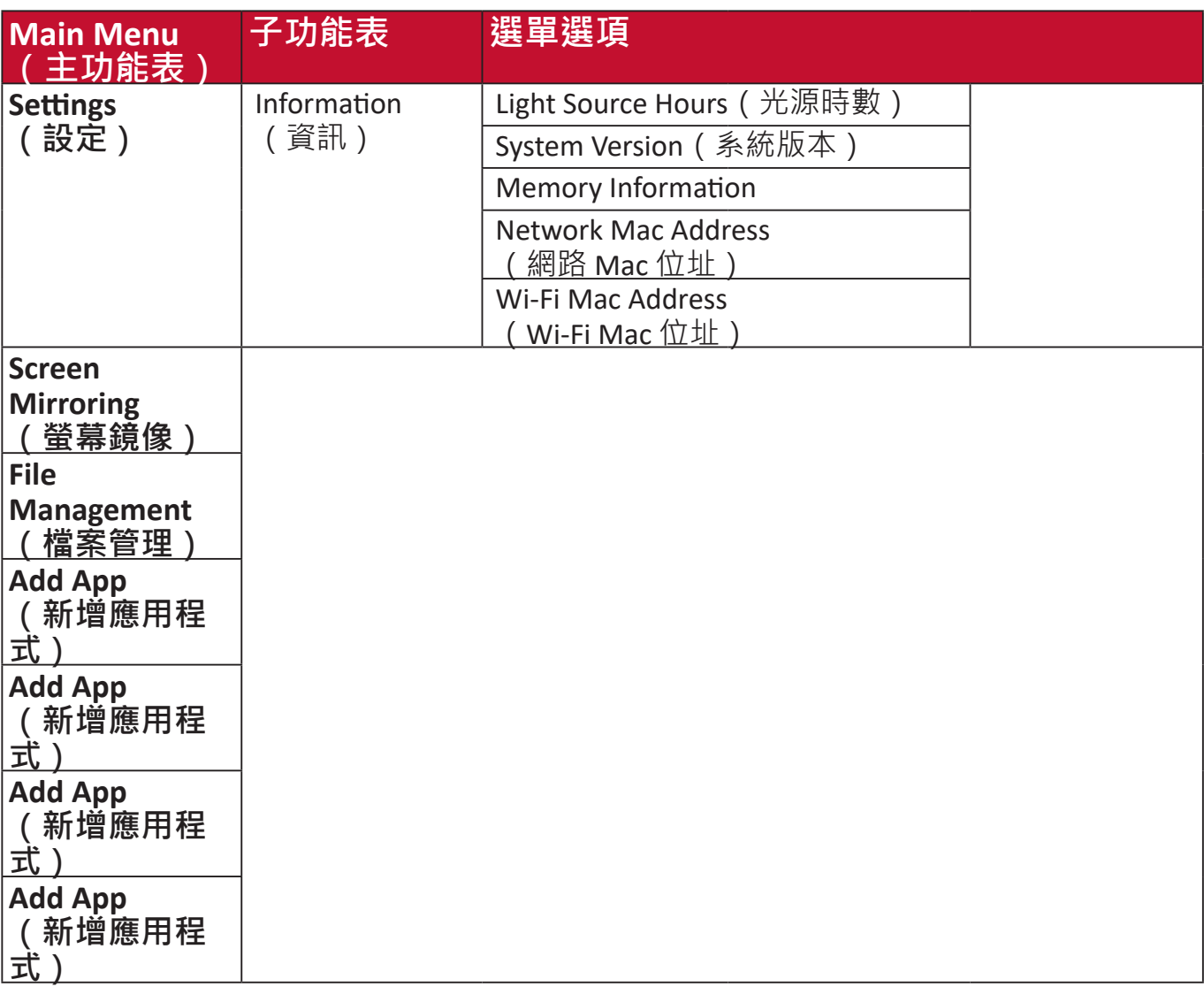

# **Menu Operations(功能表操作)**

#### **Aptoide**

投影機預載 Aptoide 商店,讓使用者下載和安裝不同的應用程式。

**1.** 選擇: **Home(首頁)** > **Aptoide**。

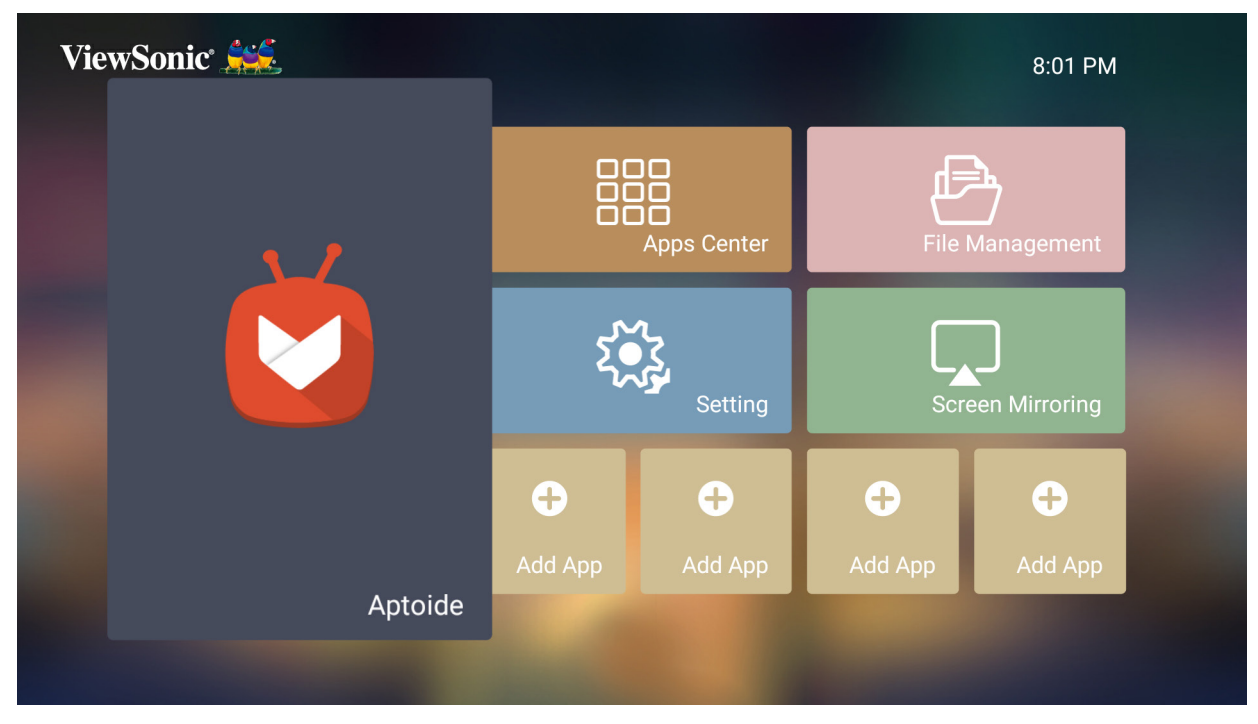

2. 使用方向按鈕瀏覽選單選項。找到您喜歡的應用程式後,按 OK 按鈕安裝 應用程式。

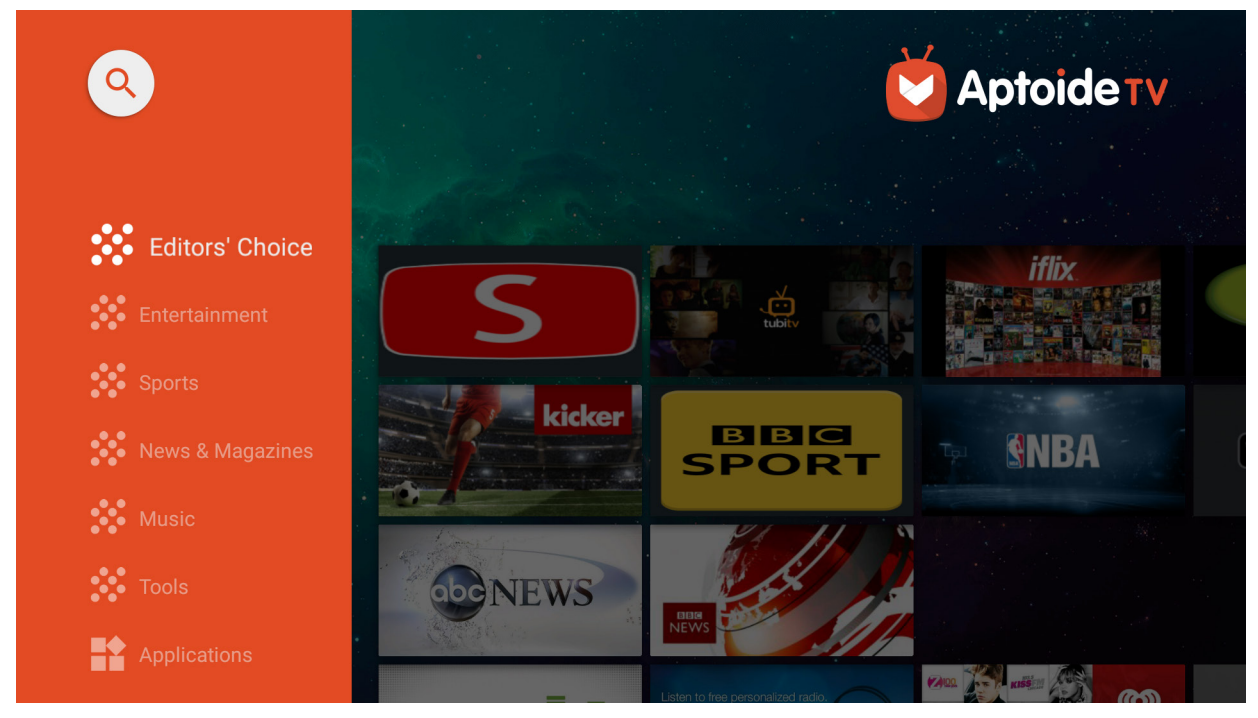

**備註:** 使用者可以在**File Management(檔案管理)**中,透過 .apk 檔案安 裝第三方應用程式。 但某些第三方應用程式可能有相容性問題。

#### **Apps Center(應用程式中心)**

檢視、啟動和解除安裝應用程式。

**1.** 若要檢視應用程式,請選擇: **Home(首頁)** > **Apps Center(應用程式中 心)**。

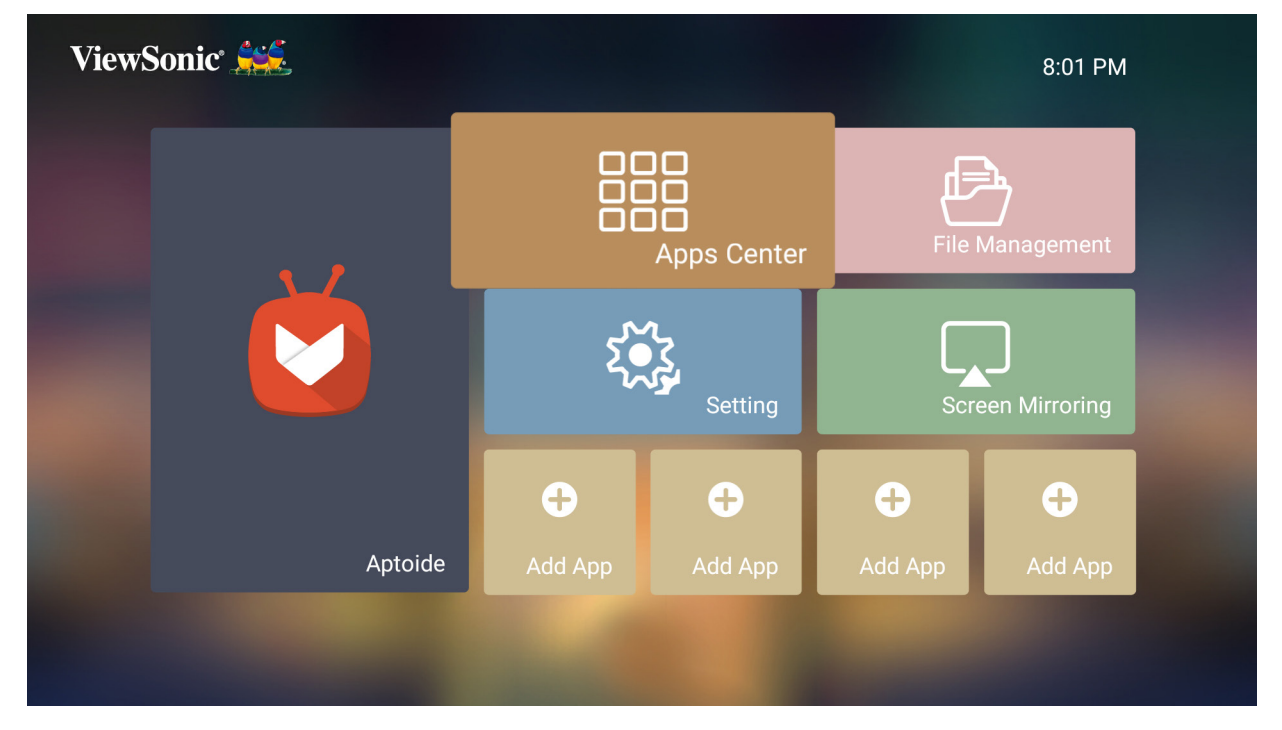

**2.** 使用方向按鈕選擇所需的應用程式。 然後按遙控器上的 **OK** 啟動應用程式。

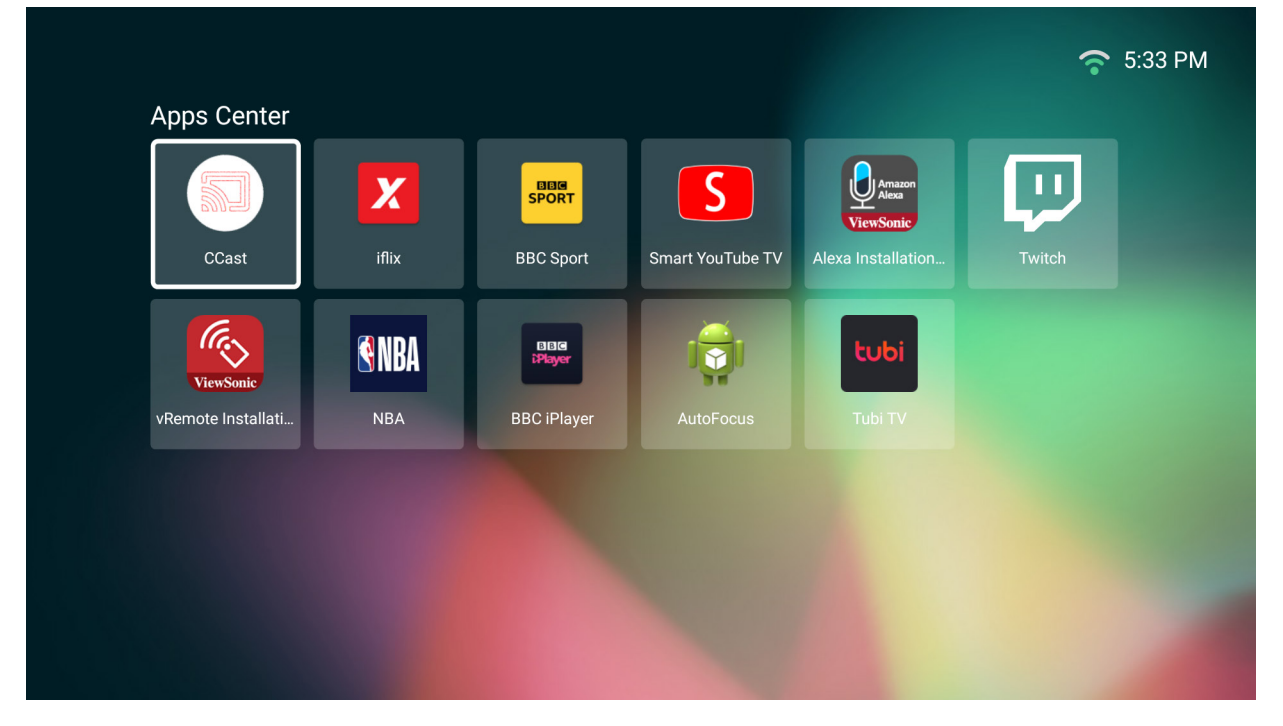

**備註:** 您可以隨時按遙控器上的**Home(首頁)**按鈕返回**Home Screen(首 頁畫面)**。

#### **To Uninstall Apps(若要取消安裝應用程式)**

- **1.** 開啟**Apps Center(應用程式中心)**,方式是選擇: **Home(首頁)** > **Apps Center(應用程式中心)**。
- **2.** 使用方向按鈕選擇所需的應用程式。
- **3.** 按住遙控器上的 **OK** 三 (3) 秒。 將出現以下對話方塊:

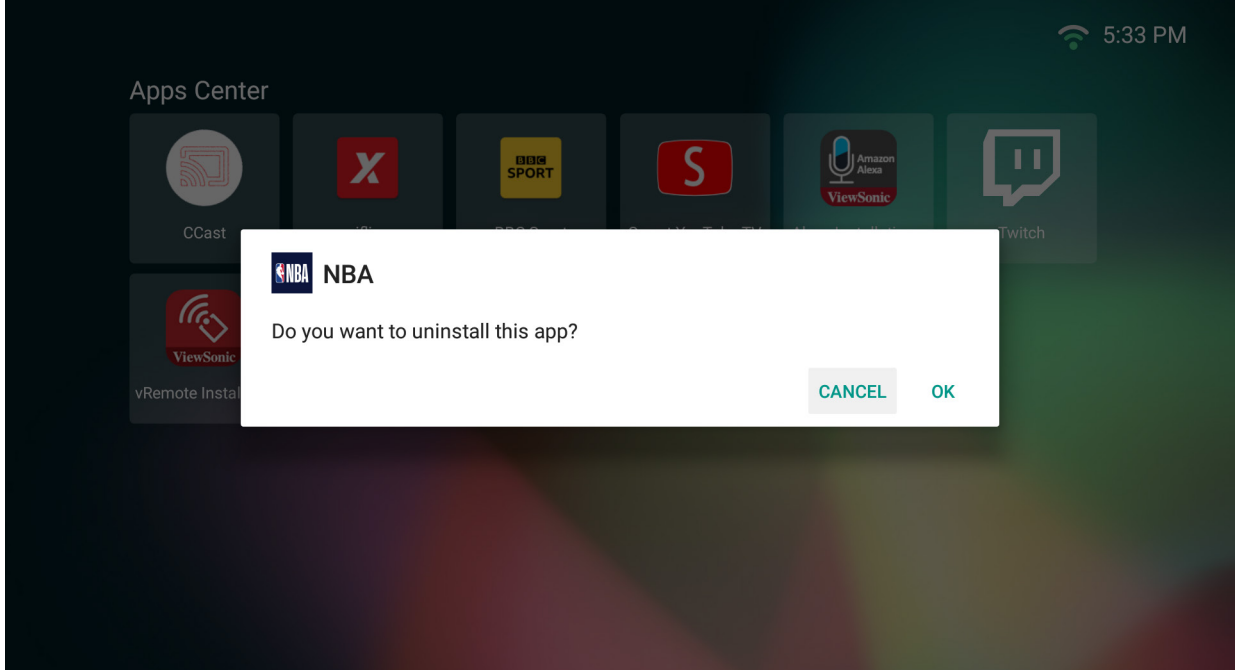

- **4.** 選擇 **OK** 解除安裝應用程式。
	- **備註:** 您可以隨時按遙控器上的**Home(首頁)**按鈕返回**Home Screen(首 頁畫面)**。

#### **File Management(檔案管理)**

輕鬆管理檔案與資料夾。

**1.** 選擇: **Home(首頁)** > **File Management(檔案管理)**。

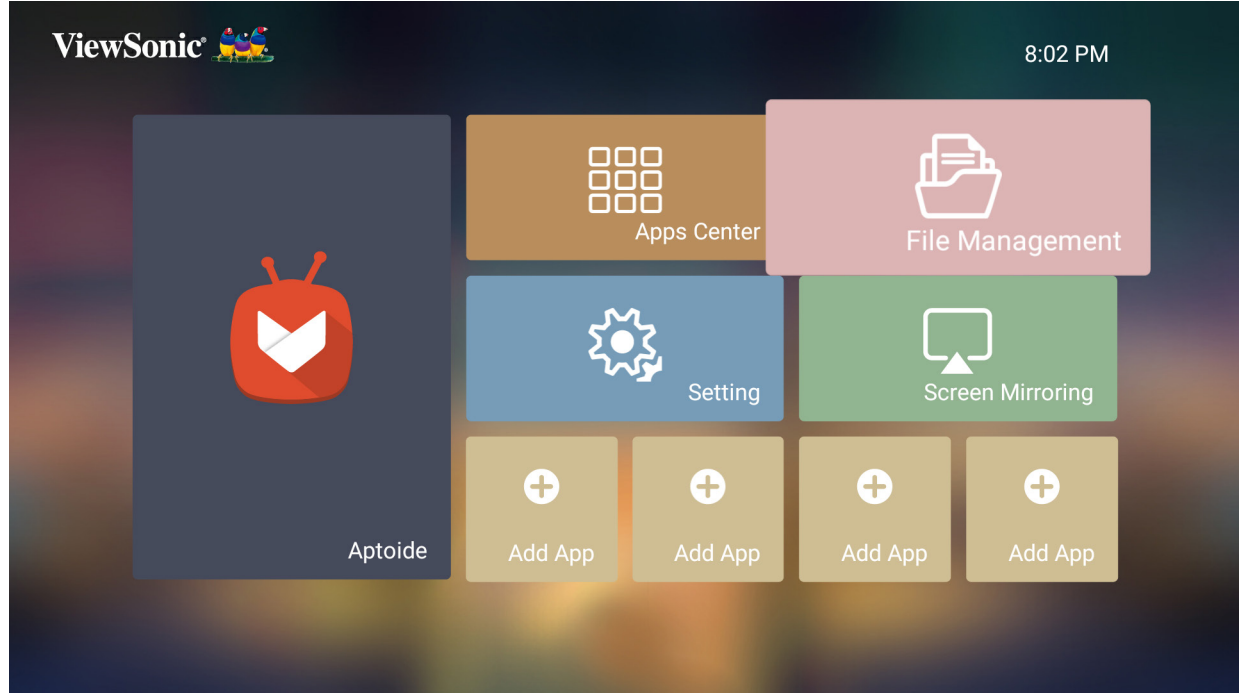

**2.** 在來源清單上選擇裝置: USB、本機儲存空間、MicroSD 等等。使用方向按 鈕選擇所需的檔案。 然後按遙控器上的 **OK** 開啟所選檔案。

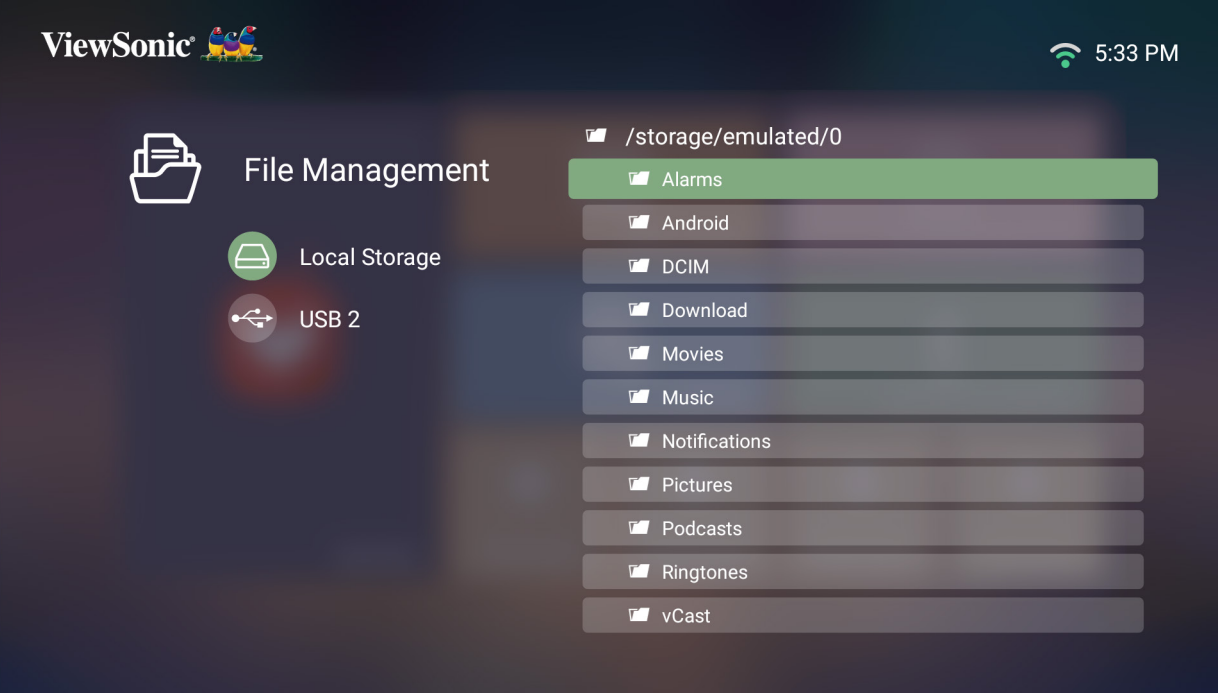

- **3.** 按**Return(返回)**按鈕回到上一層。
	- **備註:** 您可以隨時按遙控器上的**Home(首頁)**按鈕返回**Home Screen (首頁畫面)**。

#### **How to Edit a File(如何編輯檔案)**

- **1.** 在**File Management(檔案管理)**中時,按住 **OK** 按鈕三 (3) 秒。
- **2.** 每個檔案的前方會出現核取方塊。 使用方向按鈕並按 **OK** 選取一或多個檔 案。

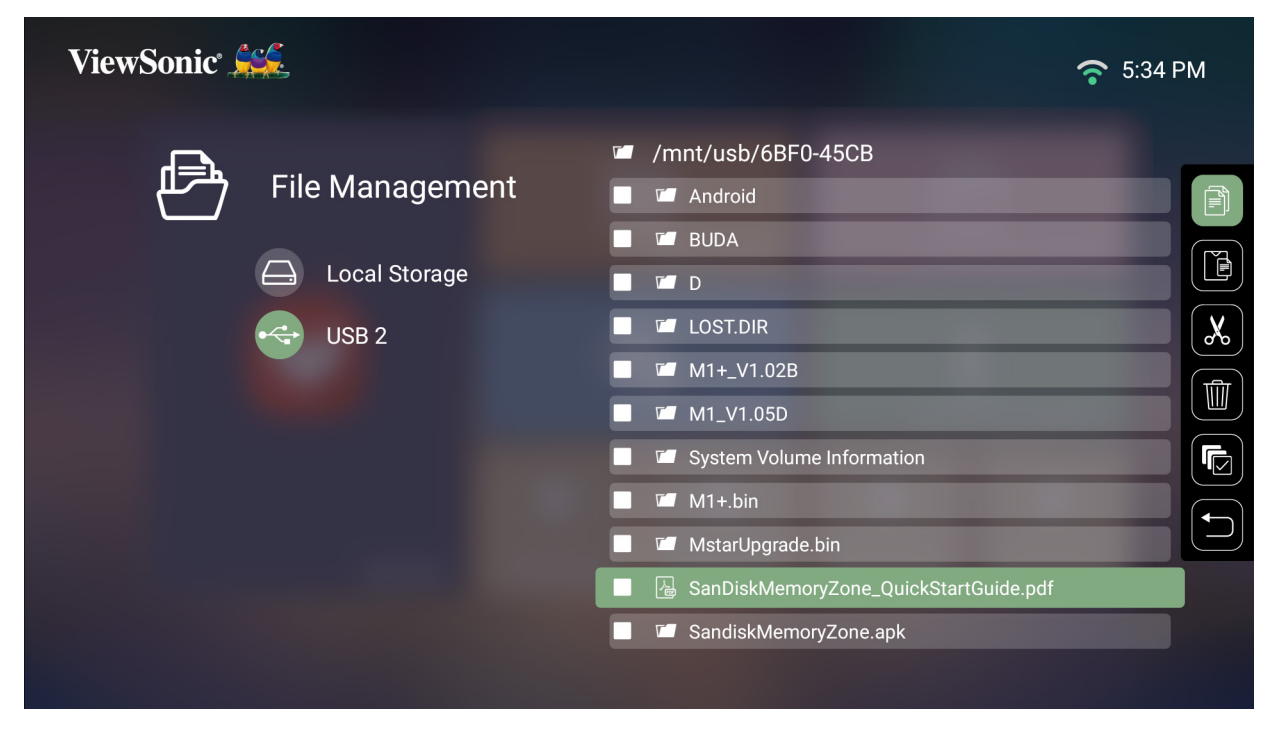

**3.** 按**Right(右)**按鈕後,會顯示複製、貼上、剪下、刪除、全選和返回方 塊。

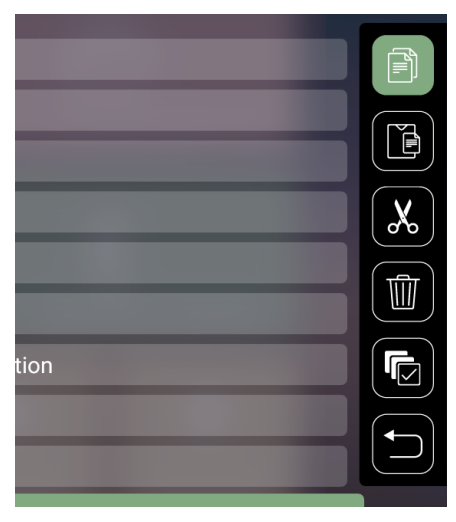

**4.** 選擇所需的操作,按 **OK** 執行。

**5.** 若要複製或剪下,請選擇目的地資料夾以完成程序。

#### **How to Use Control Bar Buttons(如何使用控制列按鈕)**

如果選擇開啟影片、音樂或相片檔案,畫面上會出現控制列按鈕。

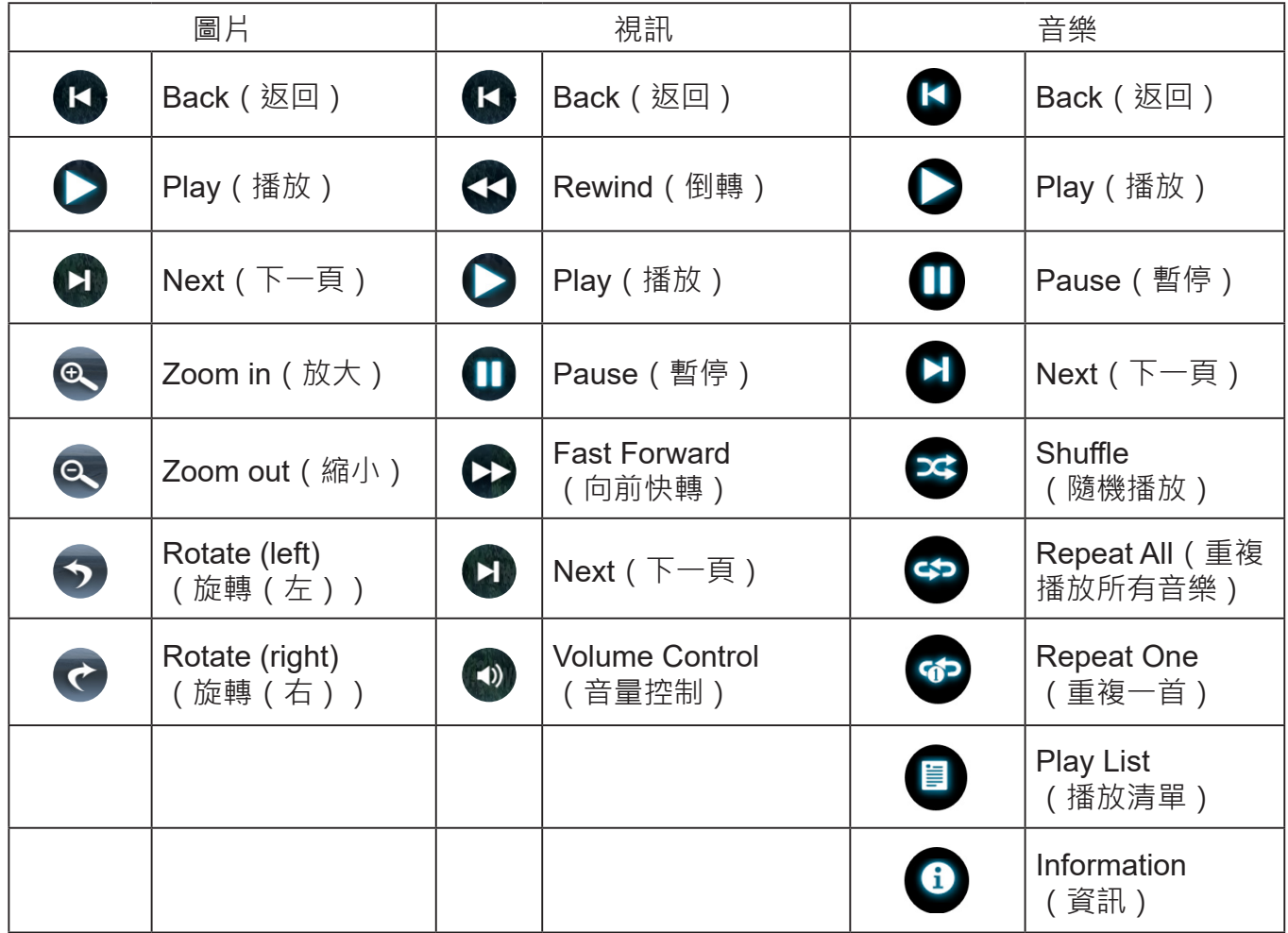

## **Tips for Using USB(使用 USB 的提示)**

使用 USB 進行讀取及 / 或儲存時, 請記住以下事項:

- **1.** 某些 USB 儲存裝置可能不相容。
- 2. 如果使用 USB 延長線, USB 裝置可能無法辨識 USB。
- **3.** 僅限使用透過 Windows FAT32 或 NTFS 檔案系統格式化的 USB 儲存裝置。
- **4.** 較大的檔案需要較多時間載入。
- **5.** USB 儲存裝置上的資料可能損壞或遺失。請備份重要檔案。

## **支援的檔案格式**

#### 支援的 Office 格式:

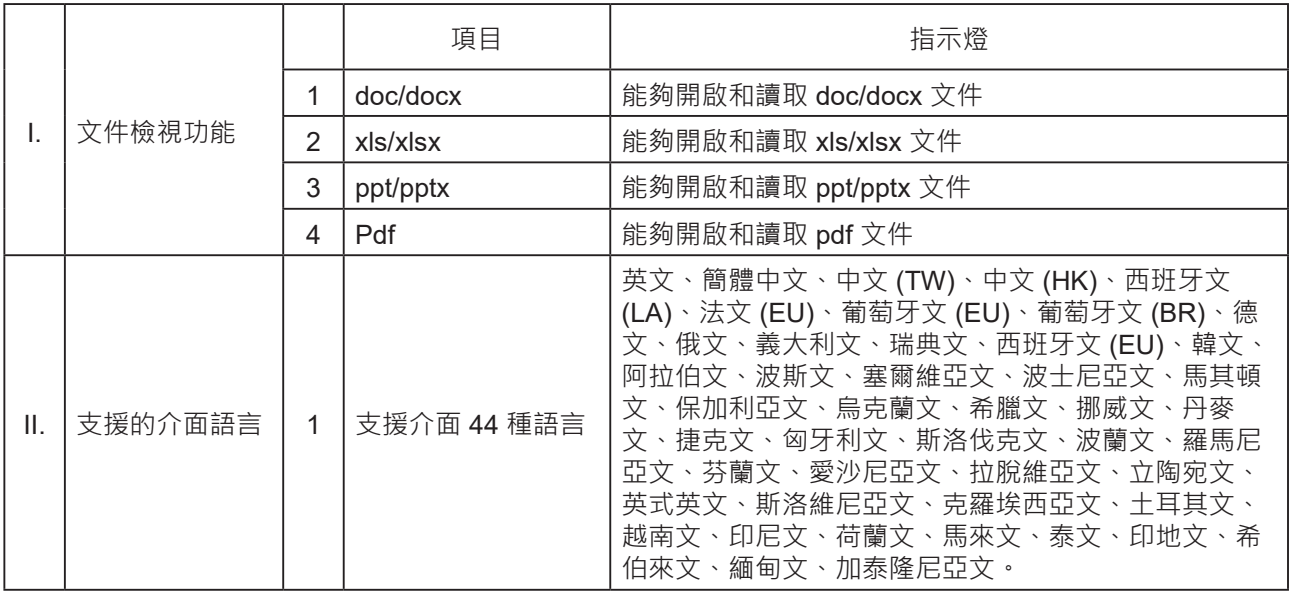

## 支援的多媒體格式:

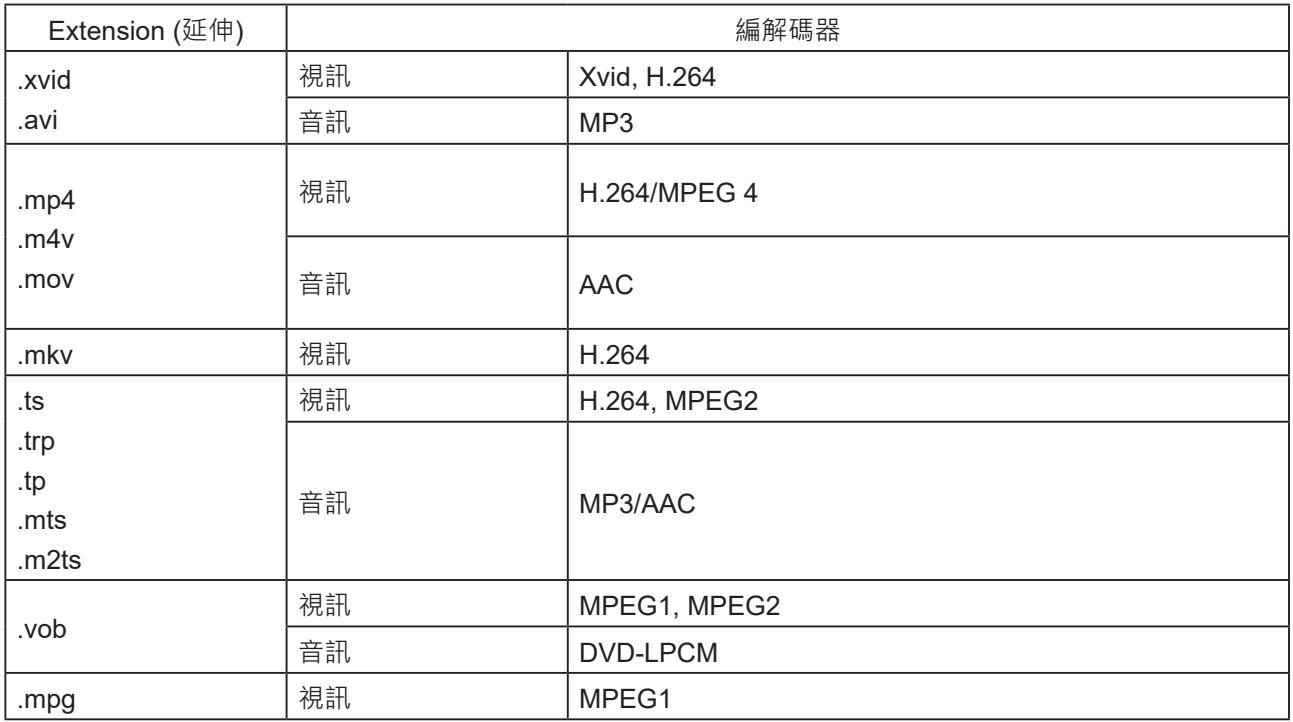

## **Setting(設定)**

在**Setting(設定)**下,您可以調整網路、基本和進階設定、日期與時間、韌體 更新以及檢視資訊。

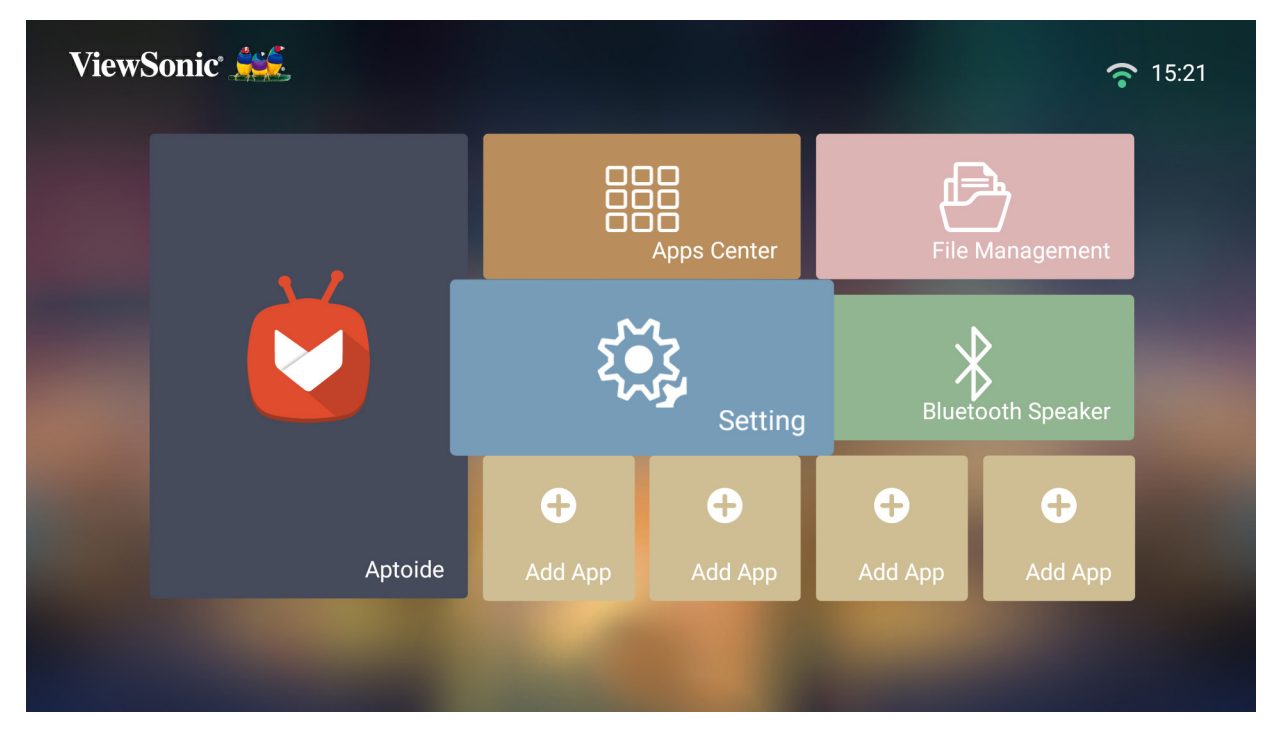

#### **Network Settings(網路設定)**

**1.** 選擇: **Home(首頁)** > **Setting(設定)** > **Network Settings(網路設定)**。

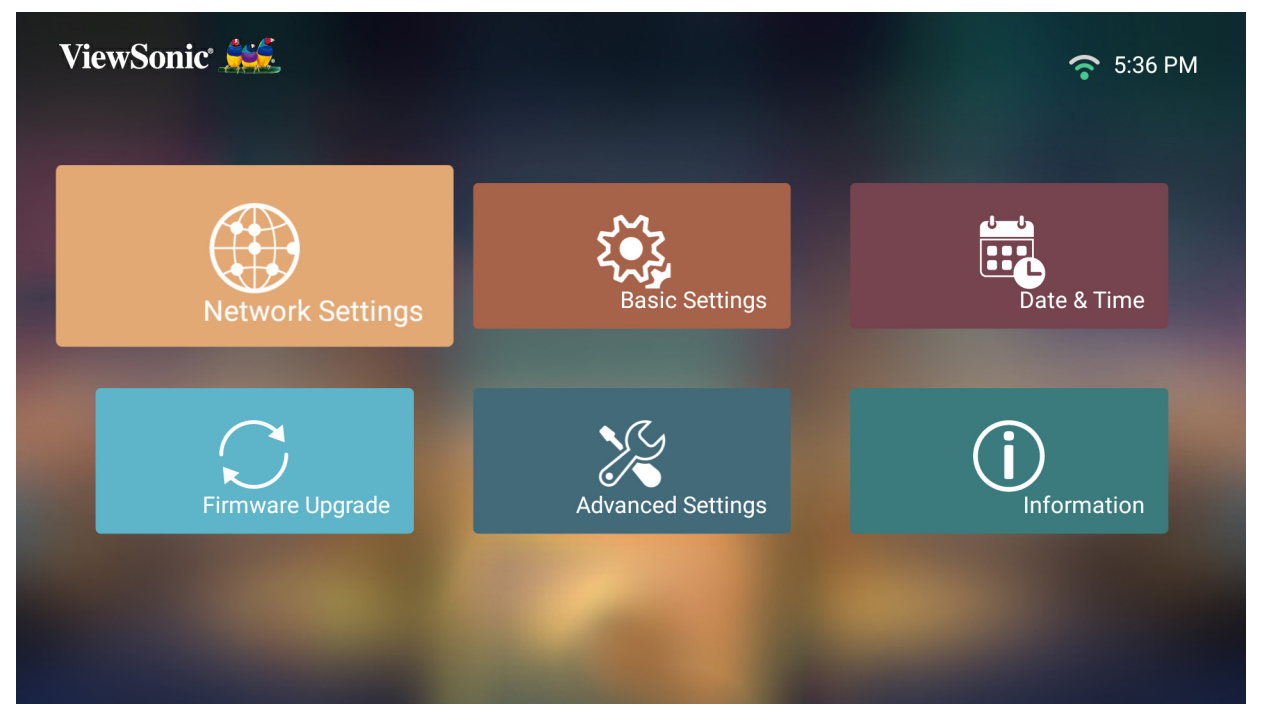

**2.** 選擇其中一個可用選項: Wi-Fi 或有線 LAN。

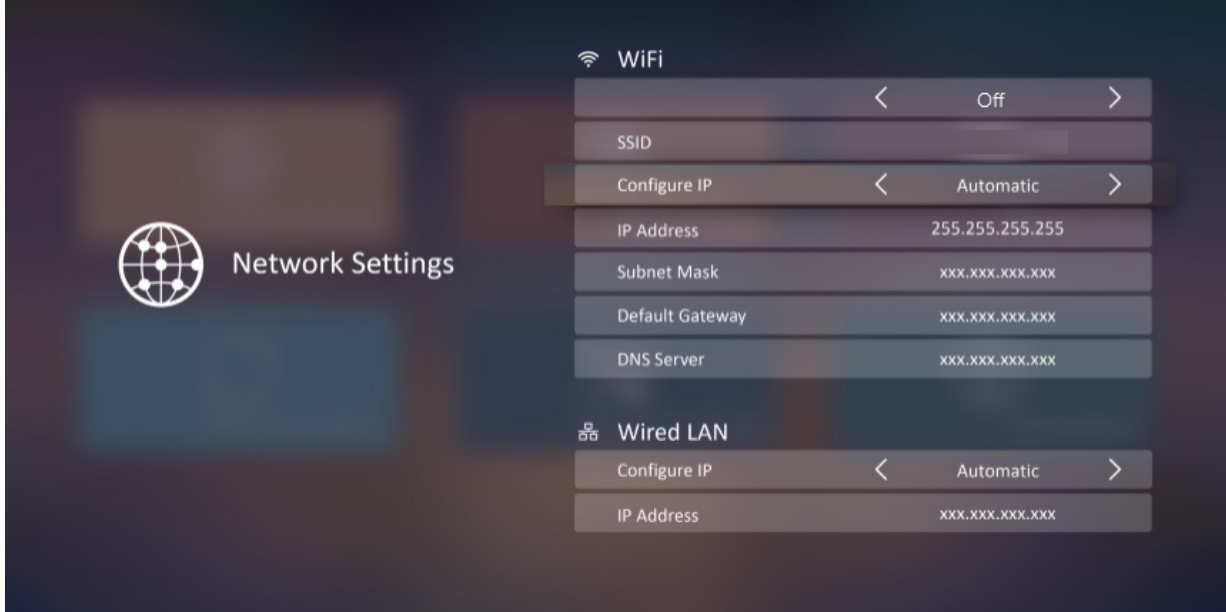

3. 若要設定無線或有線 LAN 連線, 請參閱「連線至網路」於第31頁。

**Basic Settings(基本設定)**

**1.** 選擇: **Home(首頁)** > **Setting(設定)** > **Basic Settings(基本設定)**。

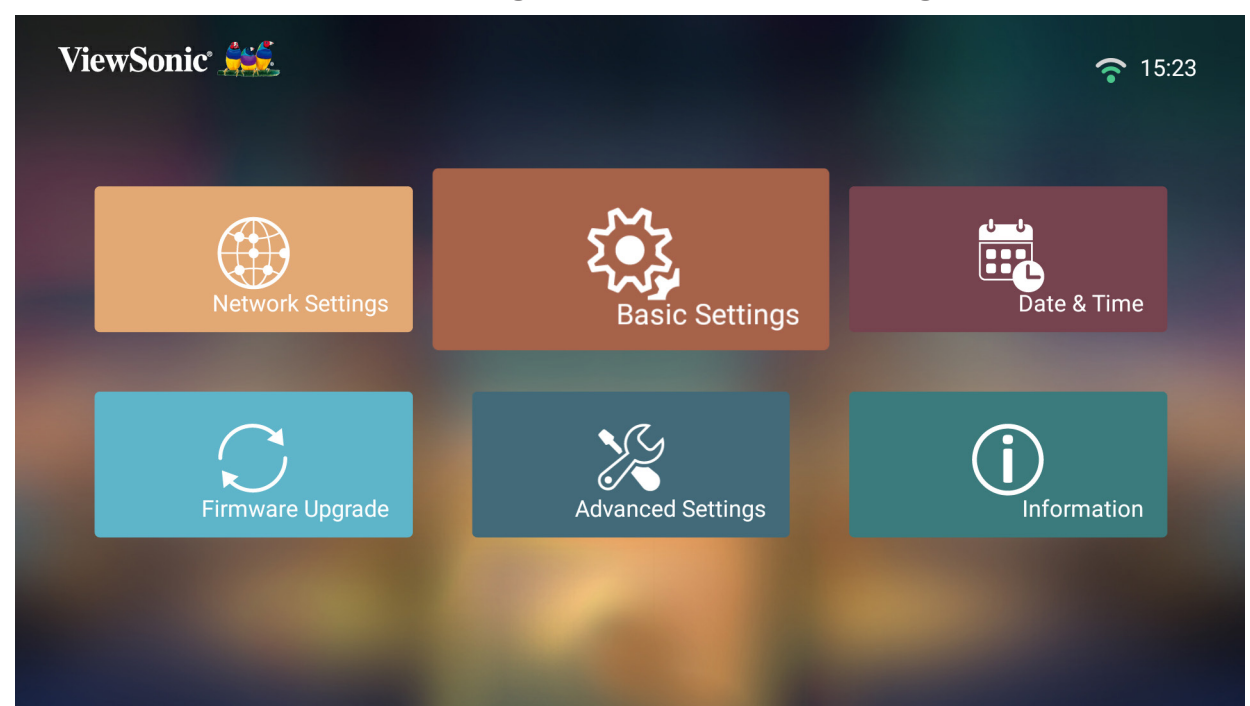

**2.** 使用**Up(上)**和**Down(下)**按鈕選擇所需選項並按 **OK**。 然後使用**Le� (左)**和**Right(右)**按鈕進行調整或選擇。

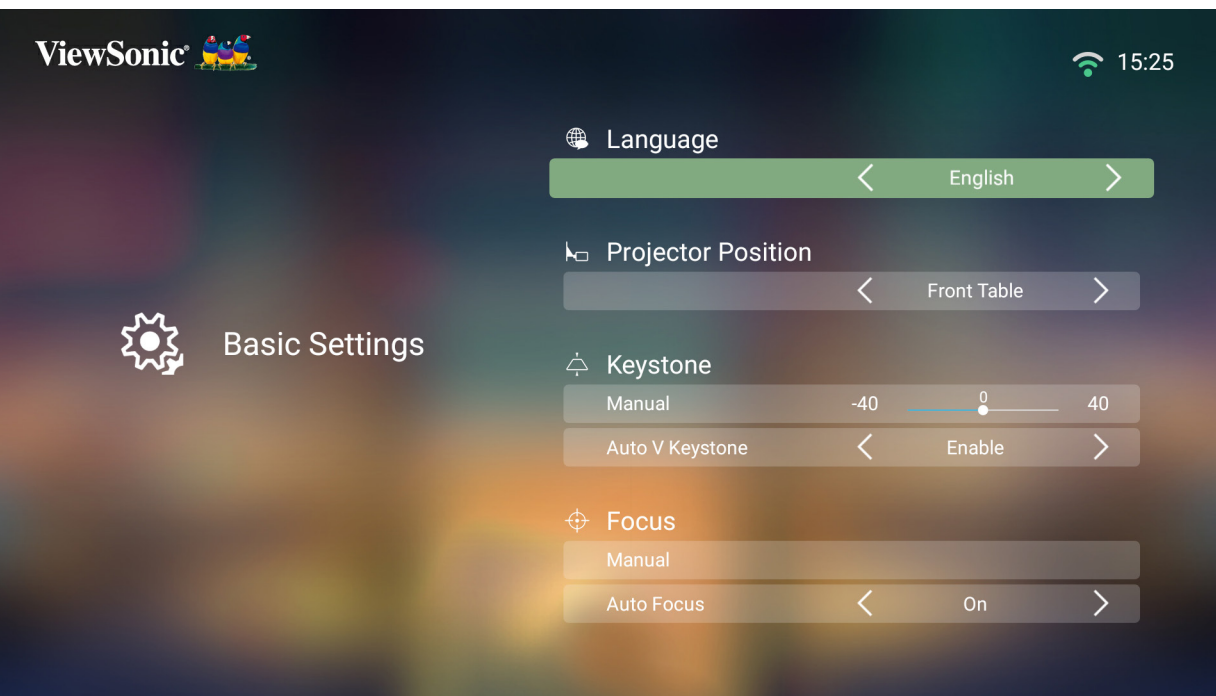

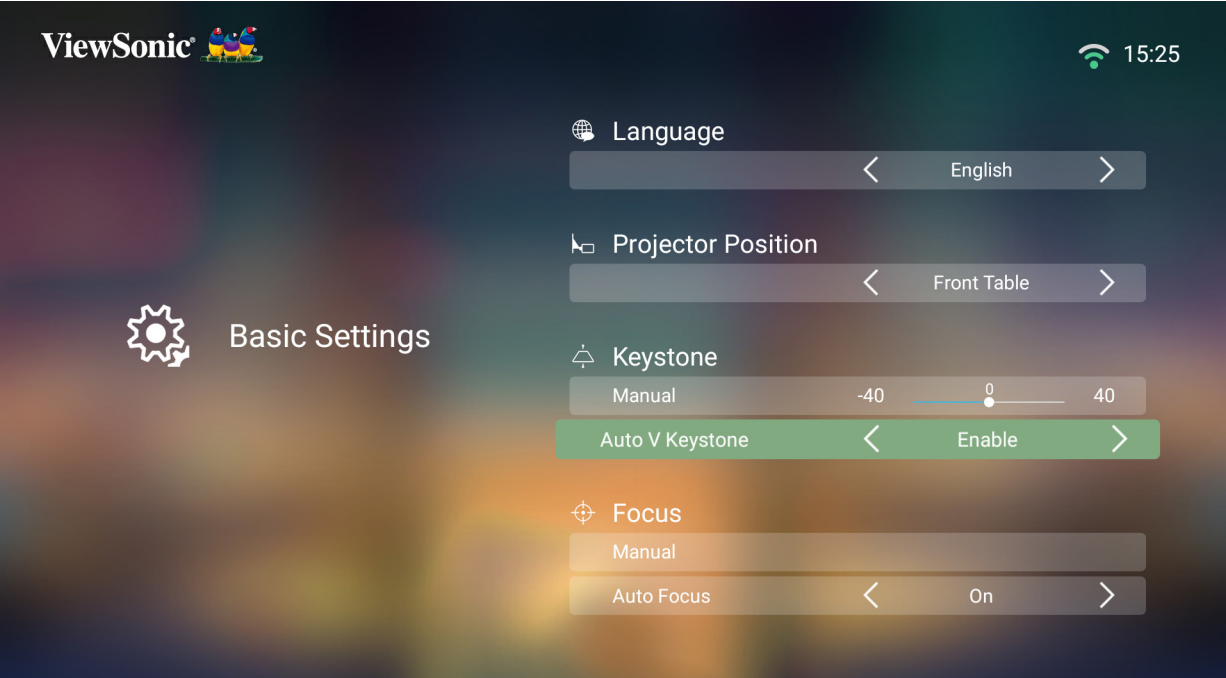

**3.** 若要返回上一個功能表,請按**Return(返回)**按鈕。

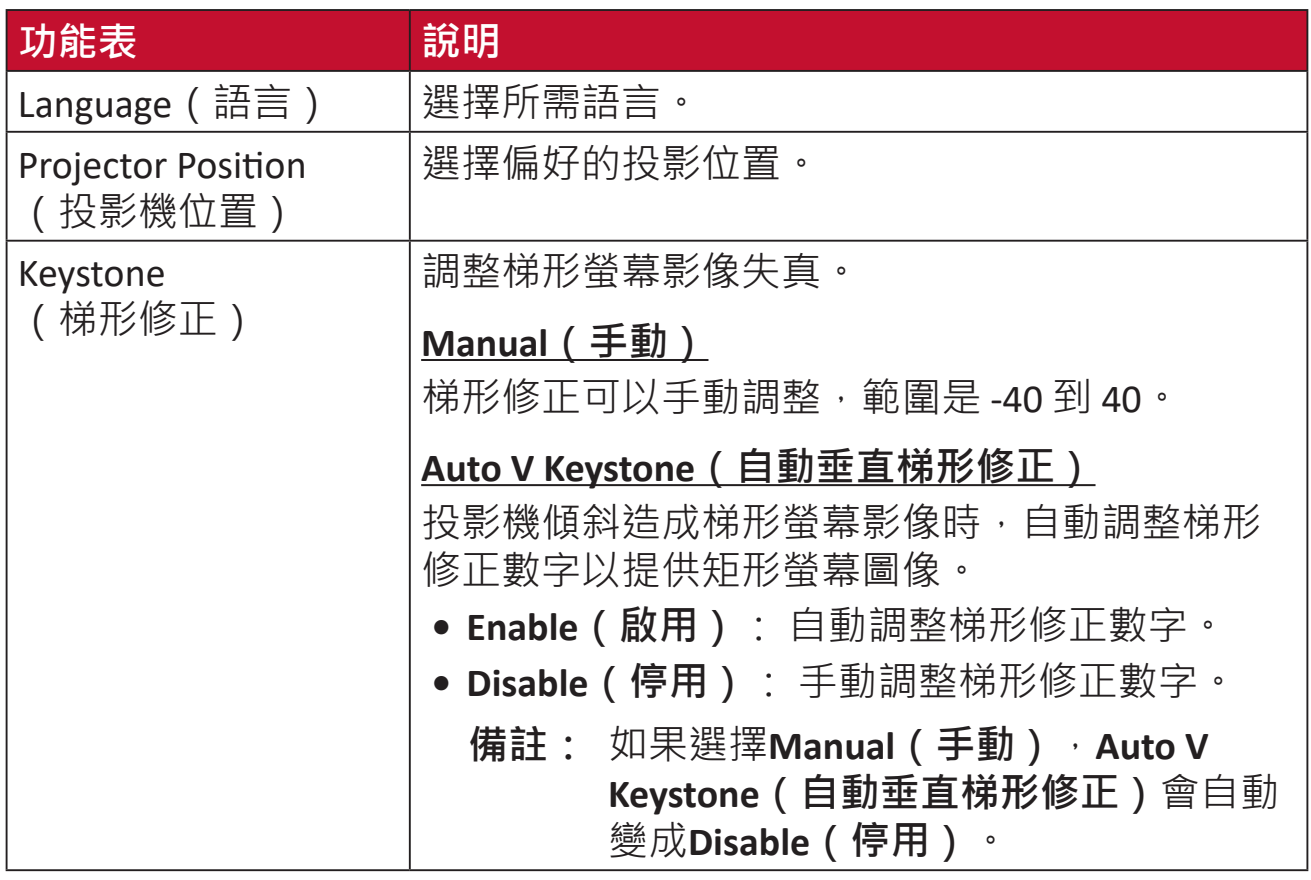
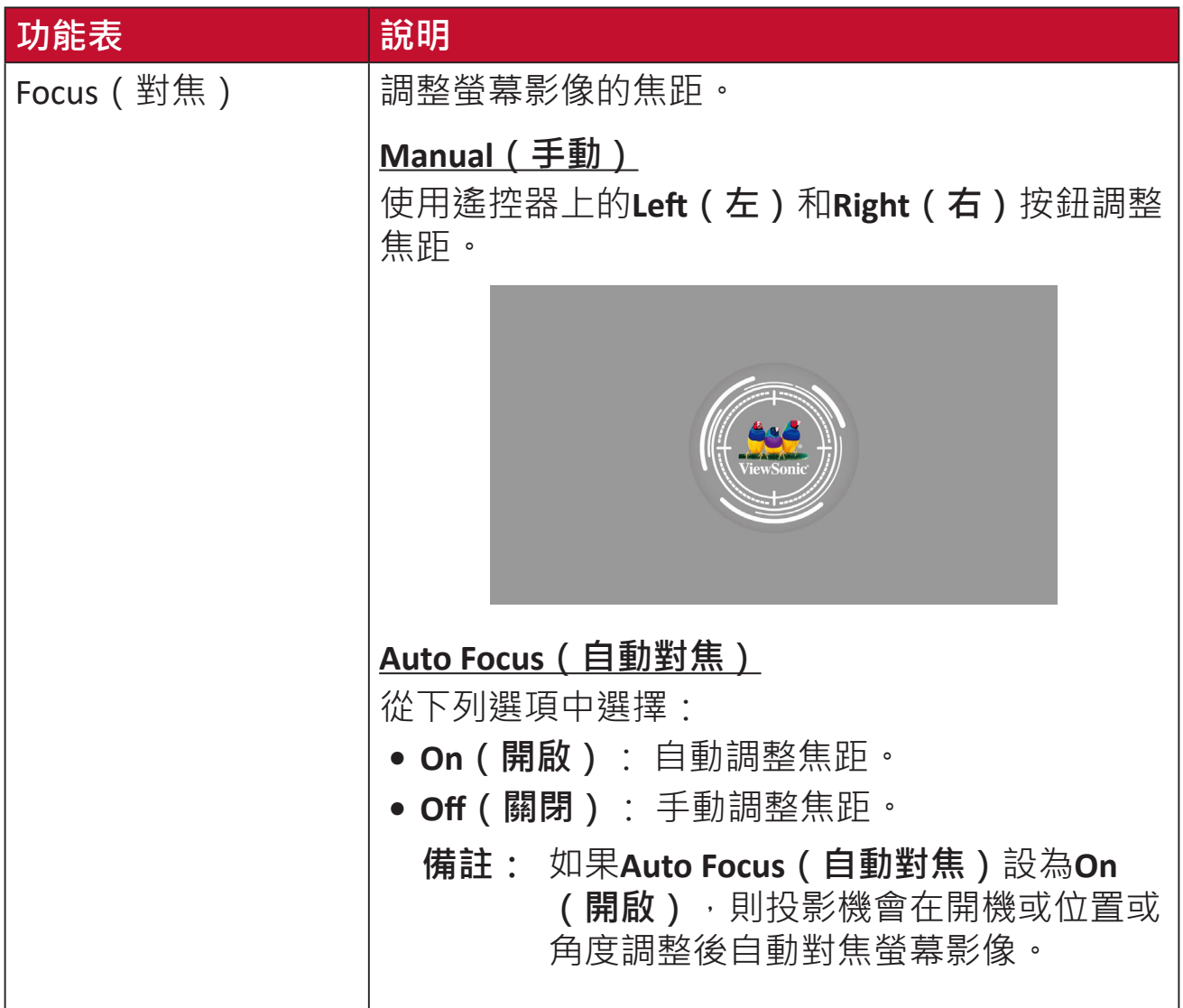

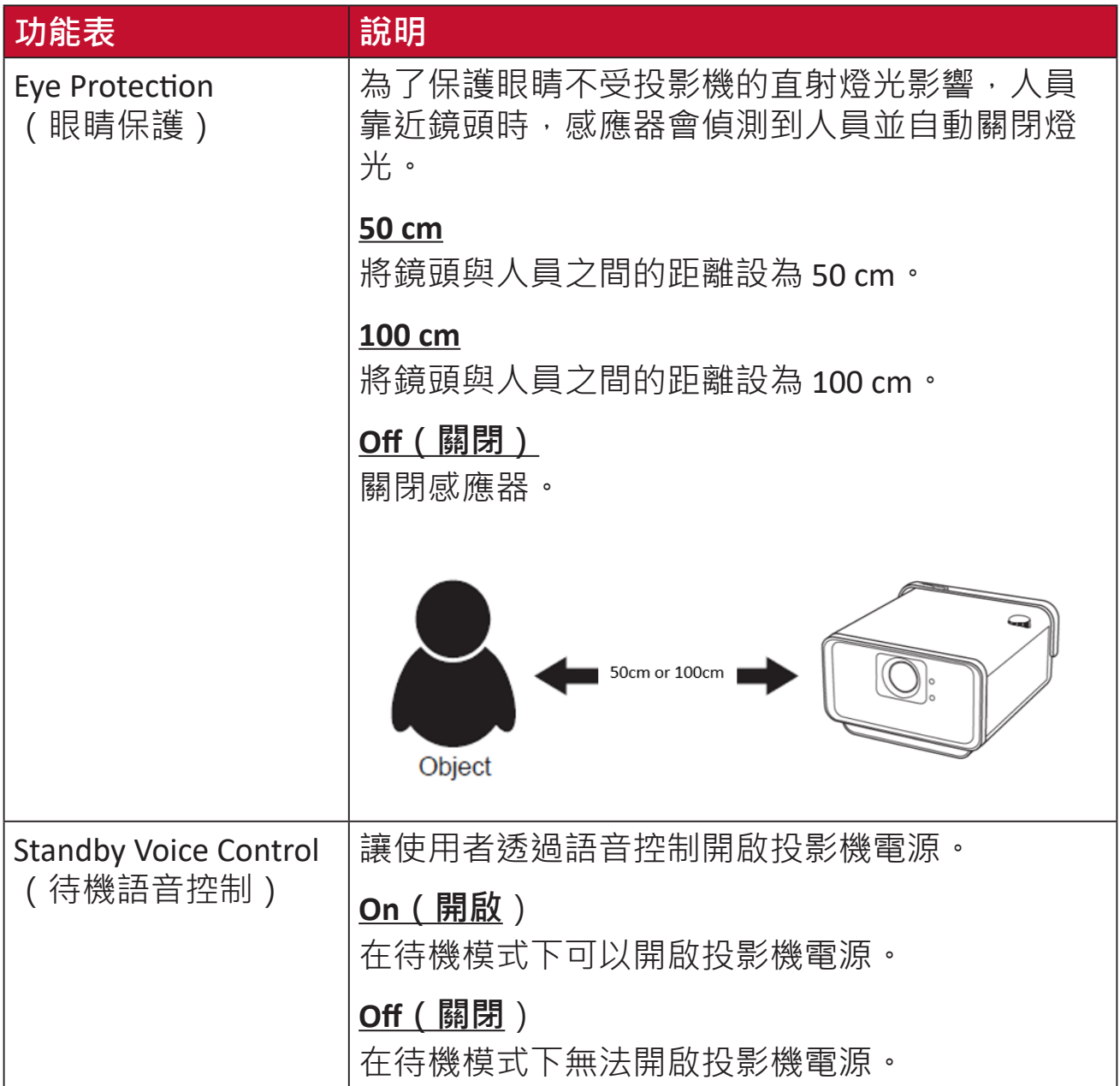

# **Date & Time(日期與時間)**

調整日期、時間、時區和時間格式。

**備註:** 連線至網際網路後,時間會顯示在右上角。

**1.** 選擇: **Home(首頁)** > **Setting(設定)** > **Date & Time(日期與時間)**。

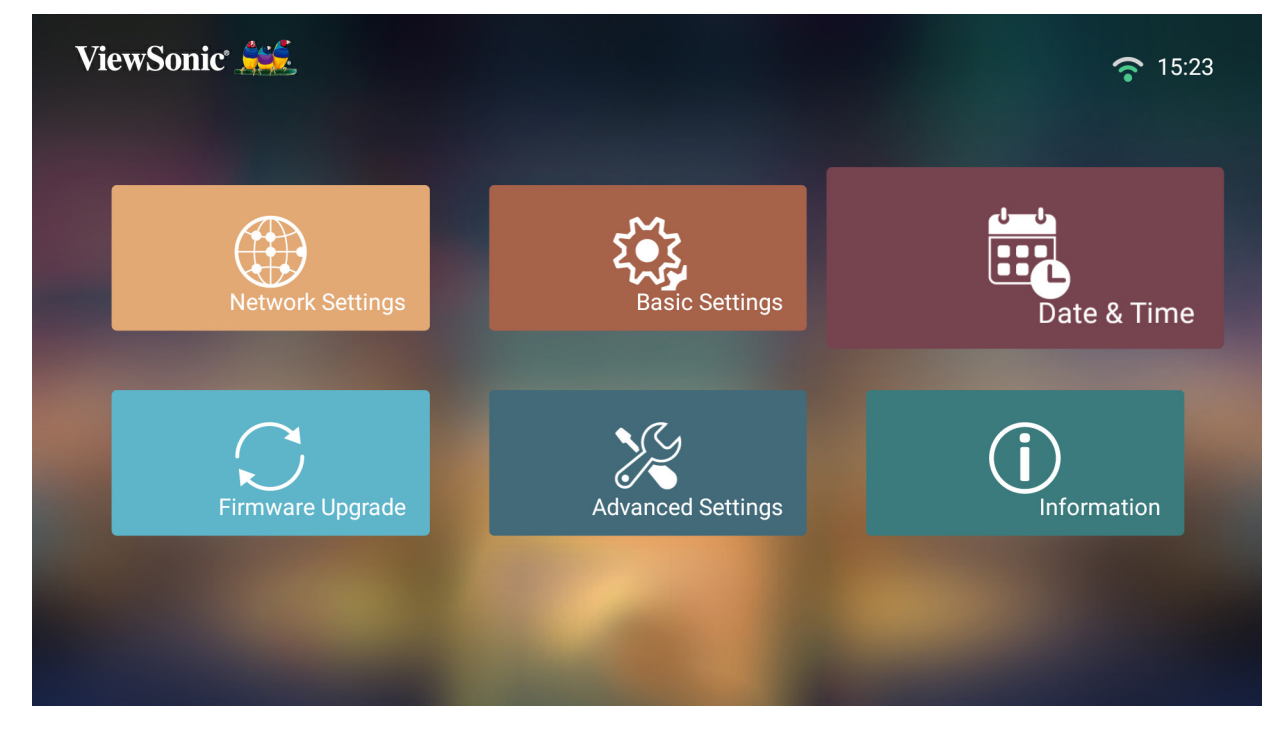

**2.** 使用**Up(上)**和**Down(下)**按鈕選擇所需選項並按 **OK**。 然後使用**Le� (左)**和**Right(右)**按鈕進行調整或選擇。

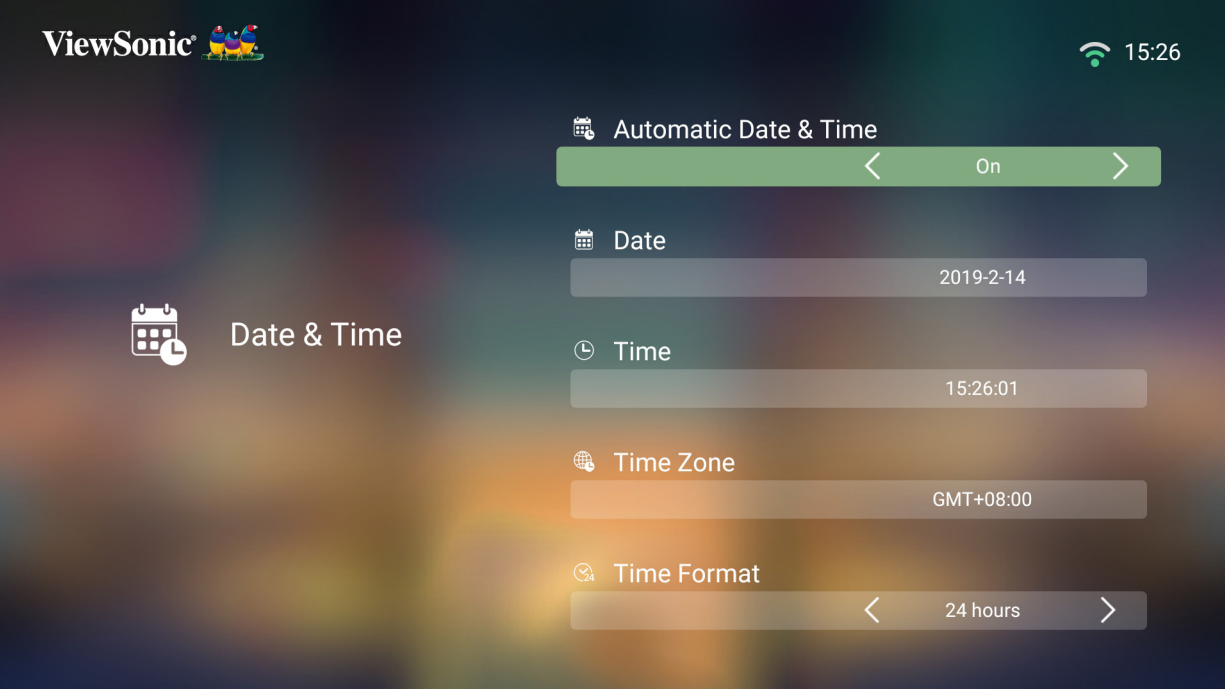

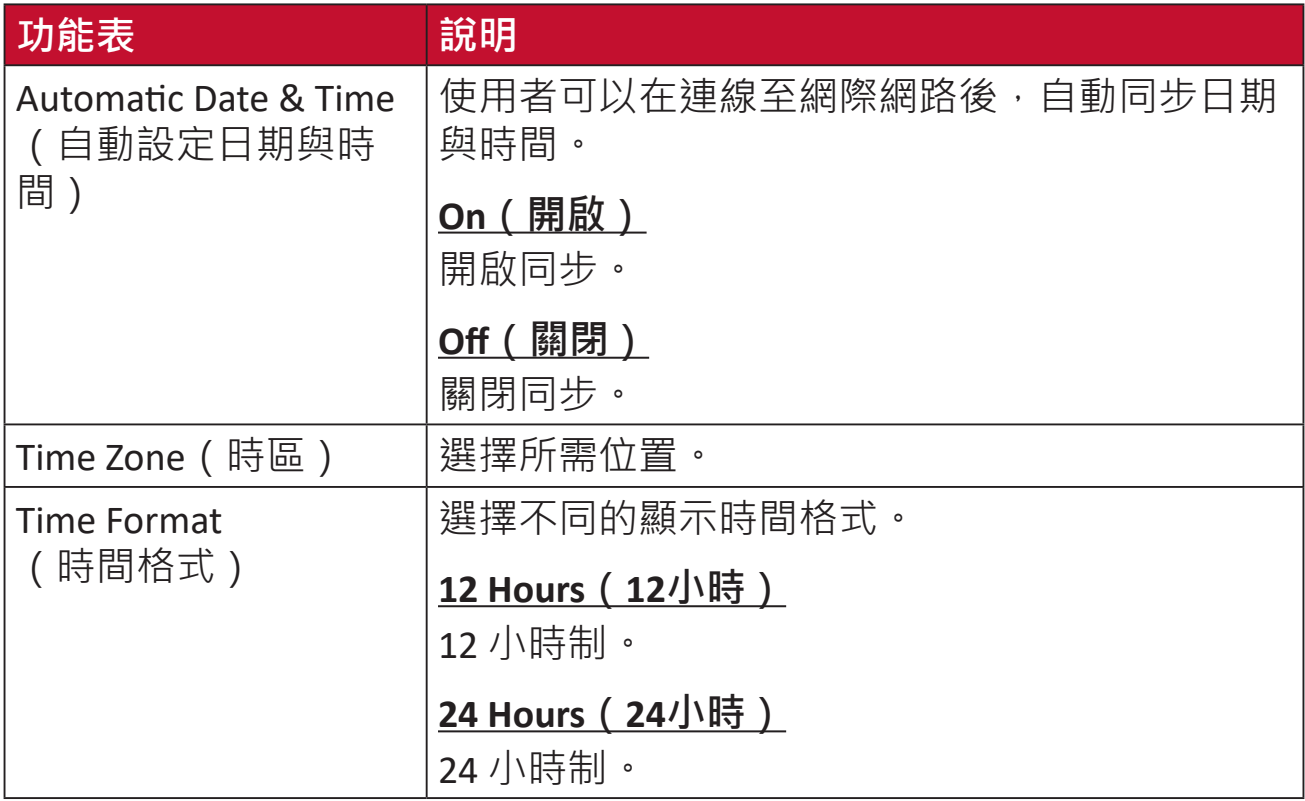

## **Firmware Upgrade(韌體升級)**

使用者可以透過網際網路或 USB 更新韌體並查看版本號。

**備註:** 升級過程中,請勿拔下電源線、USB 或與網際網路中斷連線。

- 1. 進入Firmware Upgrade ( **韌體升級**) 功能表前,請確定投影機已連線至網際 網路。
- **2.** 若要進入功能表,請選擇: **Home(首頁)** > **Setting(設定)** > **Firmware Upgrade(韌體升級)**。

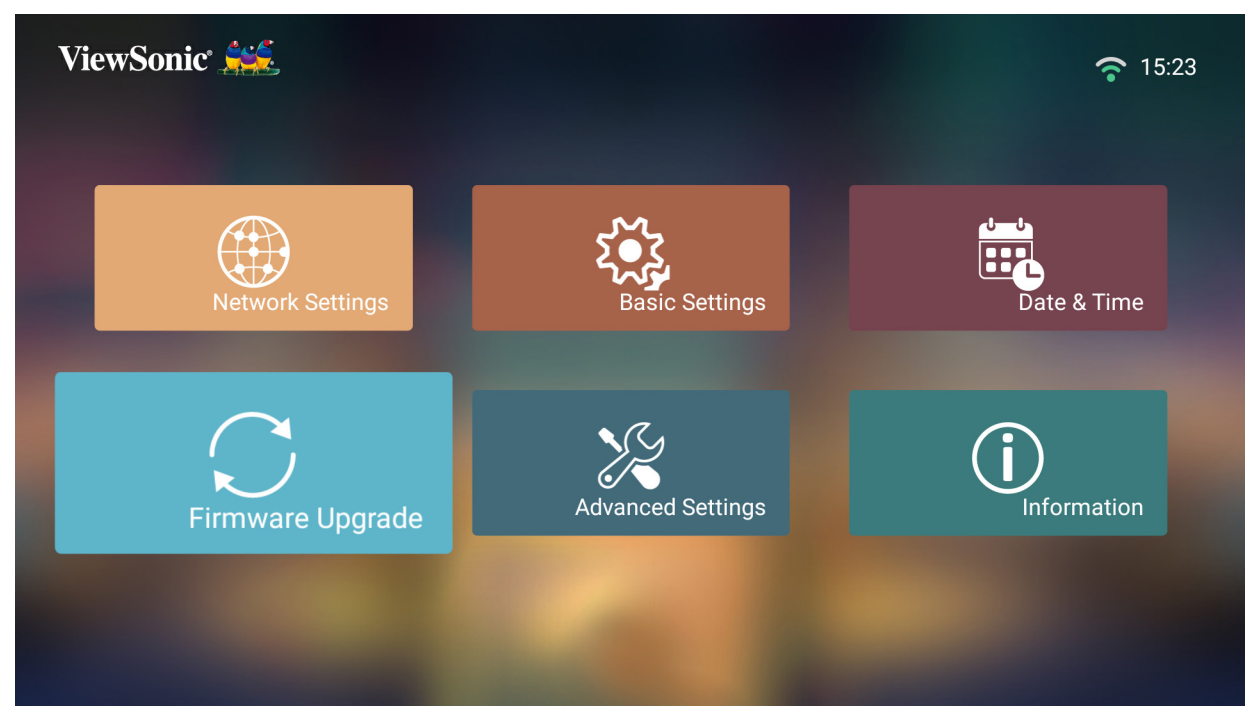

**Firmware Update Online(線上韌體更新)**

**1.** 前往: **Home(首頁)** > **Setting(設定)** > **Firmware Upgrade(韌體升級)** > **So�ware Update Online(線上軟體更新)**。

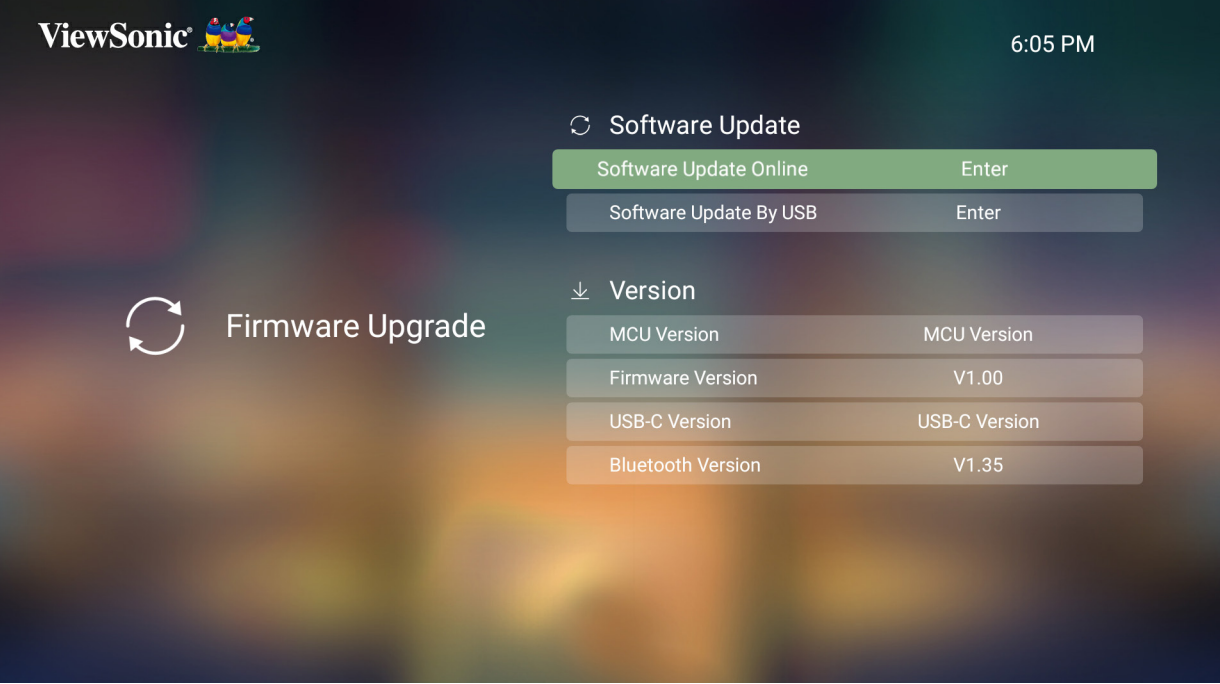

**2.** 按遙控器上的 **OK** 選擇**Enter(進入)**。

3. 系統會檢查 ViewSonic 網站 (OTA), 如果有新韌體, 則會顯示以下對話訊息。

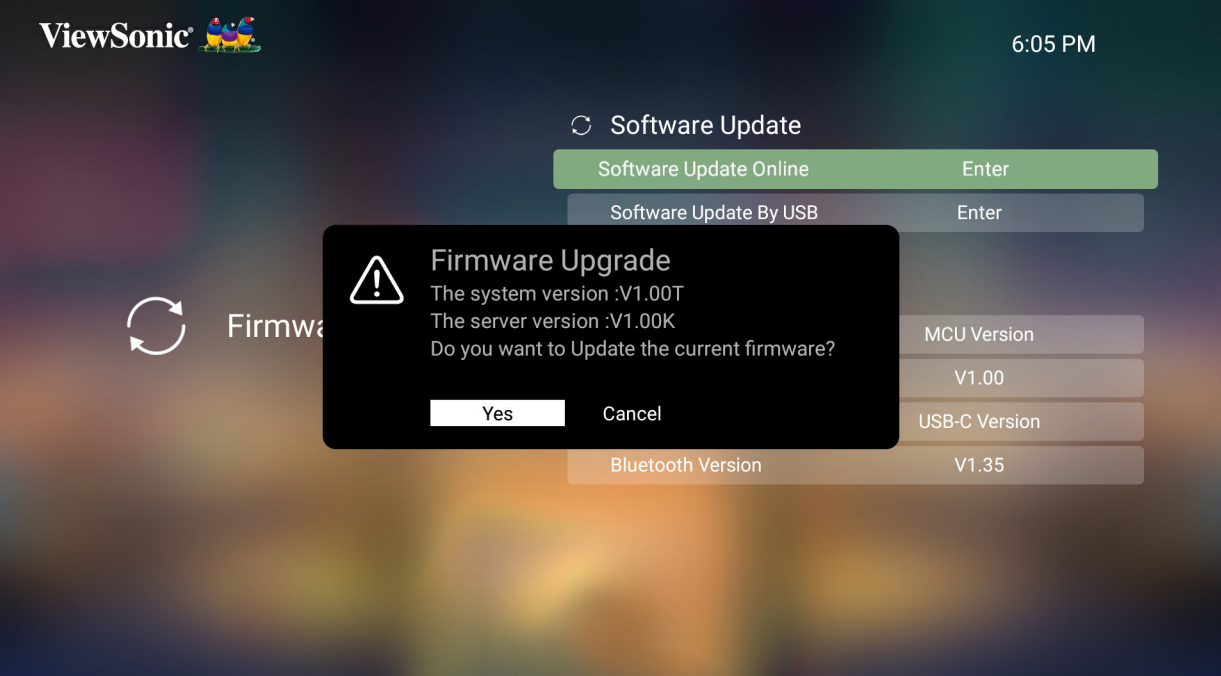

**4.** 選擇**Yes(是)**之後,會隨著更新程序開始而出現進度列。

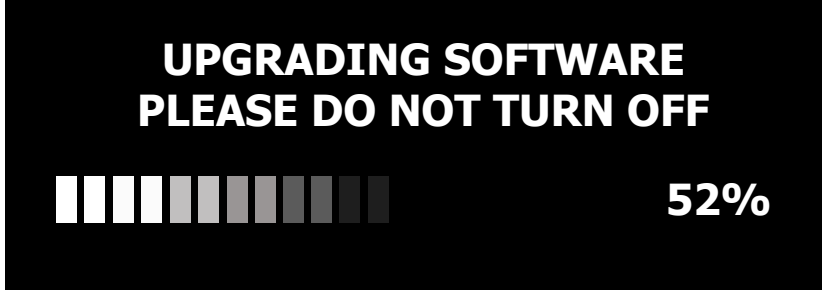

5. 達到 100%後, 投影機會重新啟動。 整個過程大約需要 10 分鐘。 **6.** 更新韌體後,需要幾分鐘的時間重新啟動投影機。

## **Firmware Update by USB(透過 USB 進行韌體更新)**

- **1.** 從 ViewSonic 網站下載最新版本、並將檔案複製到 USB 裝置。
- $2.$  將 USB 插入投影機, 然後前往: Home ( 首頁) > Setting ( 設定) > **Firmware Upgrade(韌體升級)** > **By USB So�ware Update(透過 USB進行軟 體更新)**。
- **3.** 按遙控器上的 **OK** 選擇**Enter(進入)**。

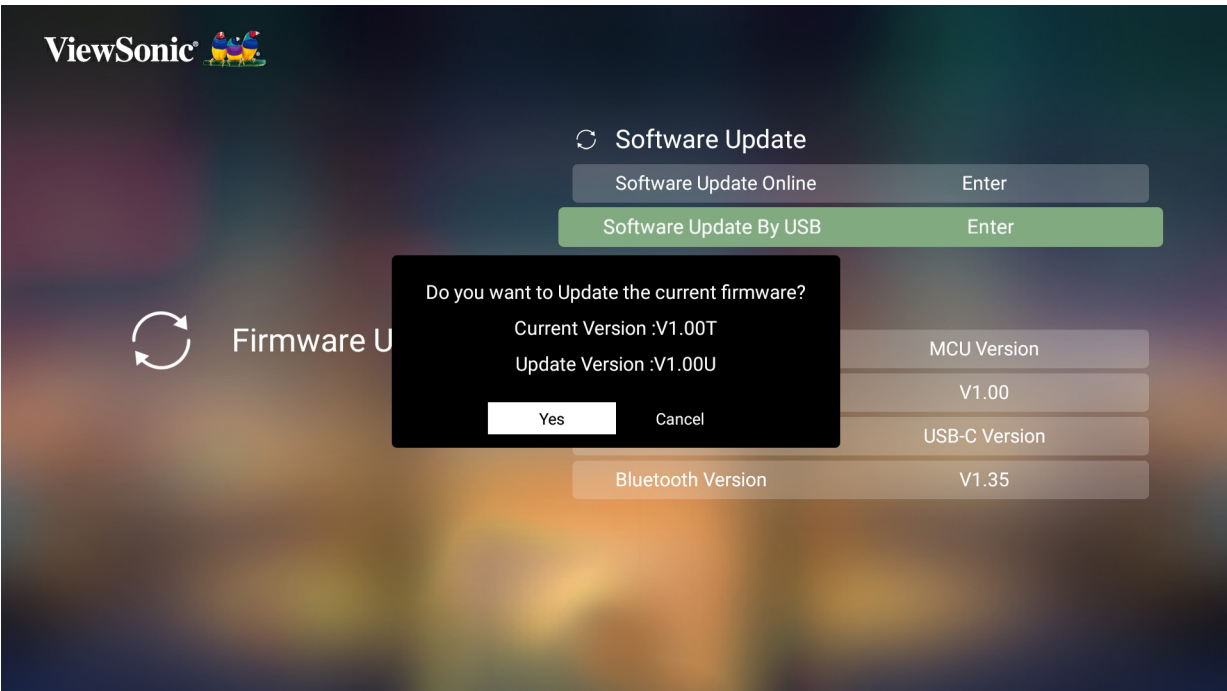

- **4.** 系統會偵測韌體版本並顯示上圖中的對話訊息。
- **5.** 選擇**Yes(是)**之後,會隨著更新程序開始而出現進度列。
- 6. 達到 100%後, 投影機會重新啟動。整個過程大約需要 10 分鐘。
- **7.** 更新韌體後,需要幾分鐘的時間重新啟動投影機。
	- **備註:** 只有 **USB 2** (3.0) 連接埠支援韌體更新。

**Advanced Settings(進階設定)**

**1.** 選擇: **Home(首頁)** > **Setting(設定)** > **Advanced Settings(進階設定)**。

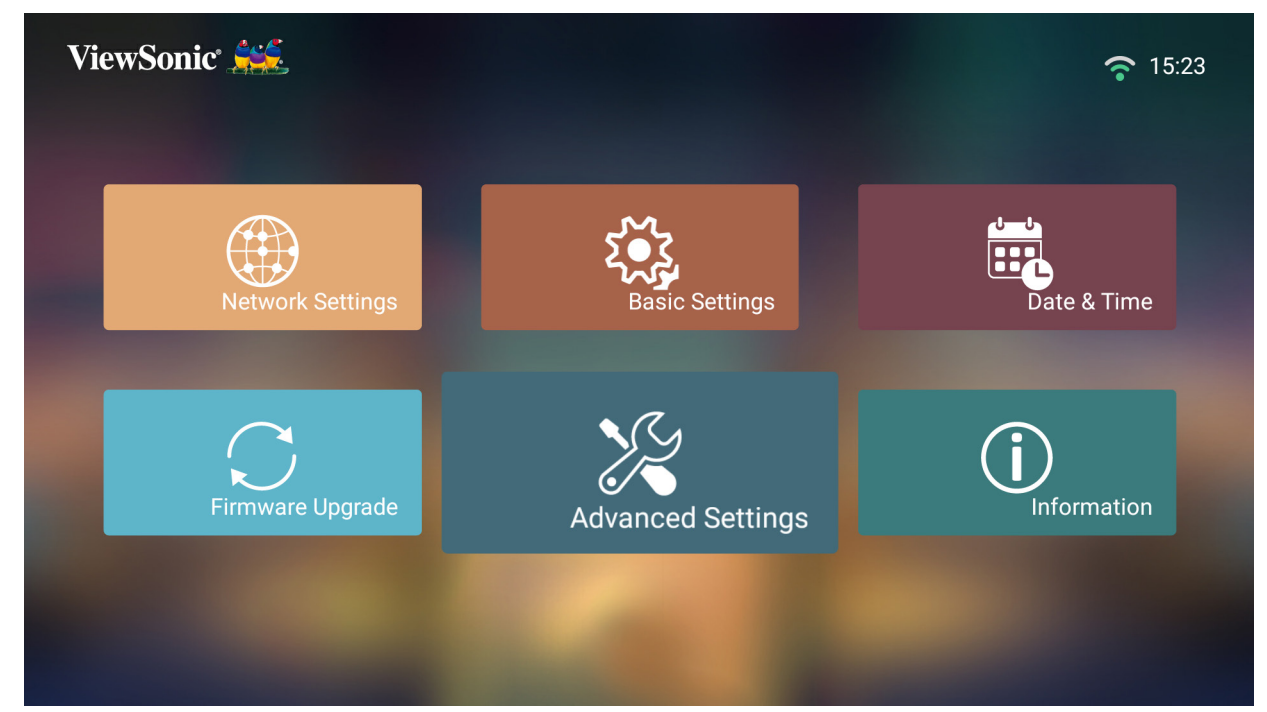

**2.** 使用**Up(上)**和**Down(下)**按鈕選擇所需選項並按 **OK**。然後使用**Le� (左)**和**Right(右)**按鈕進行調整或選擇。

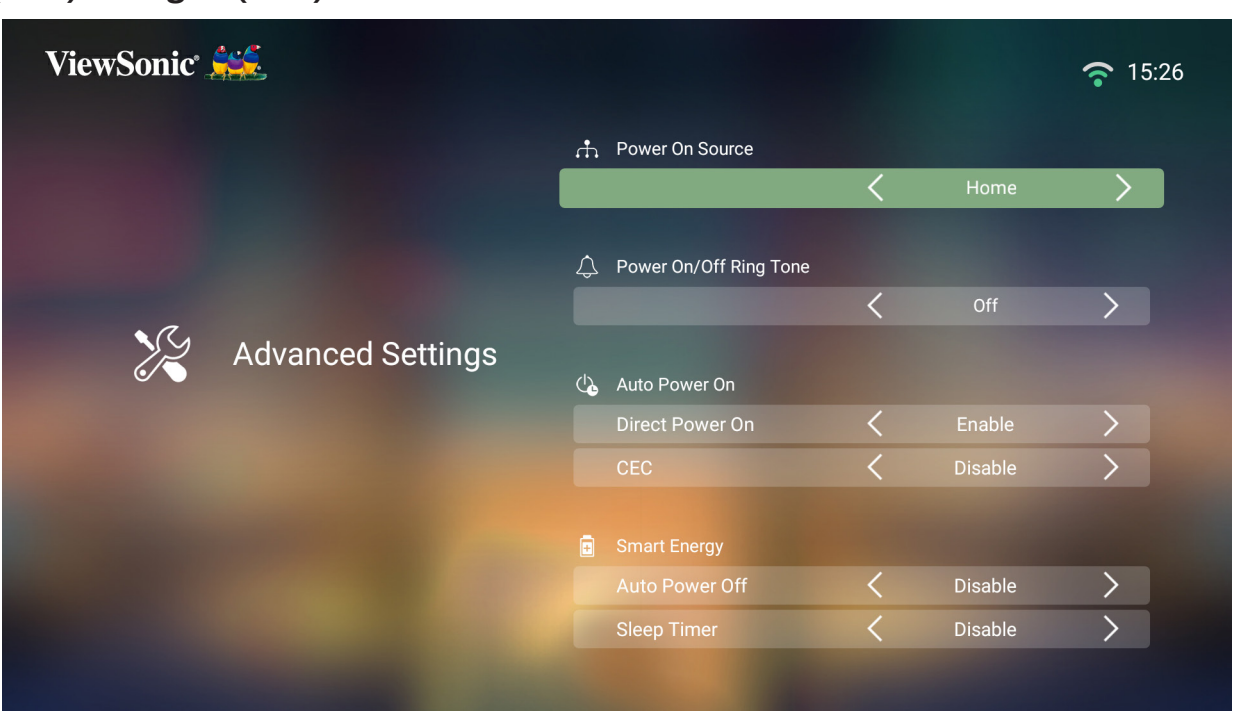

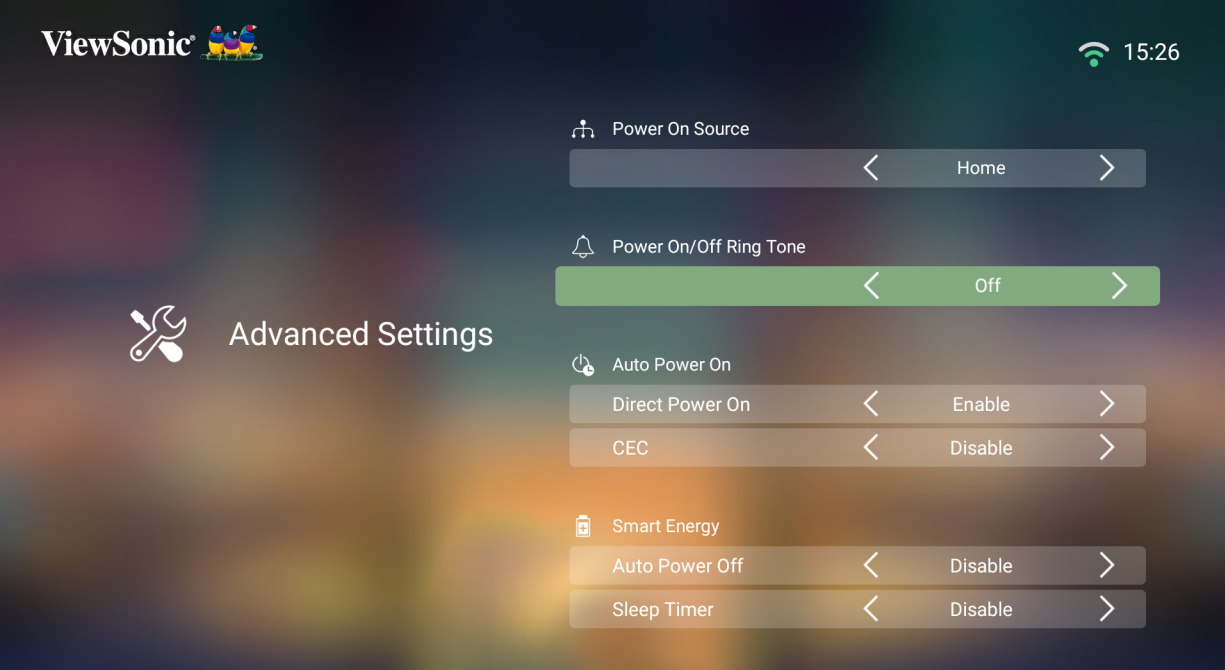

**3.** 若要返回上一個功能表,請按**Return(返回)**按鈕。

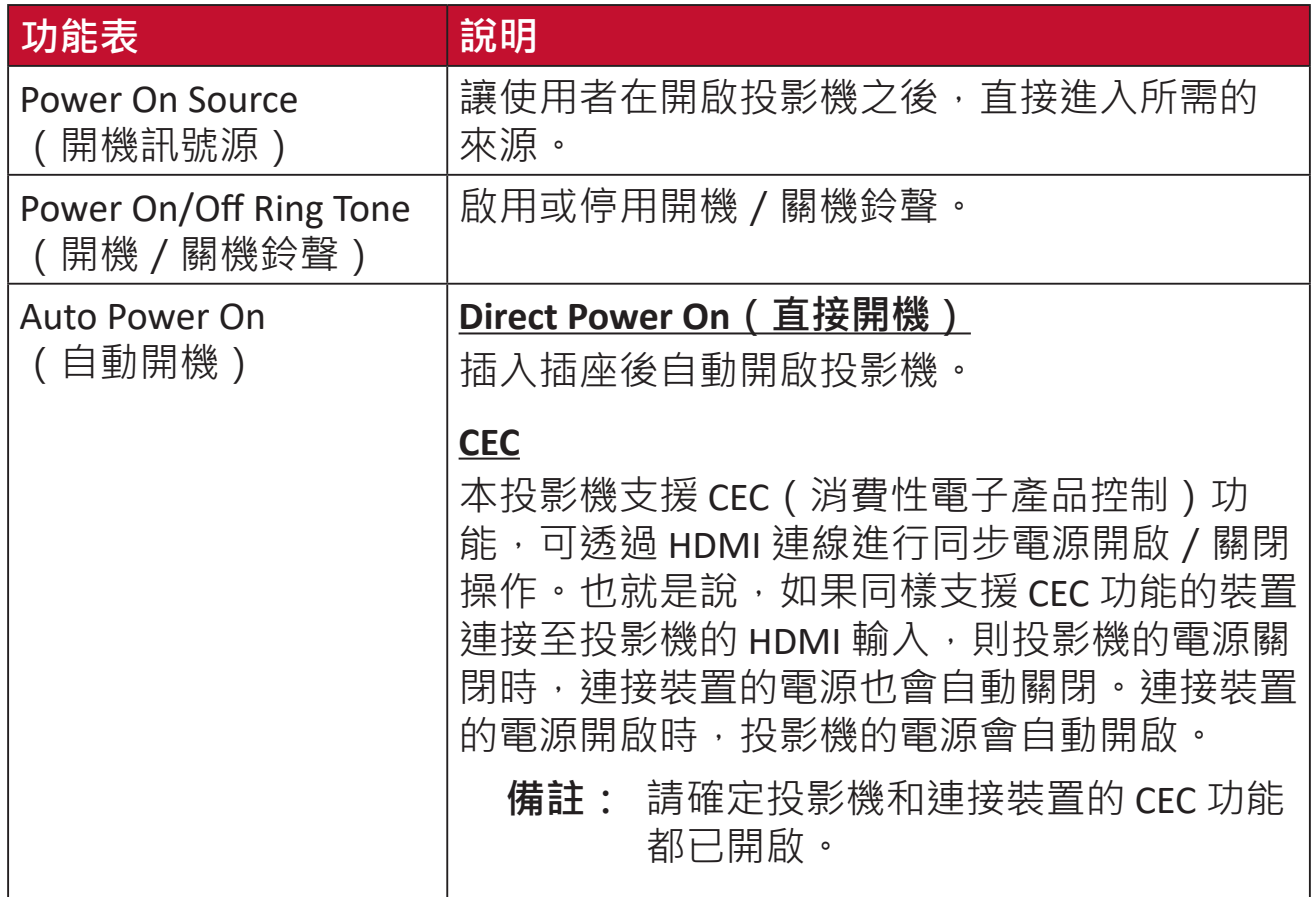

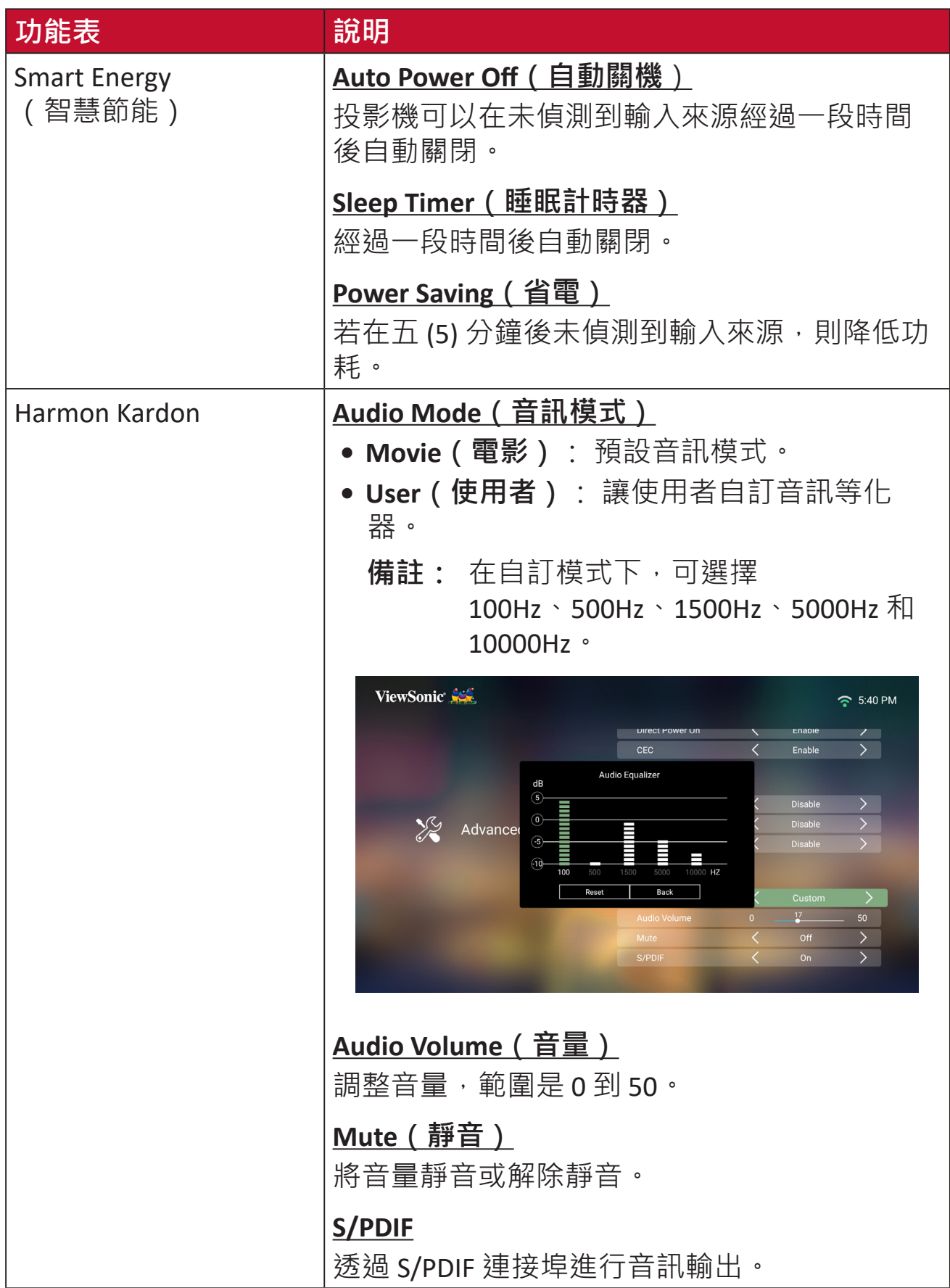

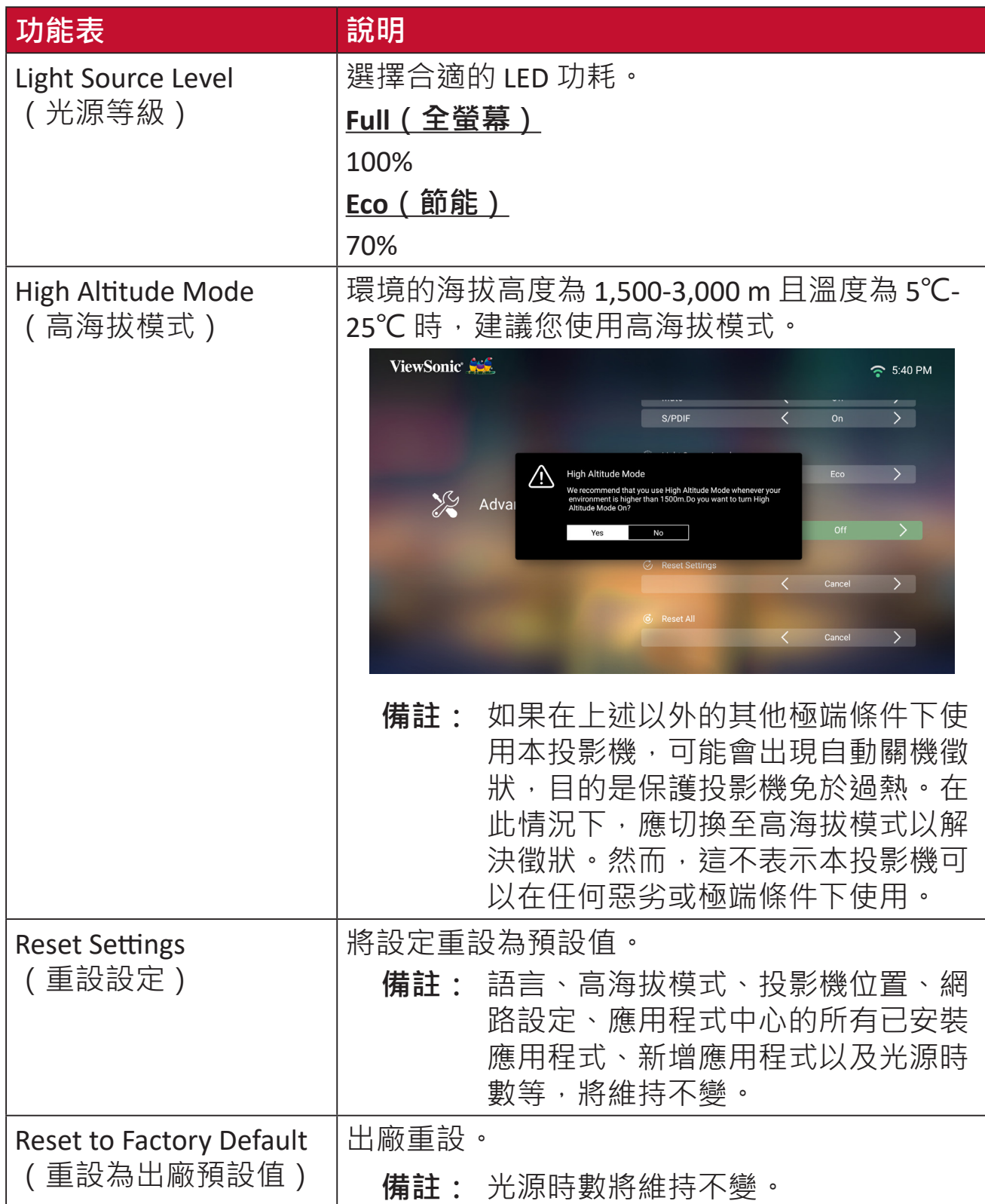

**資訊**

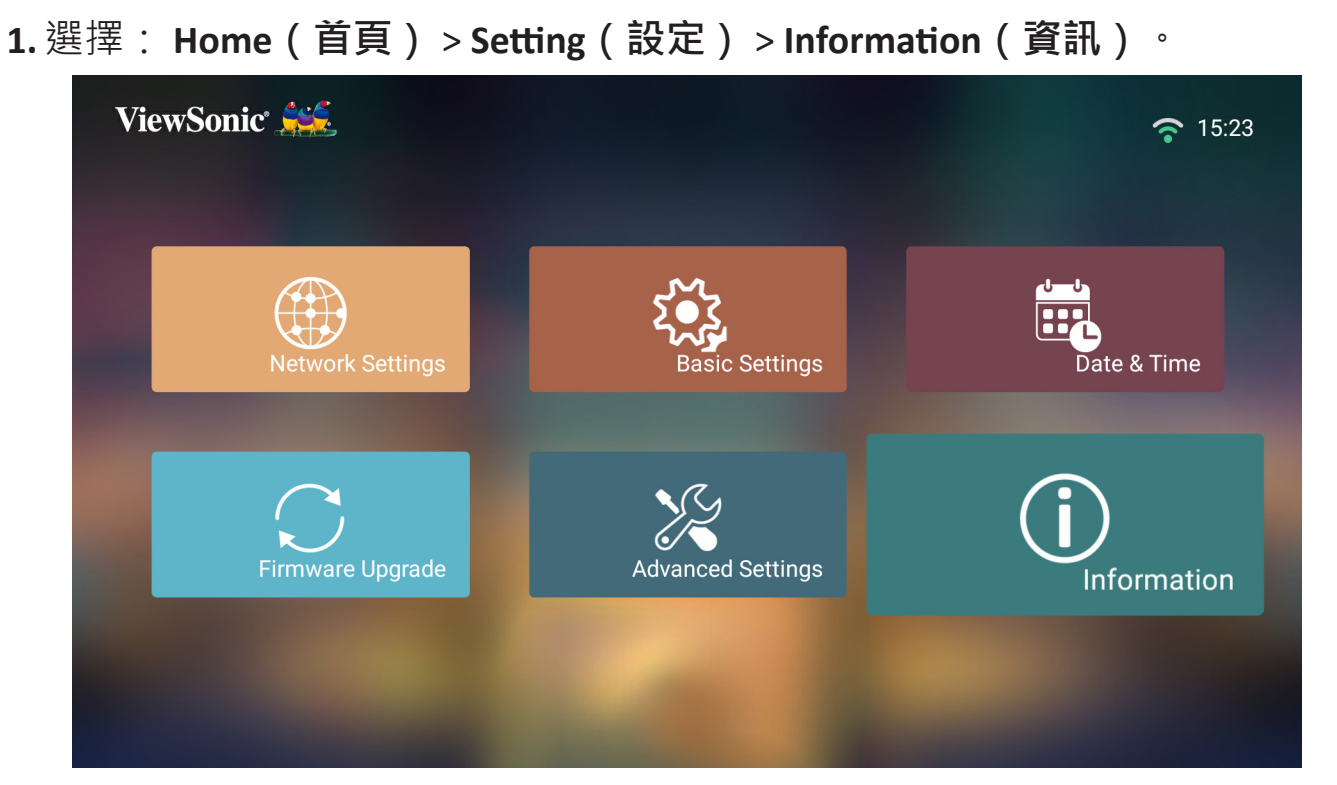

**2.** 檢視系統狀態和資訊。

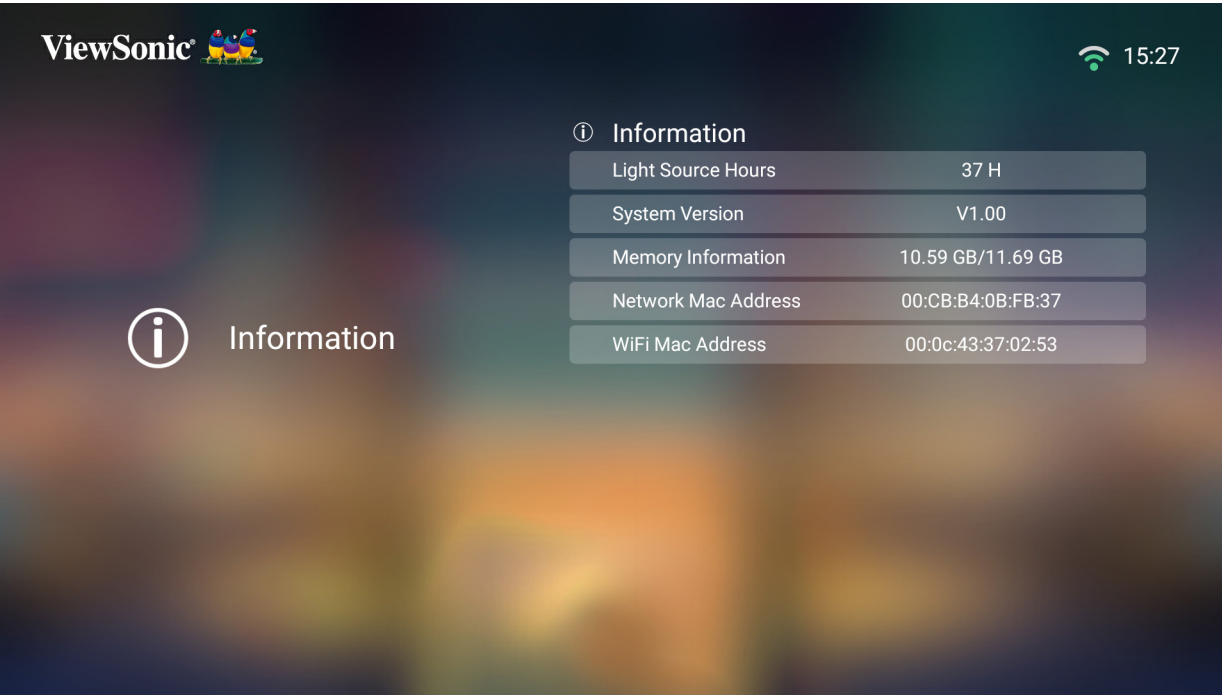

**備註:** 您可以隨時按遙控器上的**Home(首頁)**按鈕返回**Home Screen (首頁畫面)**。

# **Adding Apps(新增應用程式)**

將您喜愛的應用程式新增至**Home Screen(首頁畫面)**。

**1.** 從**Home Screen(首頁畫面)**選擇**Add App(新增應用程式)**,然後按遙控器 上的 **OK**。

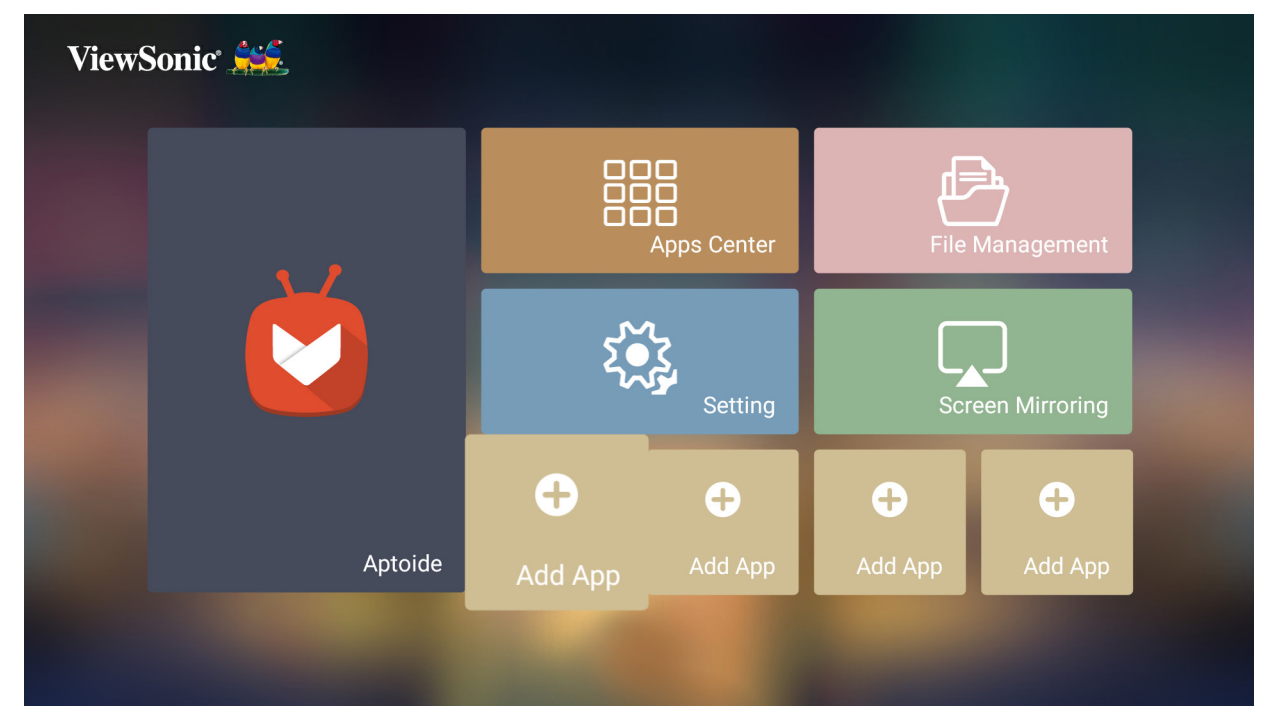

**2.** 使用方向按鈕選擇所需的應用程式,按 **OK**。

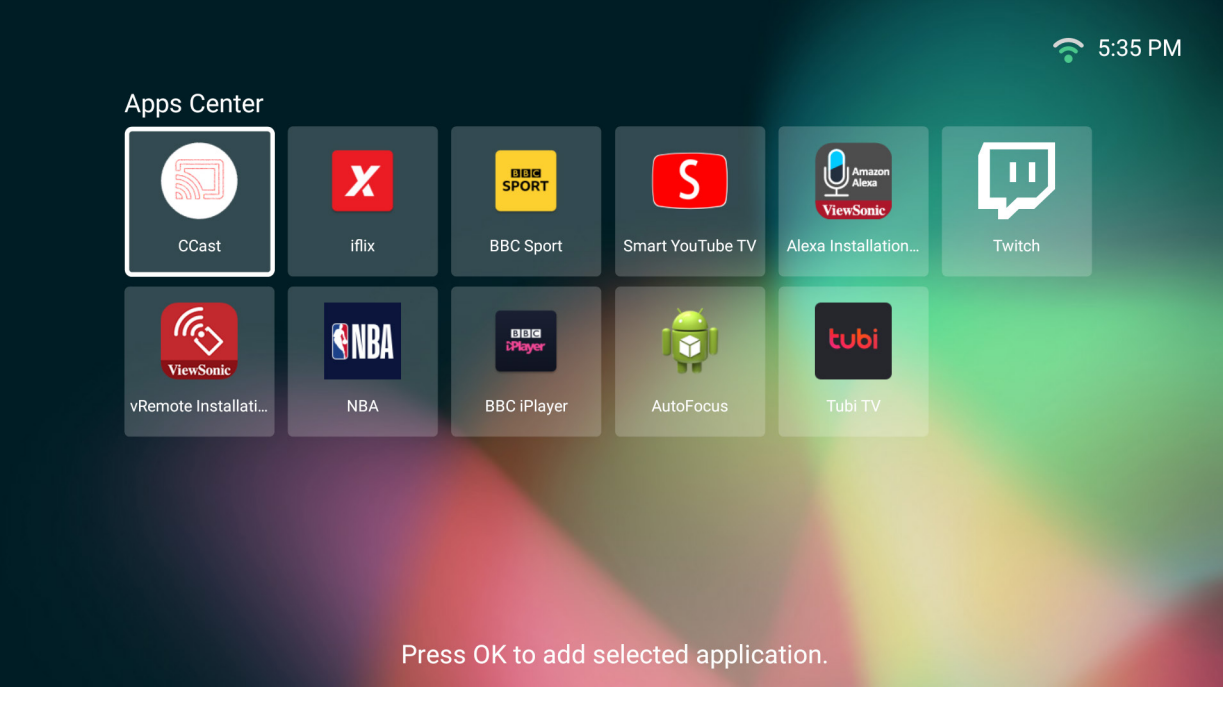

**3.** 現在您喜愛的應用程式會出現在**Home Screen(首頁畫面)**上。

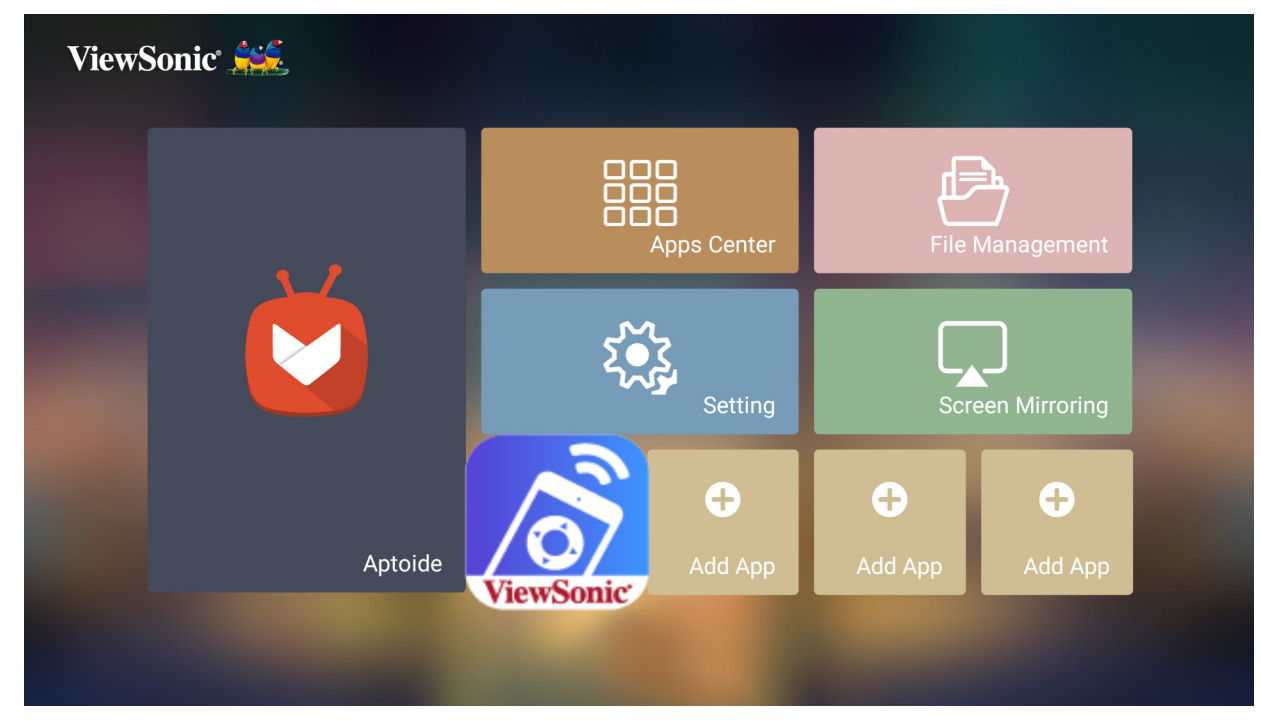

**Delete Apps From the Home Screen(從首頁畫面刪除應用程式)**

- 1. 從Home Screen (首頁畫面)選擇要刪除的應用程式,按住 OK 三 (3) 秒。
- 2. 會出現訊息 "Do you want to Delete this application from My Favorites?" (「是否要從我的最愛中刪除此應用程式?」)。

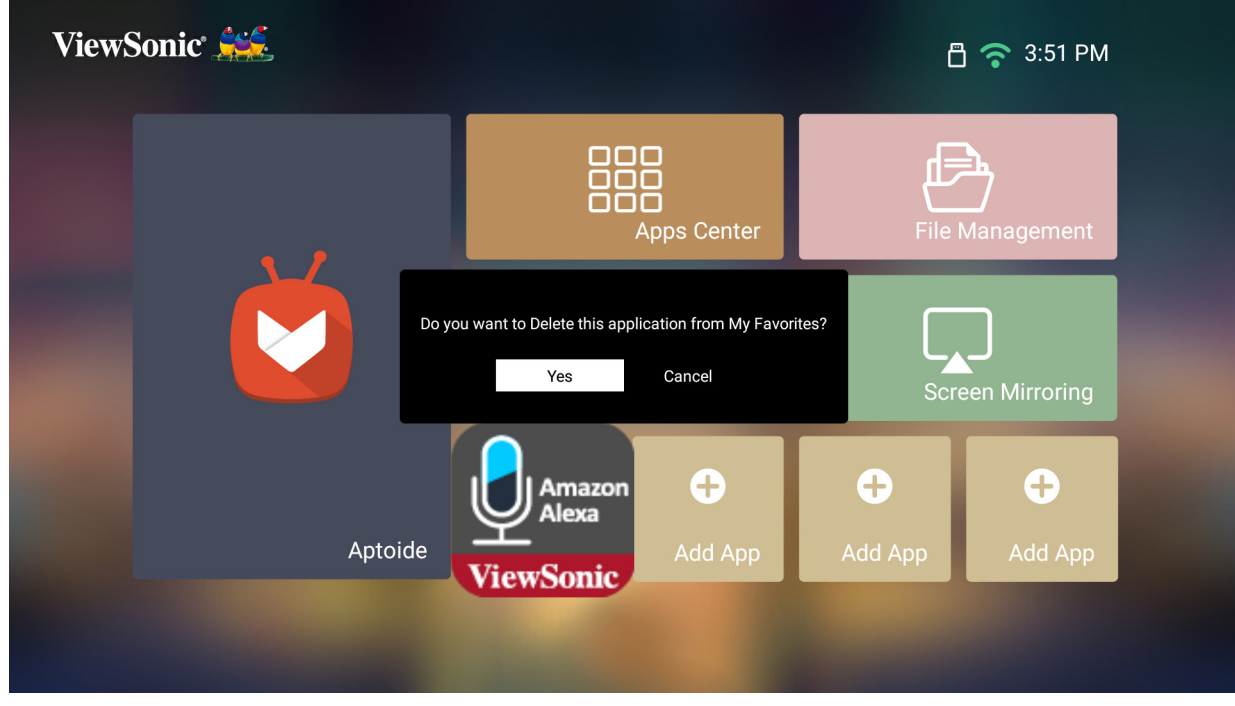

**3.** 選擇**Yes(是)**,按 **OK** 刪除應用程式。

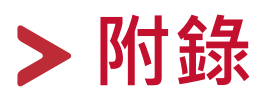

# **規格**

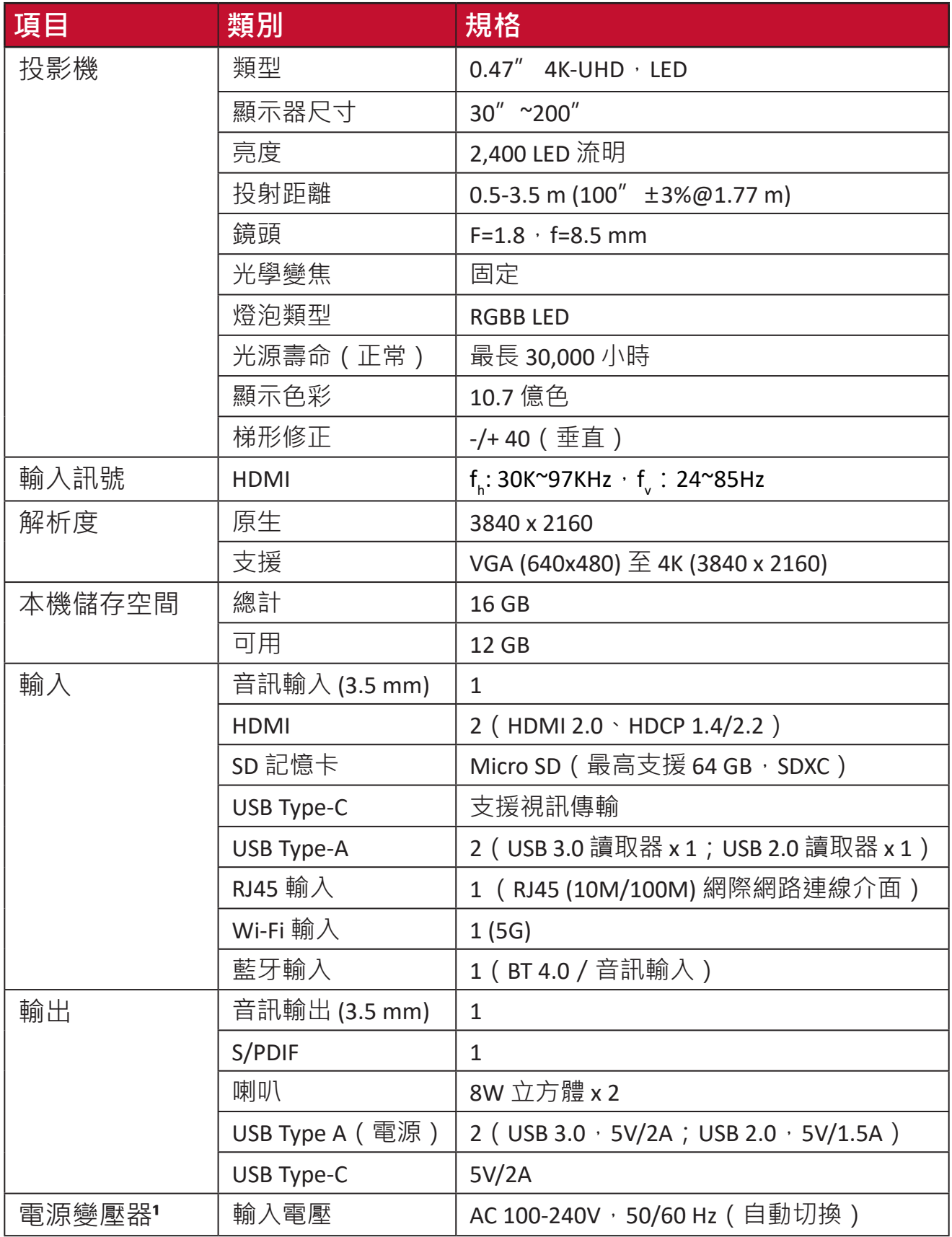

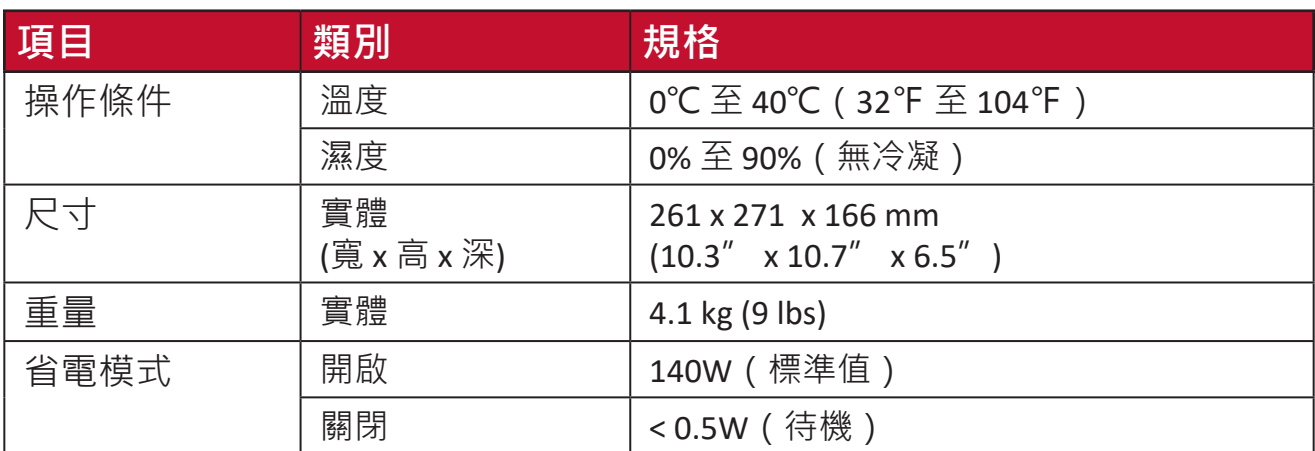

**¹** 請僅使用來自 ViewSonic® 或授權來源的電源變壓器。

# **投影機尺寸**

261 mm(寬)x 271 mm(高)x 166 mm(深)

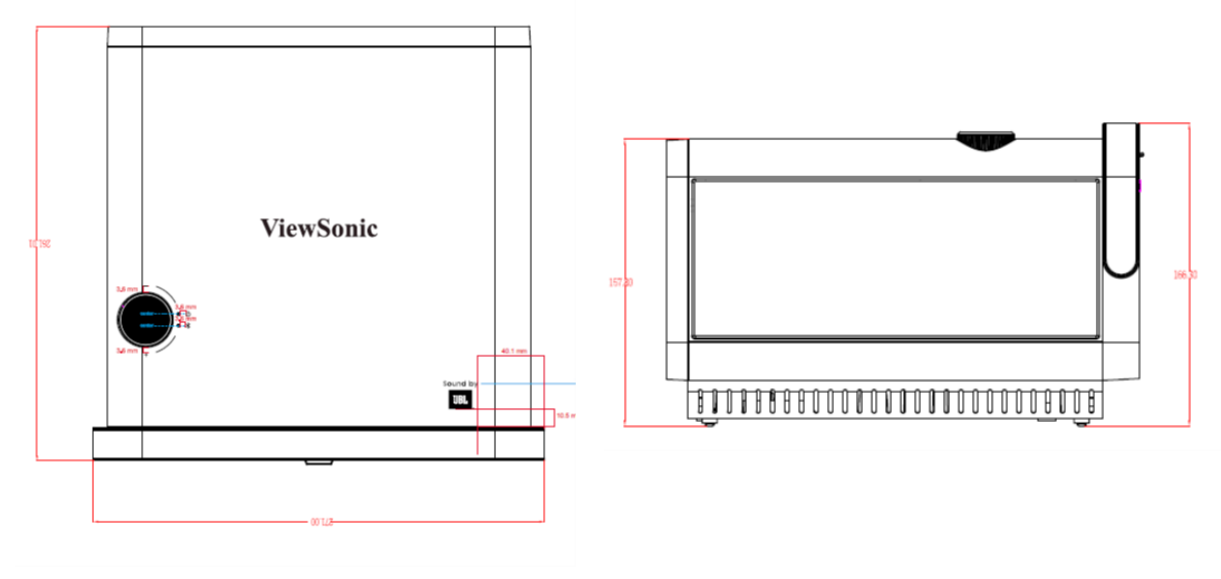

# **時序表**

**HDMI/USB-C 視訊時序**

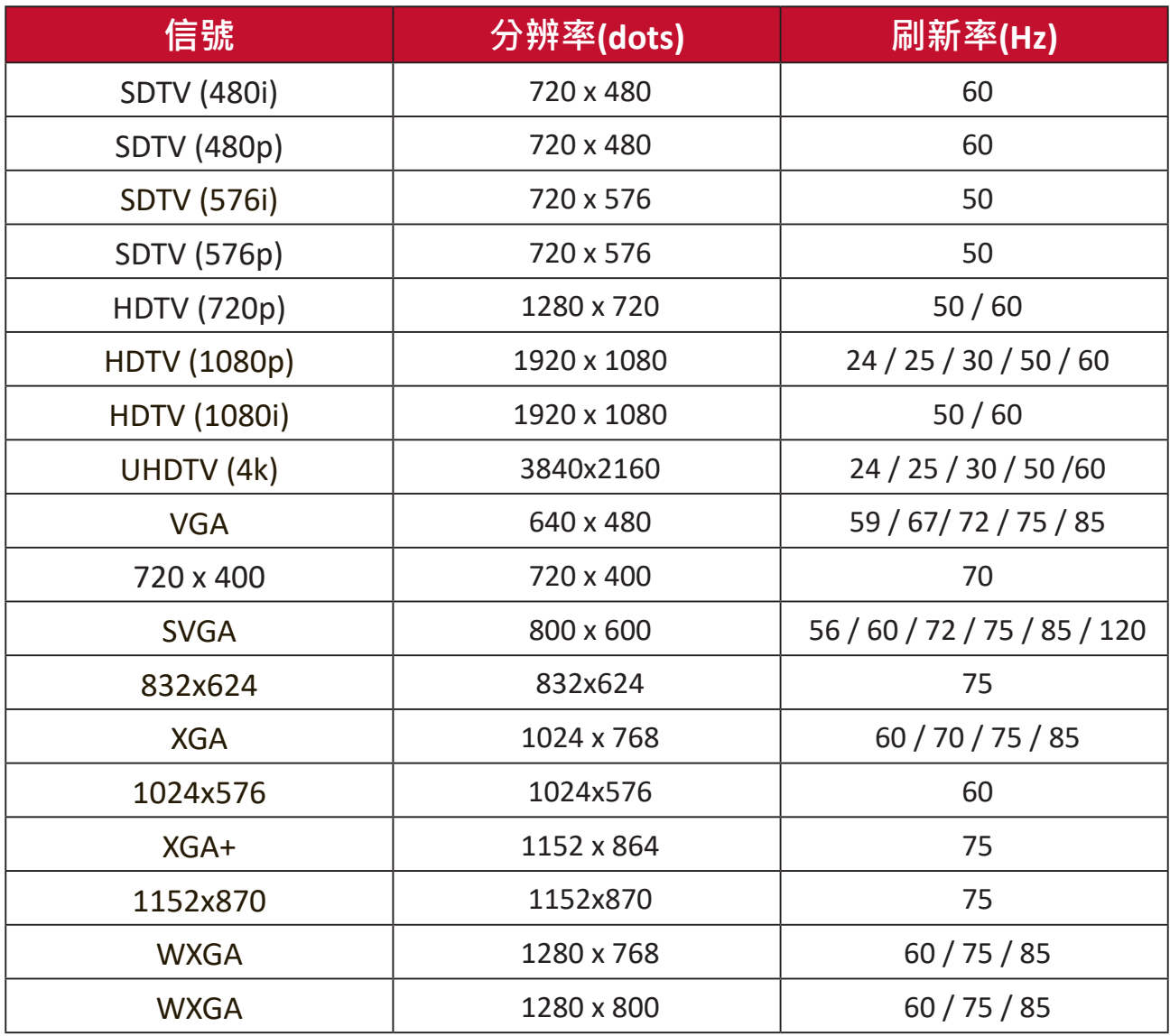

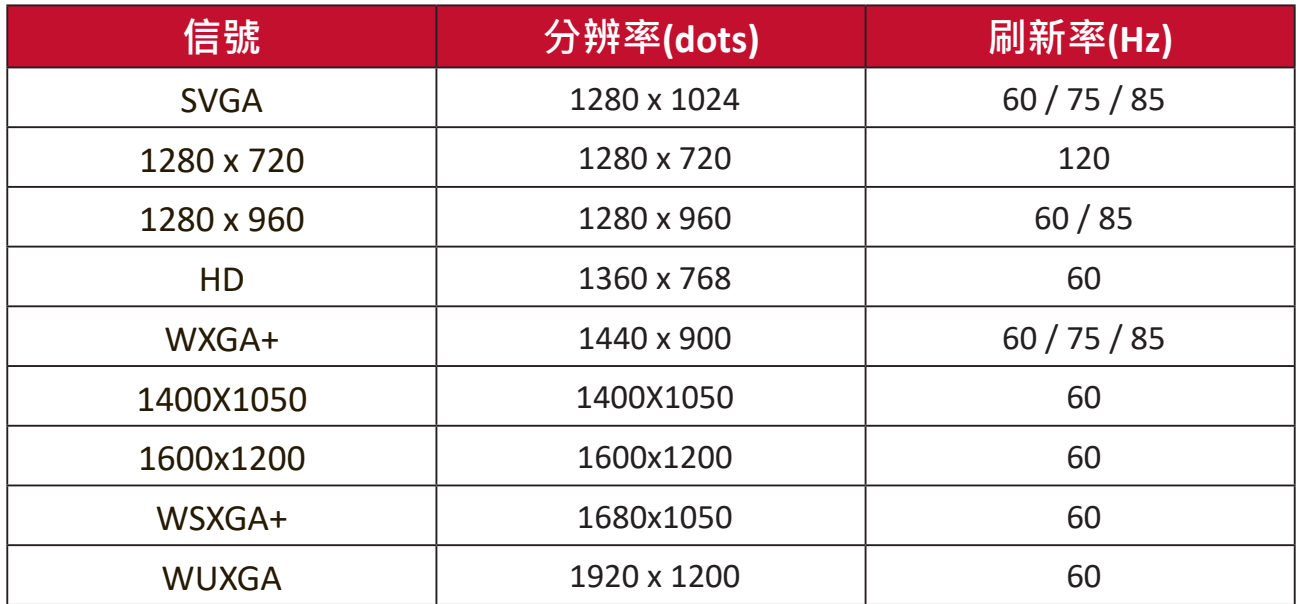

# **IR 控制表**

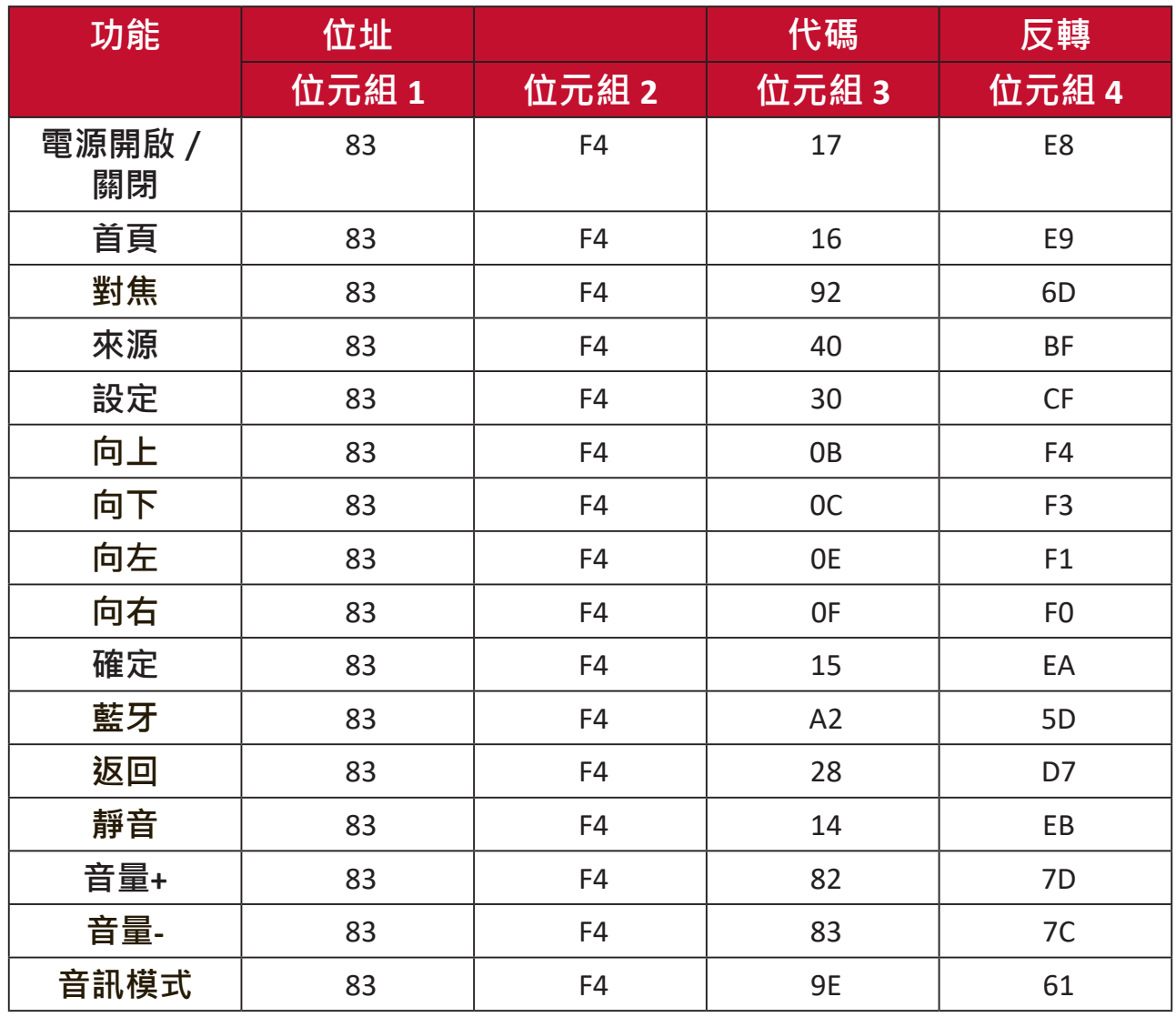

# **字彙**

本節說明所有投影機機型使用的標準術語。依字母順序列出所有術語。

**備註:** 某些術語可能不適用於您的投影機。

**A Aspect Ratio(縱橫比)**

指影像寬度與影像高度的比例。

# **B Brightest Mode(最亮模式)**

將投影影像亮度最大化。此模式滴用於需要極高亮度的環境,例如在明 亮的房間使用投影機。

## **Brightness(亮度)**

調整螢幕影像的亮度

# **C CEC(消費性電子產品控制)**

透過 HDMI 連線同步電源開啟 / 關閉操作。也就是說,如果同樣支援 CEC 功能的裝置連接至投影機的 HDMI 輸入, 則投影機的電源關閉時, 連接裝置的電源也會自動關閉。連接裝置的電源開啟時,投影機的電源 會自動開啟。

# **Color(色彩)**

調整色彩飽和度。

**Color Temp(色溫)**

允許使用者選取特定的色溫設定,進一步自訂專屬的觀看體驗。

## **Contrast(對比)**

調整影像背景(黑階)與前景(白階)之間的差異。

# **F Focus(對焦)**

手動提高投射影像的清晰度。

# **G Gamma**

讓使用者手動選擇投影機的灰階曲線。

# **H HDMI Range(HDMI 範圍)**

讓使用者透過偵測到的訊號類型選擇 HDMI 灰階範圍, 包括 0~255 (全範圍)、16~240(有限範圍)或自動。

## **HDR(High-Dynamic Range)(高動態範圍)**

維持亮度並加強暗處的細節。

## **High Altitude Mode(高海拔模式)**

選用模式,適合住在海拔高度為 1,500 m 至 3,000 m、且溫度為 5℃ 至 25℃ 之環境的使用者。啟用後,將改善投影機的散熱和效能。

# **I Information(資訊)**

顯示時序模式(視訊訊號輸入)、投影機型號、序號及 ViewSonic® 網站 URL。

## **Input Select(輸入選取)**

在投影機可用的各種輸入選項之間切換。

# **K Keystone(梯形修正)**

將影像投射在有角度的表面上所造成的影像失真。

## **L Light Source Level(光源等級)** 使用一般或節能模式調整亮度和功耗。

# **M Movie Mode(電影模式)**

適用於播放彩色電影、數位相機的影片、或透過電腦輸入的 DV 的畫面 模式。 最適合低光環境。

## **S Sharpness(銳利度)** 調整畫質。

# **疑難排解**

本節說明使用投影機時,可能遇到的常見問題。

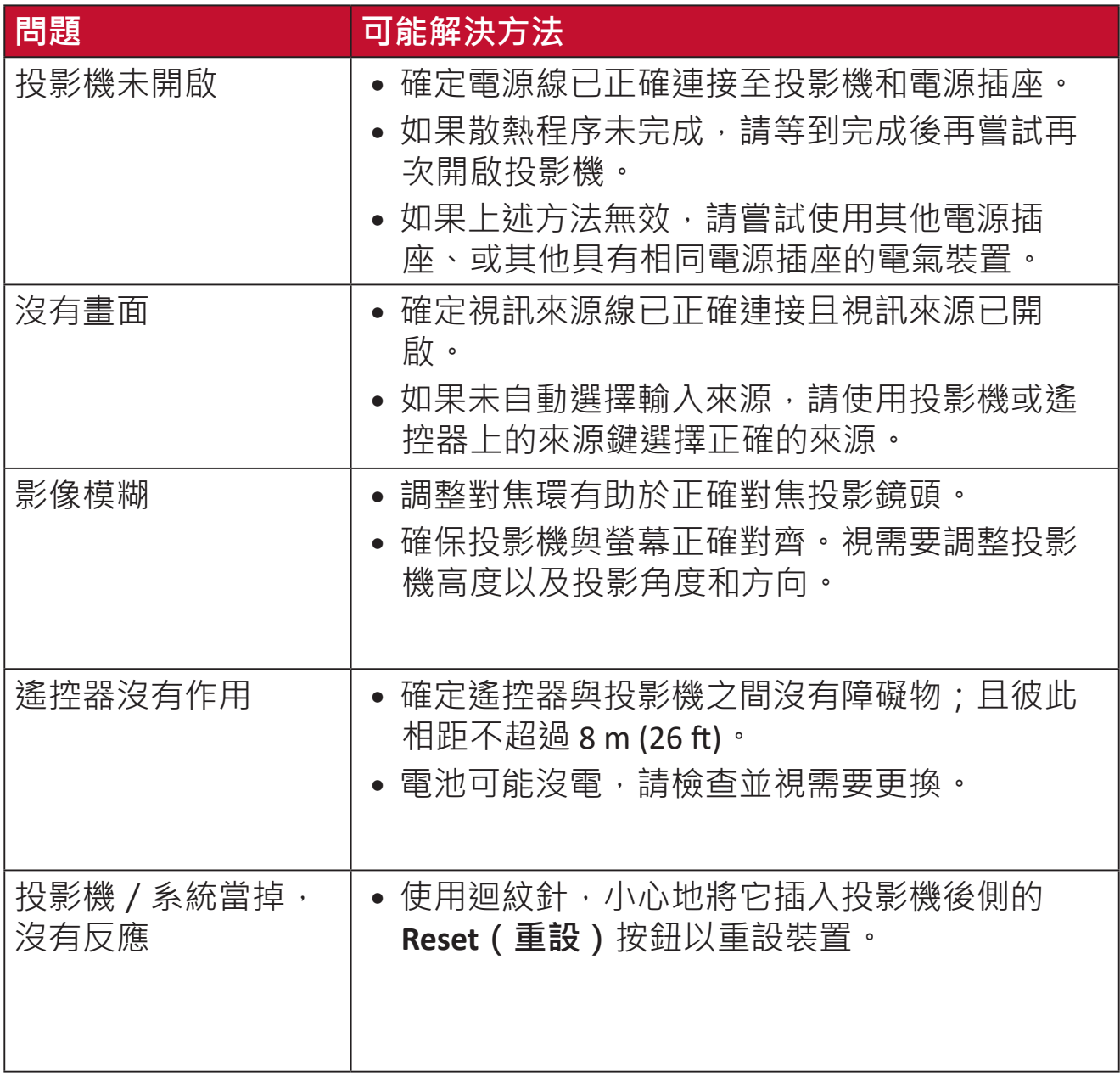

# **LED 指示燈**

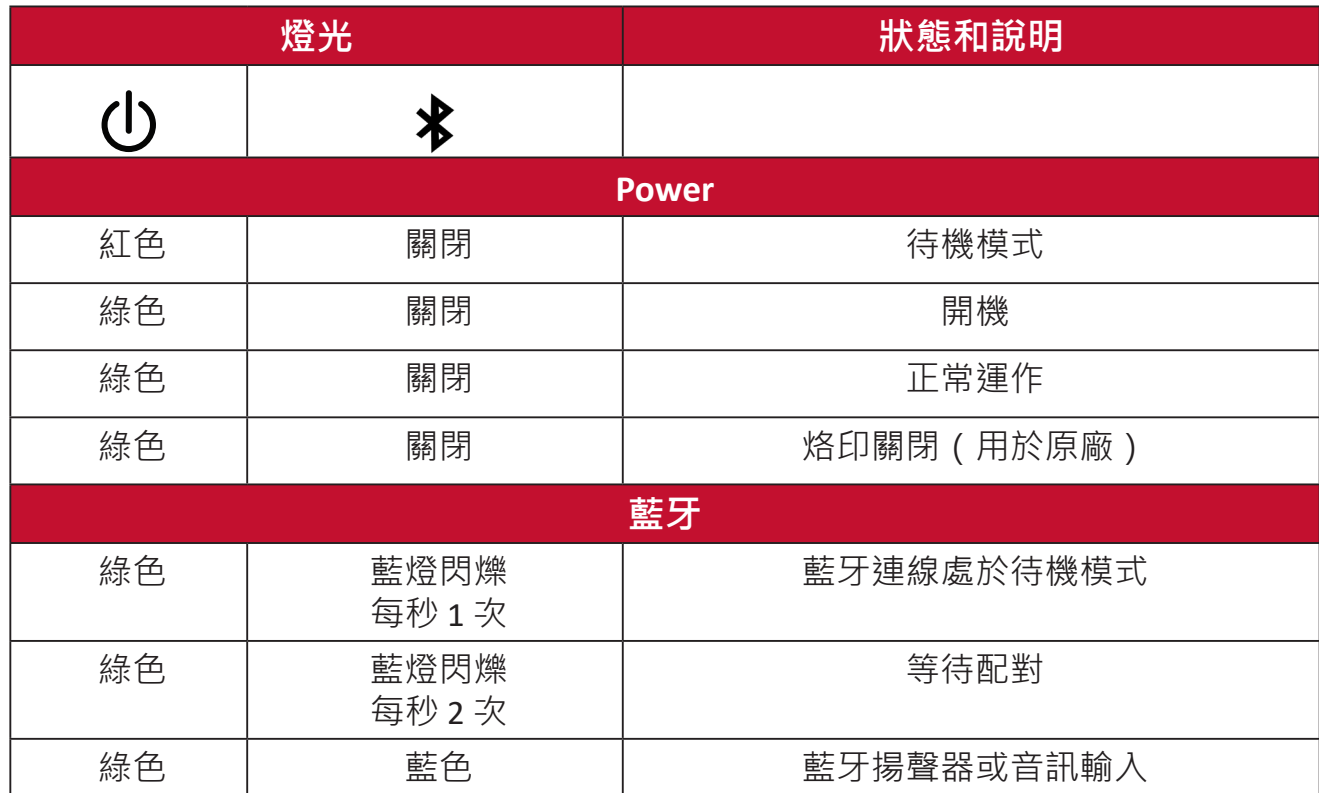

# **維護**

## **一般注意事項**

- 確定投影機已關閉且已從電源插座上拔下電源線。
- 切勿從投影機上拆下任何零件。 投影機零件需要更換時,請聯繫 ViewSonic® 或經銷商。
- 切勿將任何液體直接噴灑或倒在外殼上。
- 小心操作投影機,因為深色投影機如果磨損,痕跡可能會比淺色投影機更 明顯。

## **清潔鏡頭**

- 使用罐裝的壓縮空氣清除灰塵。
- 如果鏡頭仍然不乾淨,請使用鏡頭清潔紙或用鏡頭清潔劑沾濕軟布,輕輕 擦拭表面。

**注意:** 切勿用研磨材料摩擦鏡頭。

## **清潔外殼**

- 使用軟的無棉絮乾布清除髒汙或灰塵。
- 如果外殼還是不乾淨,請用乾淨、柔軟的無棉絮布沾取少量不含氨、不含 酒精的中性非研磨清潔劑,然後擦拭表面。

**注意:** 切勿使用蠟、酒精、苯、稀釋劑或其他化學清潔劑。

# **存放投影機**

若要長時間存放投影機:

- 確定存放區域的溫度和濕度在建議範圍內。
- 將調整腳座完全縮回。
- 取出遙控器的電池。
- 將投影機裝在原包裝或同等物中。

## **免責聲明**

- ViewSonic® 不建議在鏡頭或外殼上使用任何含氨或酒精的清潔劑。 已知某 些化學清潔劑會損壞投影機的鏡頭及/或外殼。
- ViewSonic® 對使用任何含氨或酒精的清潔劑所造成的損壞,概不負責。

# **法規和服務資訊**

# **法規符合性資訊**

本節說明關於法規的所有相關要求和聲明。確認的對應應用應參考裝置上的銘 牌標籤和相關標記。

# **FCC 符合性聲明**

本設備符合 FCC 規則第 15 部分的規定。 操作時有以下兩種情況: (1) 本裝置 不會造成有害的干擾,以及(2)本裝置必須接受任何接收到的干擾,包括造成 操作不良的干擾。本設備已通過測試並符合 FCC 規則第 15 部分有關B級數位裝 置的規定。

這些限制旨在提供合理的保護,以防在一般住宅環境中造成有害干擾。本設備 會產生、使用和發射 無線電頻率能量,因此若沒有依照指示安裝及使用,可 能會對無線電通訊產生有害的干擾。然而,並不保證在特定安裝方式下不會產 生干擾。在住宅區中運作本設備亦可能造成有害干擾,在這種情況下,使用者 會被要求採用以下一種或多種方法改善干擾的情形。

- 重新調整或放置接收天線。
- 增加設備與無線接收設備的距離。
- 將本設備連接到與接收器不同的電源插座上。
- 請向經銷商或具有經驗的無線電/ 電視技術人員請求幫助。

**警告:** 進行任何本手冊未明確核准的變更或修改可能使您沒有權利操作本產 品。

# **加拿大工業部聲明**

CAN ICES-3 (B)/NMB-3(B)

本裝置符合加拿大工業部 (Industry Canada) 的豁免執照 RSS 標準。操作時有以 下兩種情況:

(1) 本裝置不會造成干擾,以及

(2) 本裝置必須接受任何干擾, 包括造成裝置操作不良的干擾。

本裝置符合加拿大工業部的 RSS 210 標準。本 B 類裝置符合加拿大干擾產生設 備法規的所有要求。

根據加拿大工業部規定,本無線電發射器只能使用類型和最大(或較小)增益 經加拿大工業部核准用於發射器的天線運作。為減少對其他使用者的潛在無線 電干擾,應選擇天線類型及其增益,使等效全向輻射功率 (e.i.r.p.) 不超過成功 所需的功率

天線類型: 偶極, 增益: 4.35 dBi (2.4 GHz)

## **CE 歐洲國家聲明**

本裝置符合 EMC 指令 2014/30/EU 及低電壓指令 2014/35/EU。與無線  $\epsilon$ 電設備指令 2014/53/EU。

#### **以下資訊僅適用於歐盟成員國:**

右側所示的符號符合《廢電子電機設備指令 2012/19/EU (WEEE)》之 規定。此符號表示不得將設備視為未分類都市廢棄物棄置,而是必須 依照當地法律使用回收和收集系統。

## **NCC 警語**

經型式認證合格之低功率射頻電機,非經許可,公司、商號或使用者均不得擅 自變更頻率,加大功率或變更原設計之特性及功能。

低功率射頻電機之使用不得影響飛航安全及干擾合法通信:經發現有干擾現象 時,應立即停用,並改善至無干擾時方得繼續使用。

前項合法通信,指依電信法規定作業之無線電通信低功率射頻電機需忍受合法 通信或工業、科學及醫療用電波輻射性電機設備之干擾。

# **RoHS2 法規遵循宣告**

本產品係根據歐盟議會與理事會 (European Parliament and the Council )之 Directive 2011/65/EU 的規定設計與製造而成,限制在電氣與電子設備上使用 某些危害物質 (RoHS2 危害物質禁用指令),並通過歐盟技術協調委員會 (Technical Adaptation Committee, TAC) 對於一些物質最大濃度的規範,如下所 示:

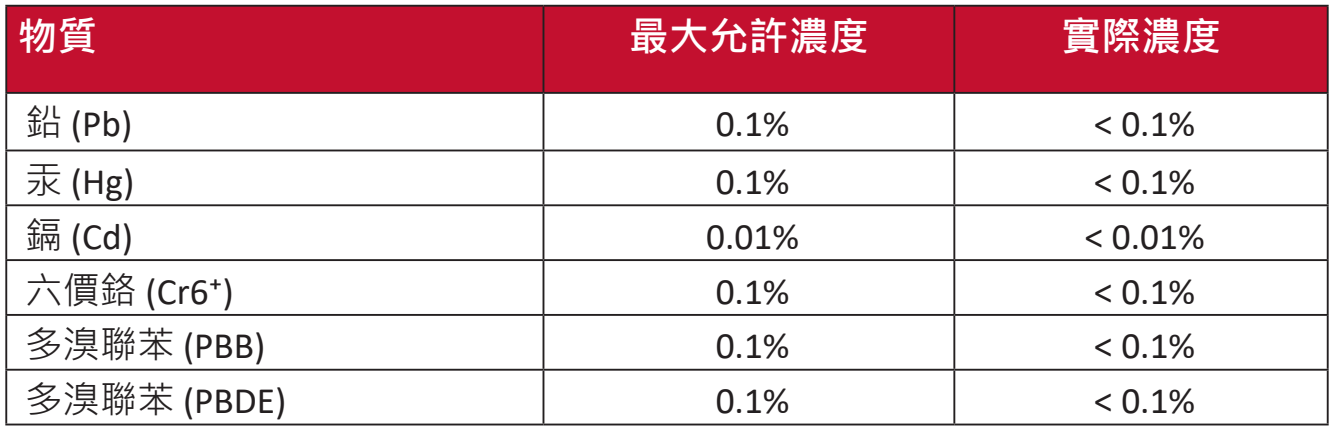

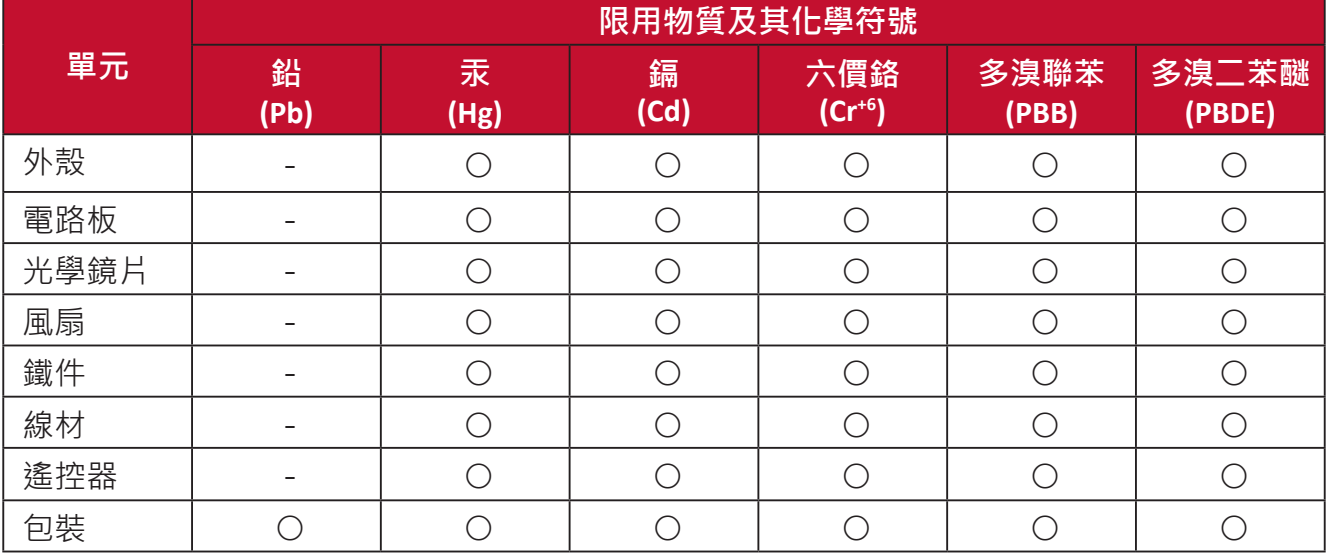

**上述某些產品元件在 RoHS2 指令附錄 III 下得以免除,如下所述。排除元件範 例:**

- 陰極射線管中的玻璃可含鉛。
- 螢光燈管玻璃中含量不超過 0.2% 的鉛。
- 鉛含量達 0.4% 的鋁中作為合金元素的鉛。
- 鉛含量達 4% 的銅合金。
- 高熔點型焊料中的鉛(即鉛含量 85% 以上的鉛合金)。
- 電容器(例如壓電裝置)玻璃、或非介電陶瓷或玻璃或陶瓷基複合材中的 含鉛電力電子元件。

# **印度危害物質限制**

危害物質限制聲明(印度)。本產品符合「2011 年印度電子廢棄物規則」, 禁止使用含量超過 0.1% 的鉛、汞、六價鉻、多溴聯苯、或多溴二苯醚和含量 超過 0.01% 的鎘,規則附表 2 中規定的豁免除外。

# **產品壽命結束時的產品棄置**

ViewSonic® 尊重環境,致力於綠色工作和生活。感謝您參與 Smarter, Greener Compu�ng。請造訪ViewSonic® 網站深入瞭解。

## **美國和加拿大:**

<http://www.viewsonic.com/company/green/recycle-program/>

**歐洲:**

<http://www.viewsoniceurope.com/eu/support/call-desk/>

**台灣:**

<https://recycle.epa.gov.tw/>

# **版權聲明**

Copyright© ViewSonic® Corporation, 2020。保留所有權利。

Macintosh 和 Power Macintosh 是 Apple Inc. 的註冊商標。

Microsoft、Windows 和 Windows 標誌是 Microsoft Corporation 在美國及其他國 家的註冊商標。

ViewSonic®、三隻鳥標誌、OnView、ViewMatch 和 ViewMeter 是 ViewSonic® Corporation 的註冊商標。

VESA 是 Video Electronics Standards Association 的註冊商標。 DPMS、DisplayPort 及 DDC 是 VESA 的商標。

ENERGY STAR® 是美國環境保護局 (EPA) 的註冊商標。

ENERGY STAR® 合作夥伴 ViewSonic® Corporation 確定本產品符合 ENERGY STAR® 能源效率準則。

**免責聲明:** 對於本文所述之技術或編輯錯誤或疏失,或對於因本文件提供之 說明而導致偶發或伴隨之損壞, ViewSonic® Corporation 概不負責。

為持續改善產品, ViewSonic® Corporation 有權變更產品規格, 恕不另行通知。 本文件內資訊可能會另行變更,而不另行通知。

未經 ViewSonic® Corporation 事先書面許可, 不得以任何方式複製、翻印或傳 輸本文件任何部分做任何用途。

# **客戶服務**

關於技術支援或產品服務,請參照下表或洽詢經銷商。

**備註:** 需要產品序號。

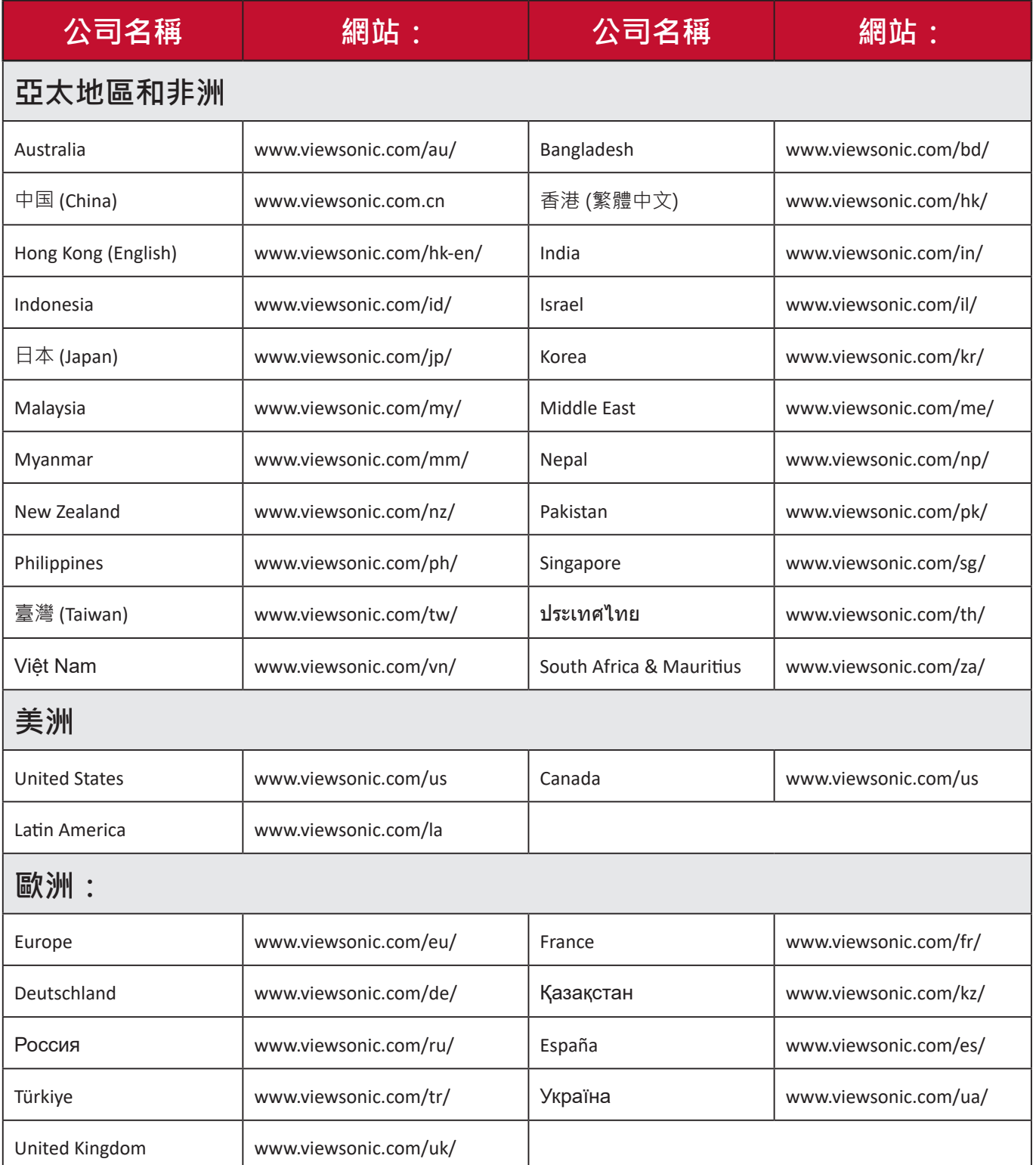

## **有限保固**

#### ViewSonic® 投影機

#### **保固範圍:**

ViewSonic® 保證其產品在保固期內,於正常使用下無材料和做工瑕疵。如果產 品在保固期內經證明有材料或做工瑕疵,ViewSonic® 將自行斟酌修復產品或以 同型產品替換。替換產品或零件可能包含重新製造、或整修的零件或組件。

#### **一般保固有限三 (3) 年:**

針對北美和南美,根據有限一(1)年保固:自初次消費者購買日期起算,燈泡 以外所有零件保固三 (3) 年、人工保固三 (3) 年以及原始燈泡保固一 (1) 年。 其他地區或國家:請洽詢當地經銷商或當地 ViewSonic® 辦事處瞭解保固資 訊。

#### **重度使用保固有限一 (1) 年:**

針對北美和南美,在重度使用設定下,投影機的使用包括平均每日使用超過 十四 (14) 小時: 針對歐洲, 自初次消費者購買日期起算, 燈泡以外所有零 件保固一(1)年、人工保固一(1)年以及原始燈泡保固九十(90)天:自初次 消費者購買日期起算,燈泡以外所有零件保固一 (1) 年、人工保固一 (1) 年以 及原始燈泡保固九十 (90) 天。 其他地區或國家: 請洽詢當地經銷商或當地 ViewSonic® 辦事處瞭解保固資訊。燈泡保固受條款與細則、驗證及核准限制。 僅適用於製造商安裝的燈泡。所有另購的配件燈泡均保固 90 天。

#### **保固範圍:**

此保固僅對第一購買者有效。

## **不在保固範圍內的事項:**

- **1.** 任何序號被損毀、塗改或擦除的產品。
- **2.** 由於以下原因造成的產品損壞、損傷或故障:
	- � 意外事故、操作失當、疏忽、火災、水災、閃電或其他自然災害、未經 授權的產品修改或未遵循產品提供的說明而造成的損壞。
	- � 在產品規格之外使用。
	- � 將產品用於非正常預定用途、或在非正常條件下使用。
	- � 被未經 ViewSonic® 授權的任何個人修復或嘗試修復過。
	- � 由於運輸造成的損壞。
	- � 搬運或安裝產品造成的損壞。
	- » 產品以外的原因, 例如雷源波動或故障。
	- � 使用不符合 Viewsonic 規格的供應品或零件。
	- � 正常磨損。
	- � 與產品缺陷無關的其他原因所致。
- **3.** 拆卸、安裝及設定服務費用。

#### **如何獲得服務:**

- 1. 欲瞭解如何在保固期內獲得服務,請聯繫 ViewSonic® 客戶支援 (請參閱 「客戶支援」頁面)。您必須提供產品序號。
- 2. 若要獲得保固服務,您必須提供: (a) 標有日期的原始購買單據、(b) 您的 姓名、(c) 您的住址、(d) 問題說明、(e) 產品序號。
- **3.** 以預付運費的方式,將產品裝在原包裝箱內送到或運至 ViewSonic® 授權服 務中心或 ViewSonic®。
- **4.** 如需其他資訊或離您最近的 ViewSonic® 服務中心名稱,請聯繫 ViewSonic®。

#### **損失免責條款:**

ViewSonic 不做任何超出本文所含描述的明示或默示保證,包括適銷性和特定 用途適用性的默示保證。

## **ViewSonic 將不負責承擔:**

ViewSonic 的責任僅限於負擔產品的維修或更換成本。 ViewSonic® 對以下情況 概不負責:

**1.** 由於本產品缺陷導致的任何財產損失、由於本產品使用不便導致的損失、使 用本產品導致的損失、時間損失、利潤損失、商業機會損失、商譽損失、業 務關係損失、其他商業損失,即便已被提醒會造成這樣的損失也不負責。

**2.** 任何其他損失,不論是意外的、繼發性的或其他損失。

**3.** 任何他方對客戶提出的索賠。

#### **美國州法的效力:**

此保固為您提供特定的法律權利,您也有可能享有其他權利,因當地主管機關 而異。某些地方政府不允許隱含保固限制及/或不允許意外或繼發性損失免 責,所以上述限制和免責條款可能不適用於您。

## **美國、加拿大以外地區之銷售:**

如需在美國和加拿大以外地區銷售的 ViewSonic® 產品保固資訊和服務,請聯 繫 ViewSonic® 或當地 ViewSonic® 經銷商。

本產品在中國大陸(香港、澳門、台灣除外)的保固期,受維修保證卡的條款 與細則約束。

歐洲和俄羅斯使用者如需完整的保固資訊, 請至: <http://www.viewsonic.com/eu/> 的「Support/Warranty Information」下查看。

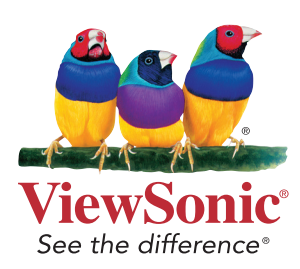